# **RICOH**

# **Image Scanner**

# **SP-1120N/SP-1125N/SP-1130N**

**Guía del usuario**

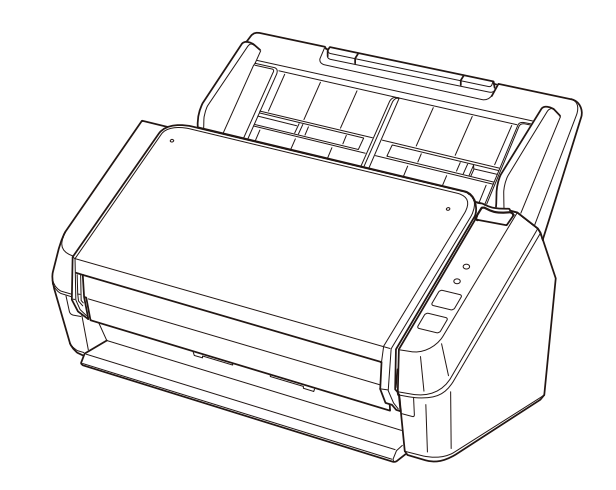

# **Contenidos**

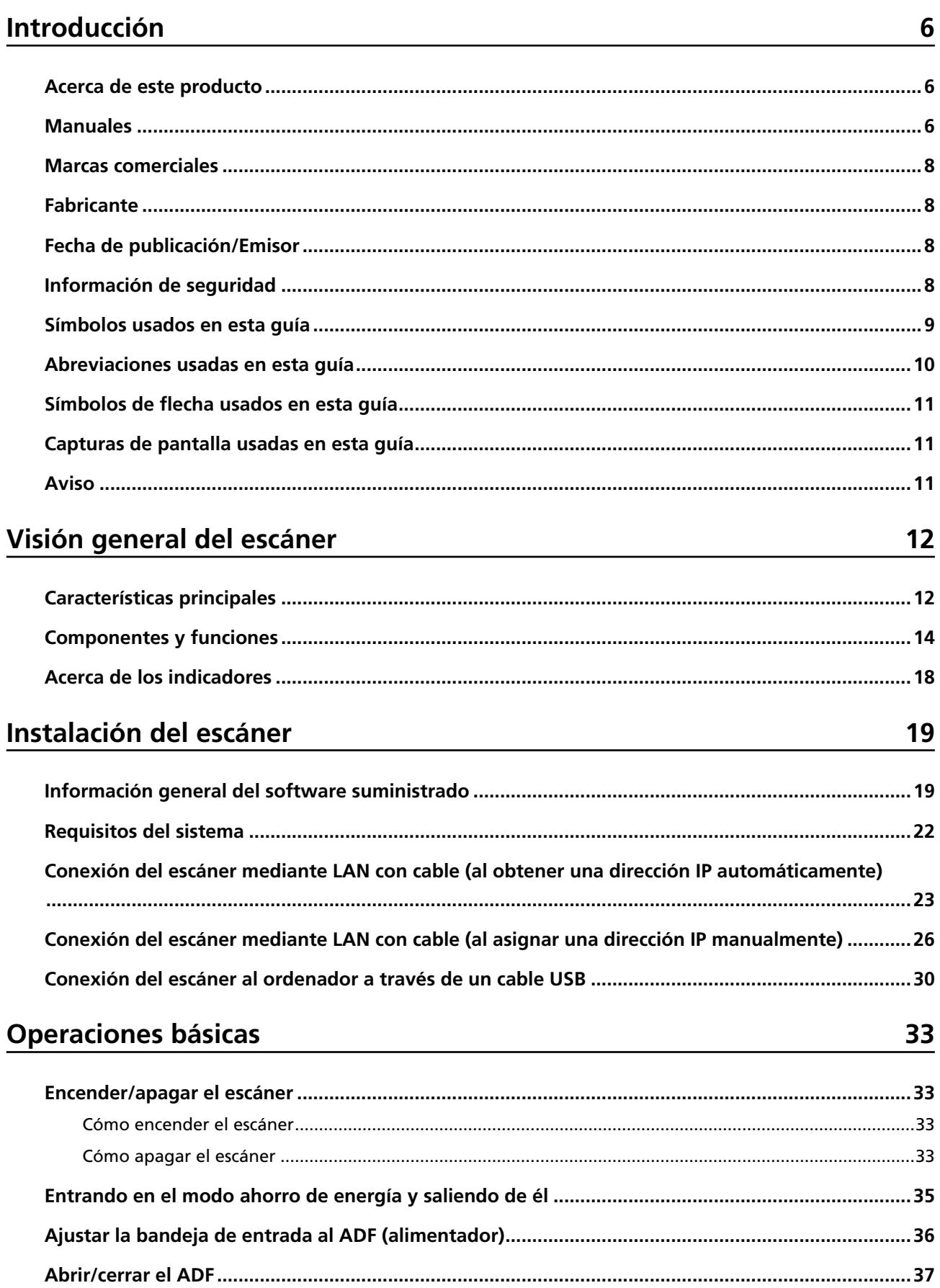

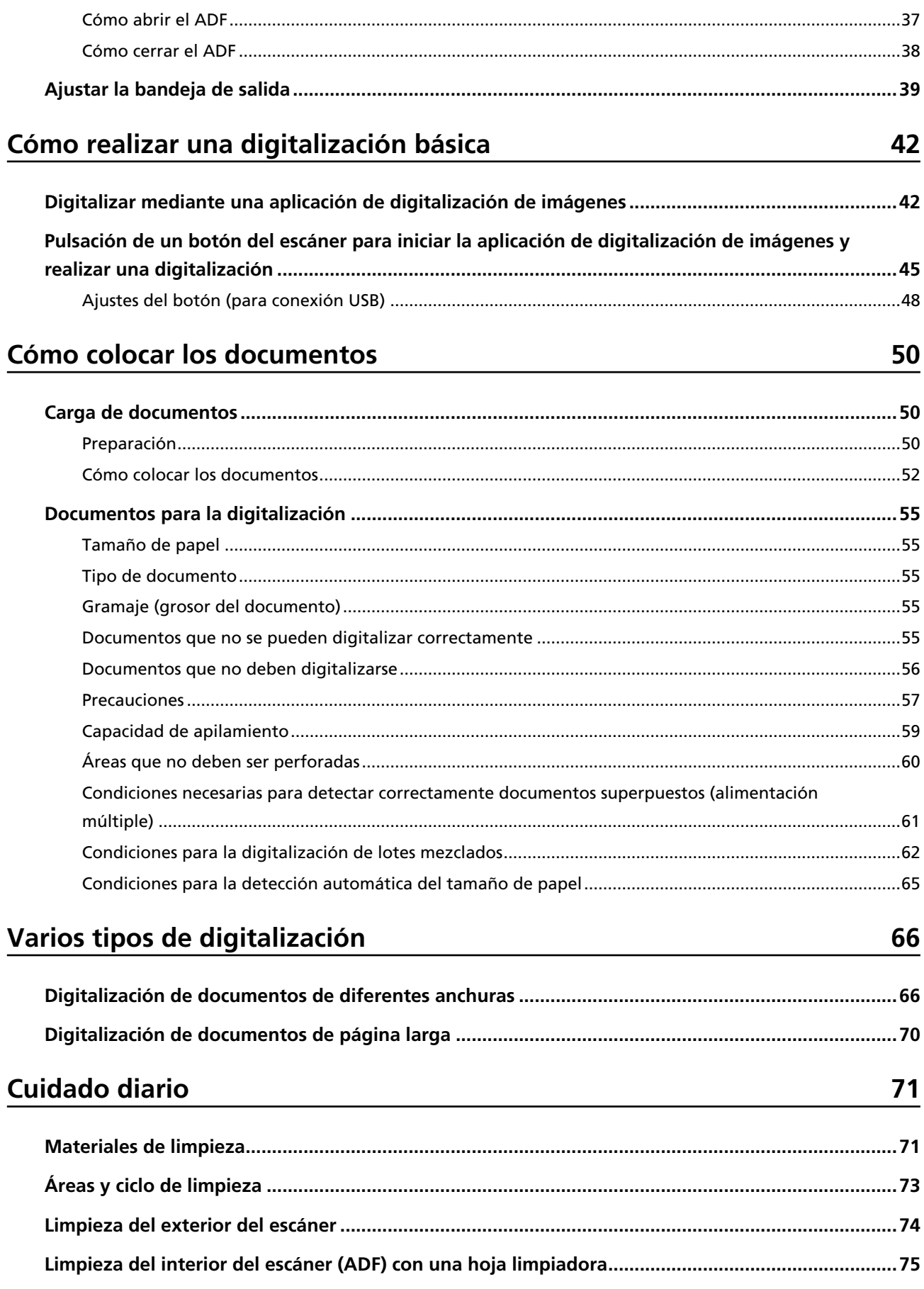

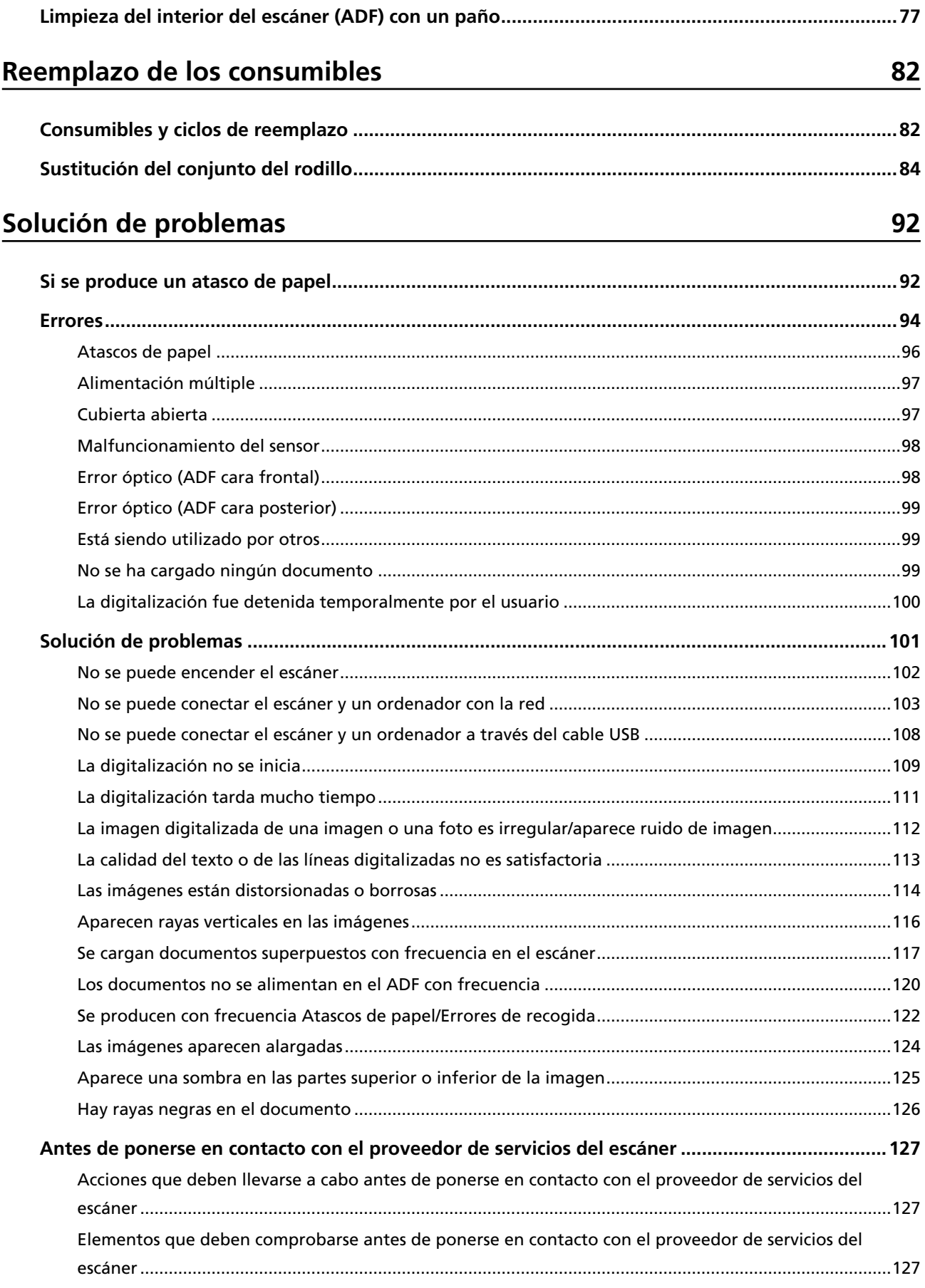

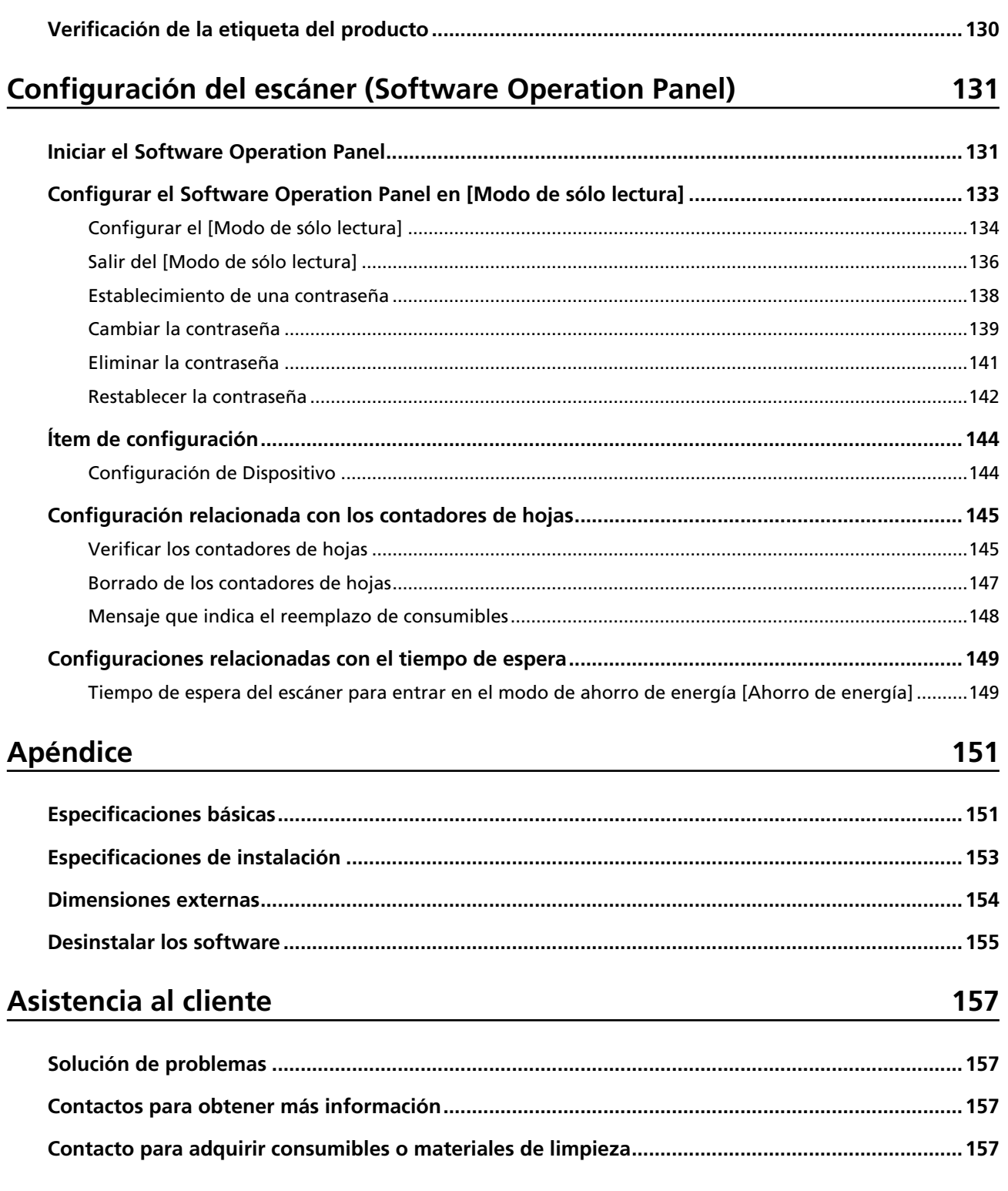

# <span id="page-5-0"></span>**Introducción**

Gracias por adquirir este producto.

## **Acerca de este producto**

"Este producto" se refiere a los siguientes tres modelos de Color Image Scanner: SP-1120N, SP-1125N y SP-1130N.

Cada escáner está equipado con un Alimentador Automático para Documento (ADF) que permite la digitalización dúplex (doble cara) y es compatible con las interfaces USB y LAN con cable. La siguiente tabla muestra las diferencias entre cada modelo de escáner.

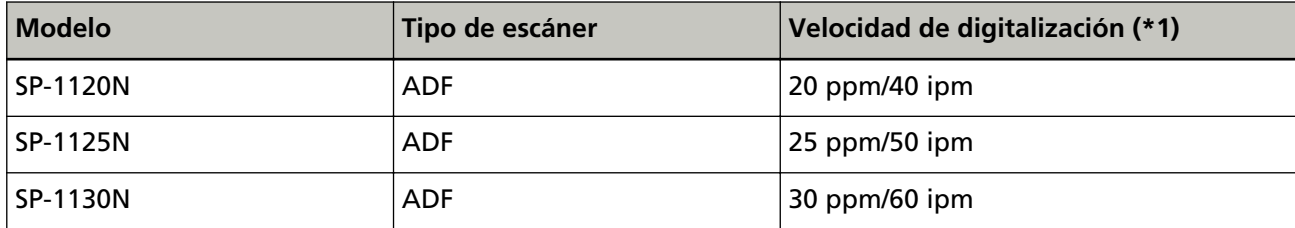

**\*1:**Cuando se digitalizan documentos de tamaño A4 a 300 ppp con compresión del JPEG. La velocidad de digitalización es la misma cuando el escáner está conectado mediante USB o mediante un LAN con cable.

## **Manuales**

Los siguientes manuales están incluidos en este producto. Léalos según sea necesario.

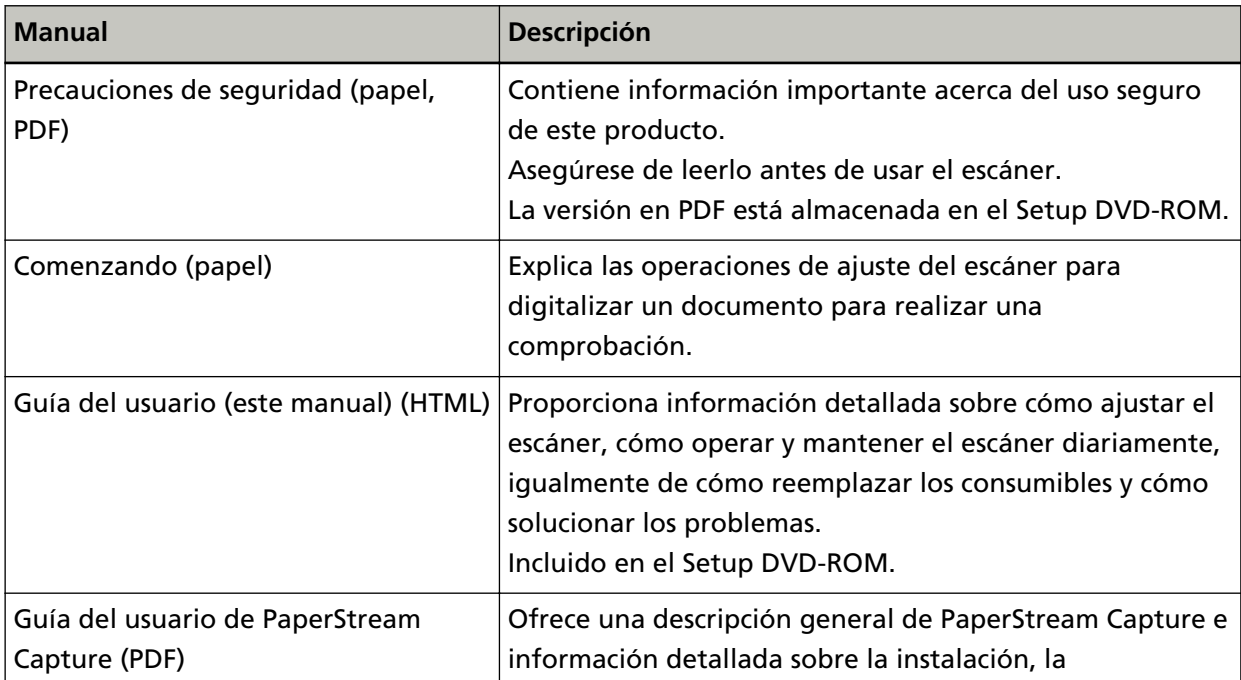

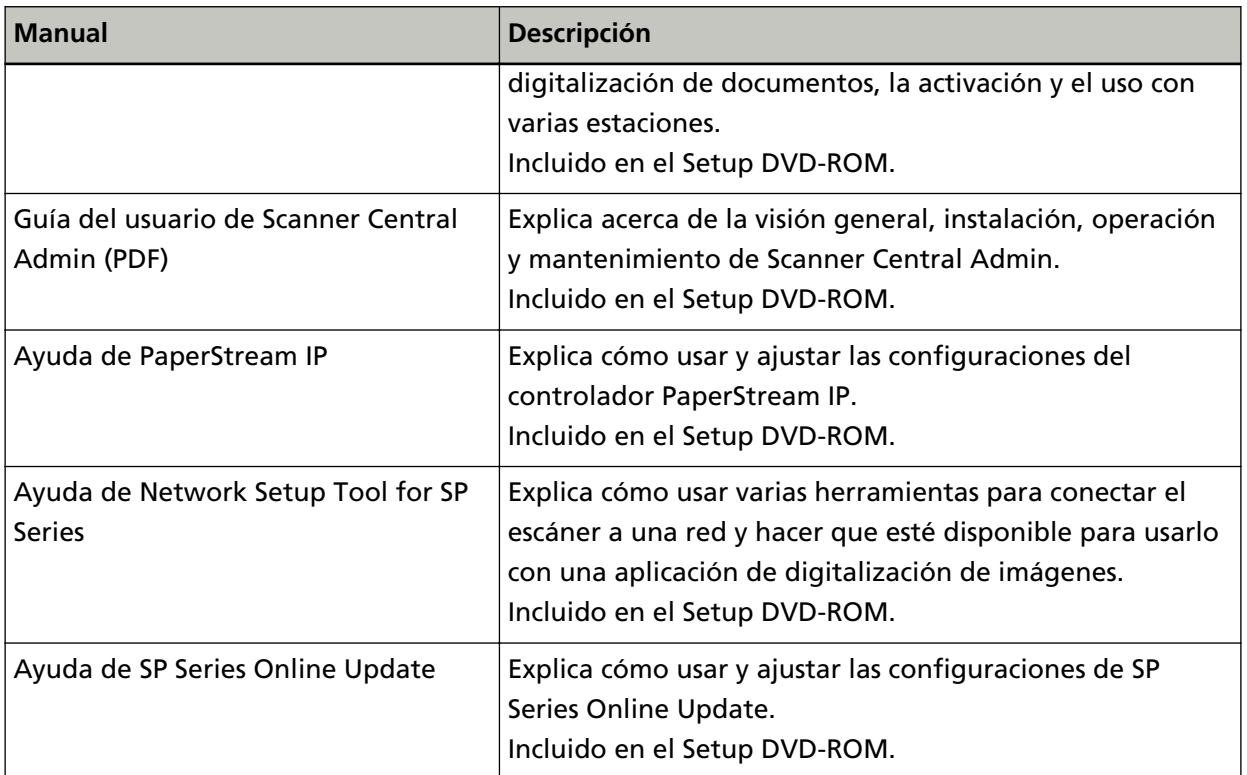

Consulte el manual del software dependiendo del software que quiera utilizar (distinto a los softwares anteriores).

Para obtener detalles acerca del software, consulte [Información general del software suministrado](#page-18-0) [\(página 19\).](#page-18-0)

### <span id="page-7-0"></span>**Marcas comerciales**

ISIS es una marca de Open Text.

Intel y Intel Core son marcas comerciales de Intel Corporation o de sus filiales en Estados Unidos y/o en otros países.

Google y Google Chrome son marcas comerciales o marcas comerciales registradas de Google LLC.

ABBYY™ FineReader™ Engine © ABBYY. OCR by ABBYY

ABBYY y FineReader son marcas comerciales de ABBYY Software, Ltd., las cuales pueden estar registradas en algunas jurisdicciones.

ABBYY™ FineReader™ PDF Sprint

© 2014 ABBYY

ABBYY y FineReader son marcas comerciales de ABBYY Software, Ltd., las cuales pueden estar registradas en algunas jurisdicciones.

Además del software creado por el desarrollador del producto (PFU Limited), este producto contiene otros softwares de código abierto creados por terceros. Para obtener más información acerca de las condiciones de las licencias, consulte "Términos y condiciones para la licencia y disposiciones de responsabilidad para el software de código abierto" (nombre de archivo: OSS License rev \*.pdf) que se encuentra en el sitio de descarga.

Microsoft, Excel, Windows y Windows Server son marcas comerciales del grupo de empresas Microsoft.

ScanSnap y PaperStream son marcas comerciales o marcas registradas de PFU Limited en Japón. Los demás nombres de compañías y productos son las marcas comerciales o las marcas registradas de las respectivas compañías.

## **Fabricante**

PFU Limited

YOKOHAMA i-MARK PLACE, 4-5 Minatomirai 4-chome, Nishi-ku, Yokohama-shi, Kanagawa 220-8567 Japón.

### **Fecha de publicación/Emisor**

Fecha de publicación: Febrero de 2023 Publicado por: PFU Limited © PFU Limited 2020-2023

### **Información de seguridad**

El manual suministrado "Precauciones de seguridad" contiene información importante acerca del uso seguro y correcto de este producto.

Asegúrese de leer y entenderlo antes de usar el escáner.

## <span id="page-8-0"></span>**Símbolos usados en esta guía**

Las siguientes indicaciones son usadas en esta guía para evitar cualquier accidente o daño al usuario y a los objetos y personas que se encuentran cerca del escáner.

Las etiquetas de advertencia consisten de una símbolo indicando la gravedad y la nota de advertencia.

Los símbolos y sus mensajes son los siguientes:

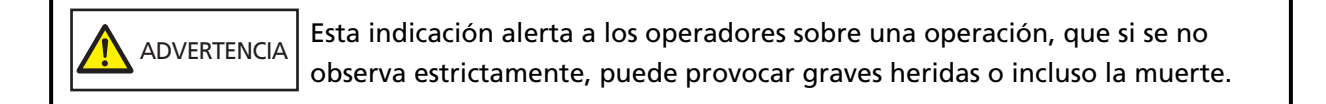

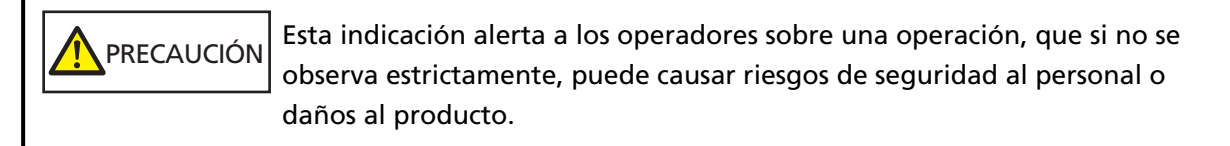

Para la convención de nomenclatura se utilizan los siguientes símbolos en este manual:

### **ATENCIÓN**

Este símbolo alerta al usuario de información de especial importancia. Asegúrese de leer esta información.

### **SUGERENCIA**

Este símbolo alerta al usuario de recomendaciones útiles relacionadas con las operaciones.

# <span id="page-9-0"></span>**Abreviaciones usadas en esta guía**

En este manual se utilizan las siguientes abreviaturas.

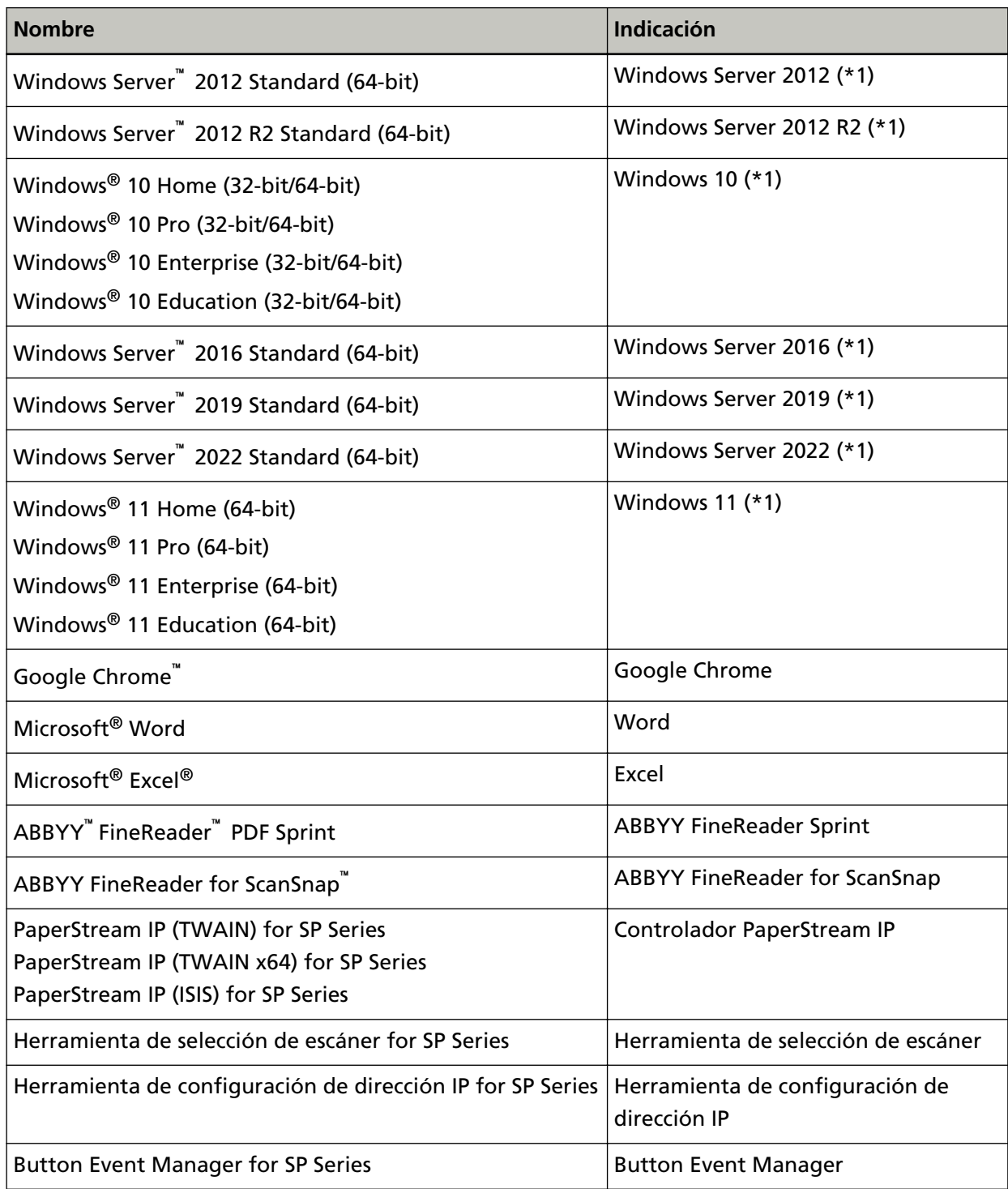

**\*1:**El término general "Windows" es usado cuando no hay ninguna distinción entre las diferentes versiones de los sistemas operativos mencionados arriba.

### <span id="page-10-0"></span>**Símbolos de flecha usados en esta guía**

Los símbolos de la flecha derecha (→) se utilizan para separar iconos u opciones de menú que debe seleccionar en sucesión.

**Ejemplo:**Haga clic en el menú [Inicio] → [Panel de control].

### **Capturas de pantalla usadas en esta guía**

Las capturas de pantalla de Microsoft han sido reimpresas con el permiso de Microsoft Corporation.

Las capturas de pantalla de esta guía están sujetas a cambios sin previo aviso por el interés dado en la mejora del producto.

Si la pantalla visualizada difiere de las capturas de pantalla de esta guía, opere siguiendo la actual pantalla visualizada mientras consulta el manual del usuario de la aplicación en uso. Las capturas de pantalla usadas en este manual son de Windows 10. Las ventanas y operaciones reales podrían diferir dependiendo del sistema operativo. Además, tenga en cuenta que las pantallas y operaciones pueden variar con respecto a las de este manual una vez se haya actualizado el software de la aplicación del escáner. En dicho caso, consulte el manual suministrado tras las actualización del software.

### **Aviso**

- Los contenidos de esta guía están sujetos a cambios sin previo aviso.
- PFU Limited no asume responsabilidad alguna por los daños incidentales o consecuentes surgidos por el uso de este producto, así como tampoco por cualquier reclamación realizada por un tercero.
- Queda prohibida bajo la ley de derechos de autor (copyright) la copia de los contenidos de esta guía, en su totalidad o parcialidad, así como la de las aplicaciones del escáner.

# <span id="page-11-0"></span>**Visión general del escáner**

En esta sección se explican las principales características del producto, los nombres de las partes y sus funciones.

# **Características principales**

El escáner está equipado con las siguientes características:

● **Digitalización de alta velocidad**

Realiza la digitalización a una velocidad de 20 ppm/40 ipm (SP-1120N) (\*1), 25 ppm/50 ipm (SP-1125N) (\*1) o 30 ppm/60 ipm (SP-1130N) (\*1). Además, pueden cargarse hasta 50 hojas de documentos (\*2) para la digitalización continua. Esto permite digitalizar rápidamente un volumen grande de documentos.

### ● **Conexión de red**

El escáner puede conectarse mediante una LAN con cable.

Incluso con una conexión de red, la velocidad de digitalización es equivalente a la de una conexión USB.

Es posible cifrar las imágenes digitalizadas durante la comunicación de red para evitar fugas de información debido a la intercepción de las comunicaciones. Consulte la Ayuda de Network Setup Tool for SP Series y obtener información.

### ● **Aumenta la eficiencia en el trabajo de pre digitalización**

El escáner puede efectuar la "digitalización de lotes mezclados", la cual le permite digitalizar documentos de diferente tamaño a la vez.

Esto simplifica el proceso de ordenamiento de los documentos antes de la digitalización.

### ● **Reduce la pérdida de trabajo causada por alimentaciones múltiples**

El escáner cuenta con sensores ultrasónicos para la detección de alimentación múltiple que detectan exactamente los errores de "alimentación múltiple" donde dos o más hojas se alimentan a la vez en el escáner.

Esta detección de documentos superpuestos es fiable incluso cuando se digitaliza un lote mixto de documentos de diferente tamaño, por lo que se evitan pérdidas potenciales de tiempo de trabajo.

### ● **Administración centralizada de varios escáneres**

Puede gestionar varios escáneres a la vez con Scanner Central Admin Server. Por ejemplo, puede utilizar la aplicación para actualizar la información de configuración y los controladores del escáner de todos los escáneres a la vez, y para comprobar el estado de funcionamiento de cada escáner.

Para obtener más información, consulte la Guía del usuario de Scanner Central Admin.

**\*1:**Cuando se digitalizan documentos de tamaño A4 a 300 ppp con compresión del JPEG.

**\*2:**Cuando el peso del papel es 80 g/m2 (20 lb).

# <span id="page-13-0"></span>**Componentes y funciones**

Esta sección muestra los nombres de los componentes del escáner.

### ● **Lado frontal**

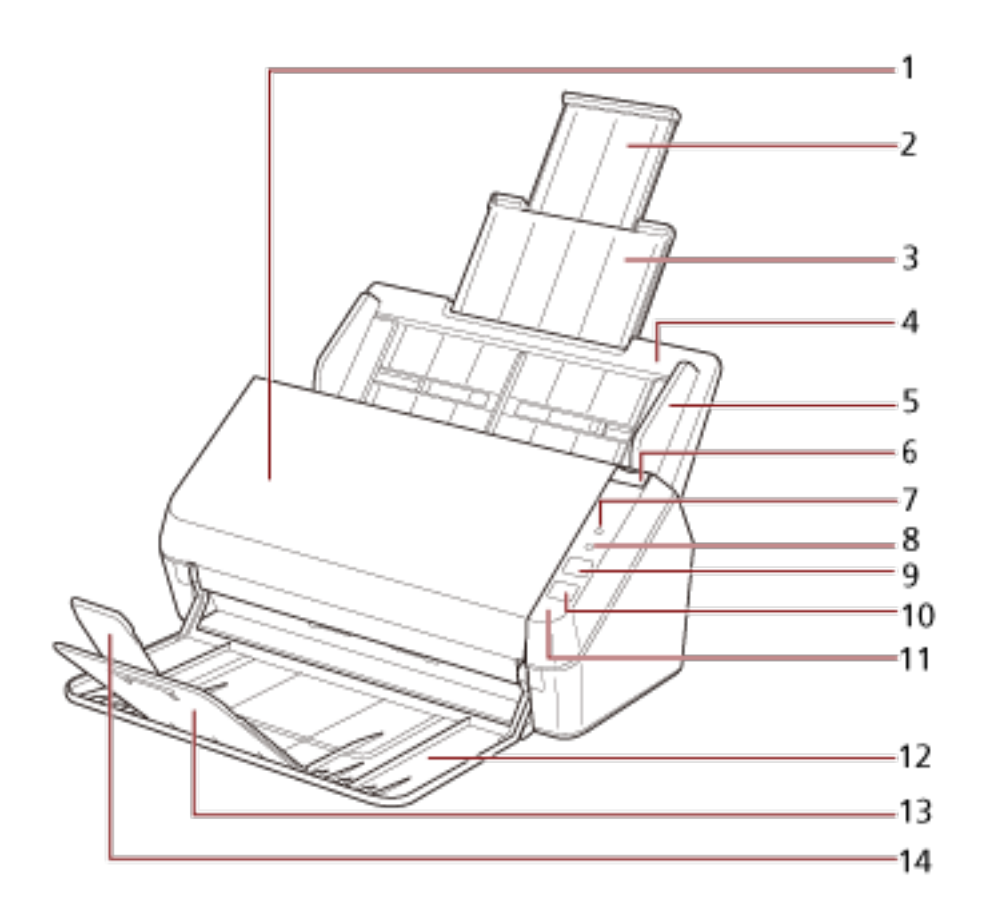

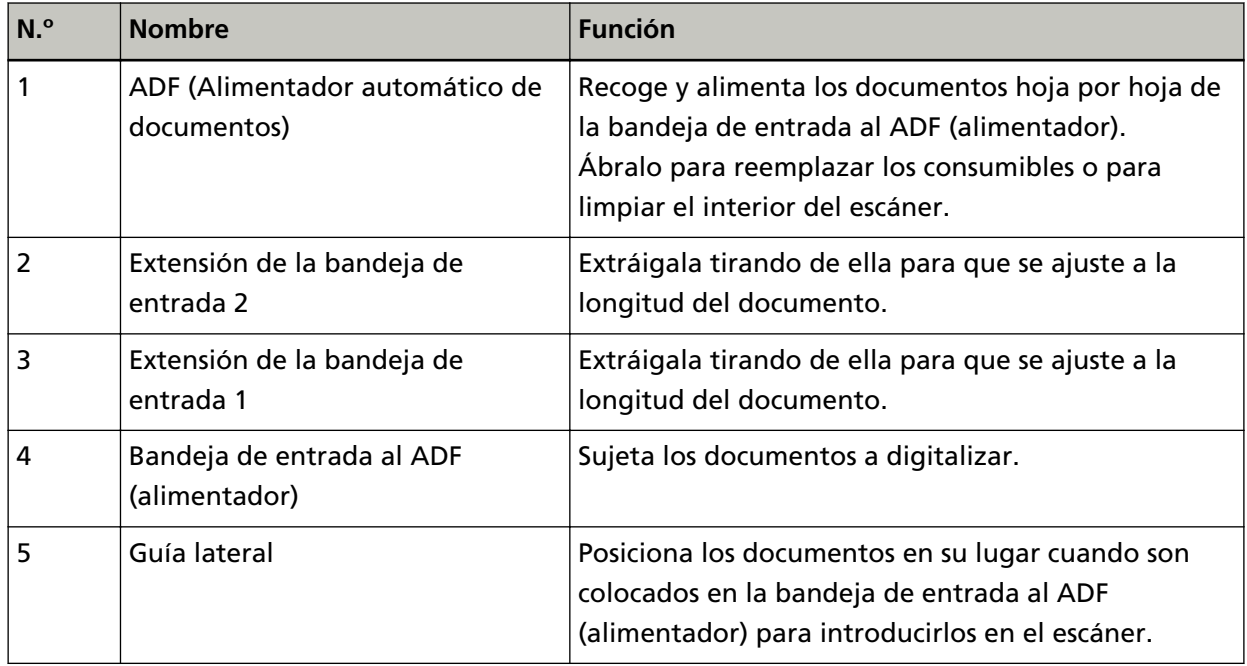

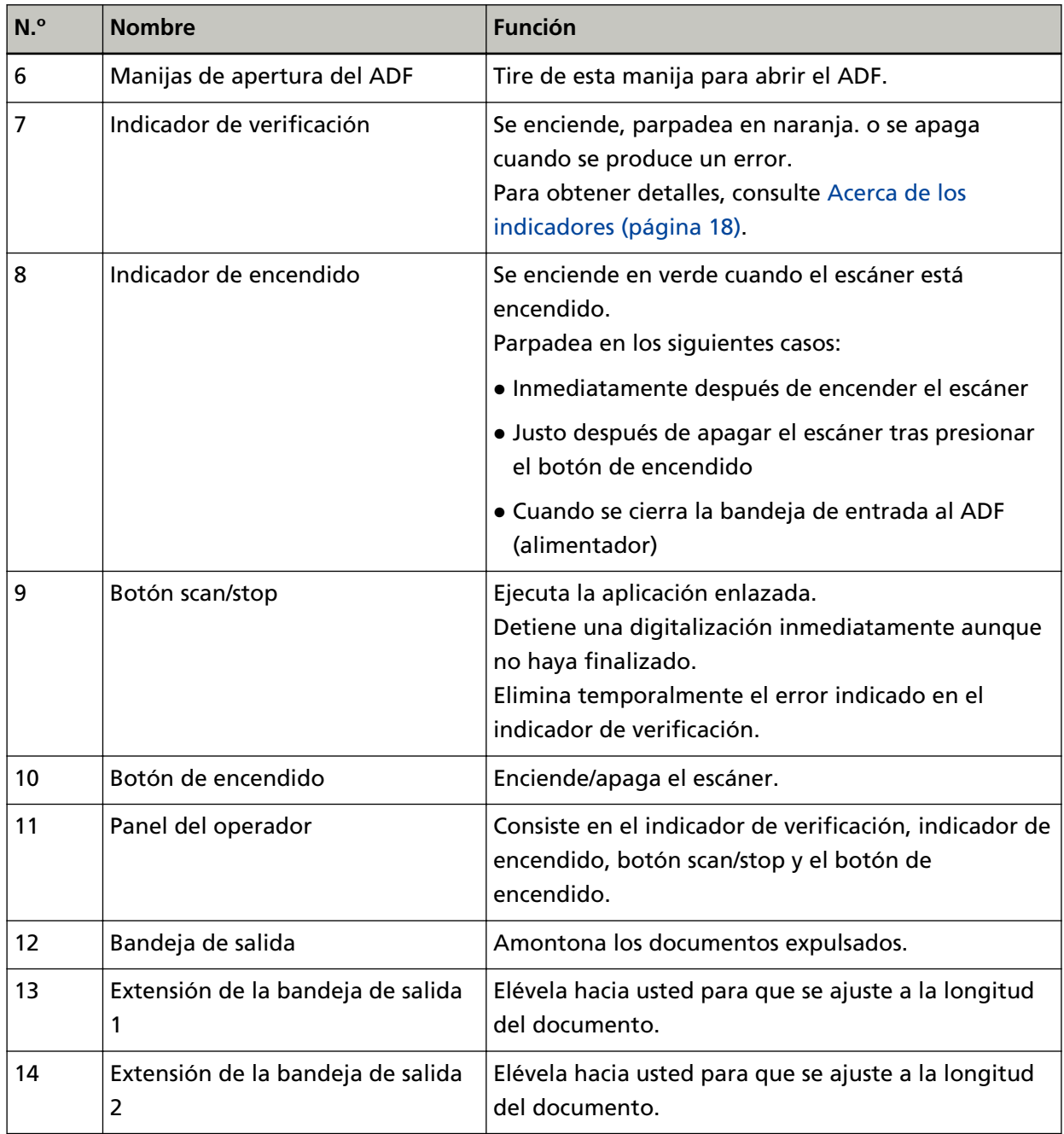

### ● **Lado posterior**

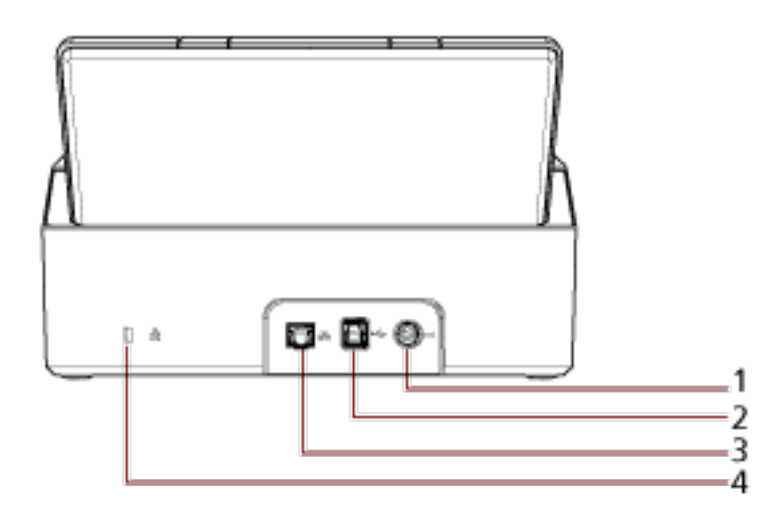

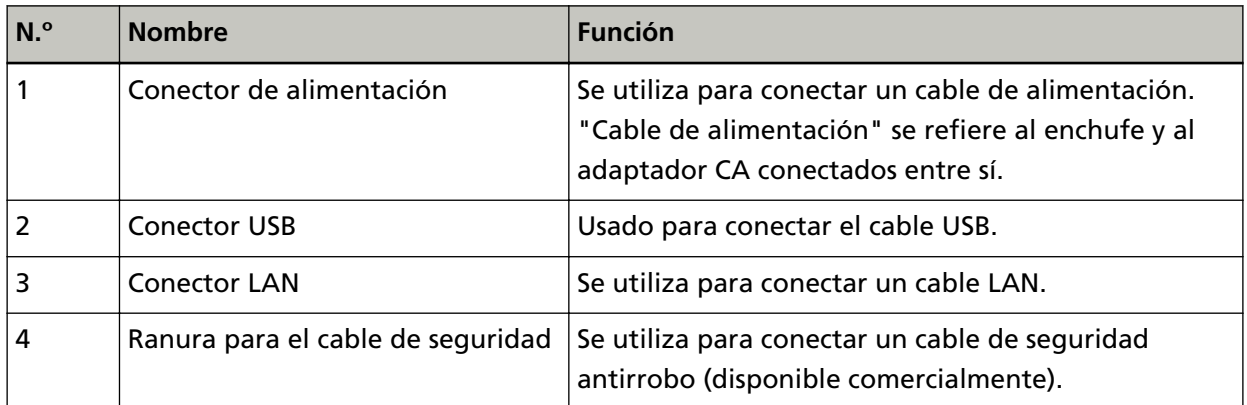

### ● **Partes desmontables**

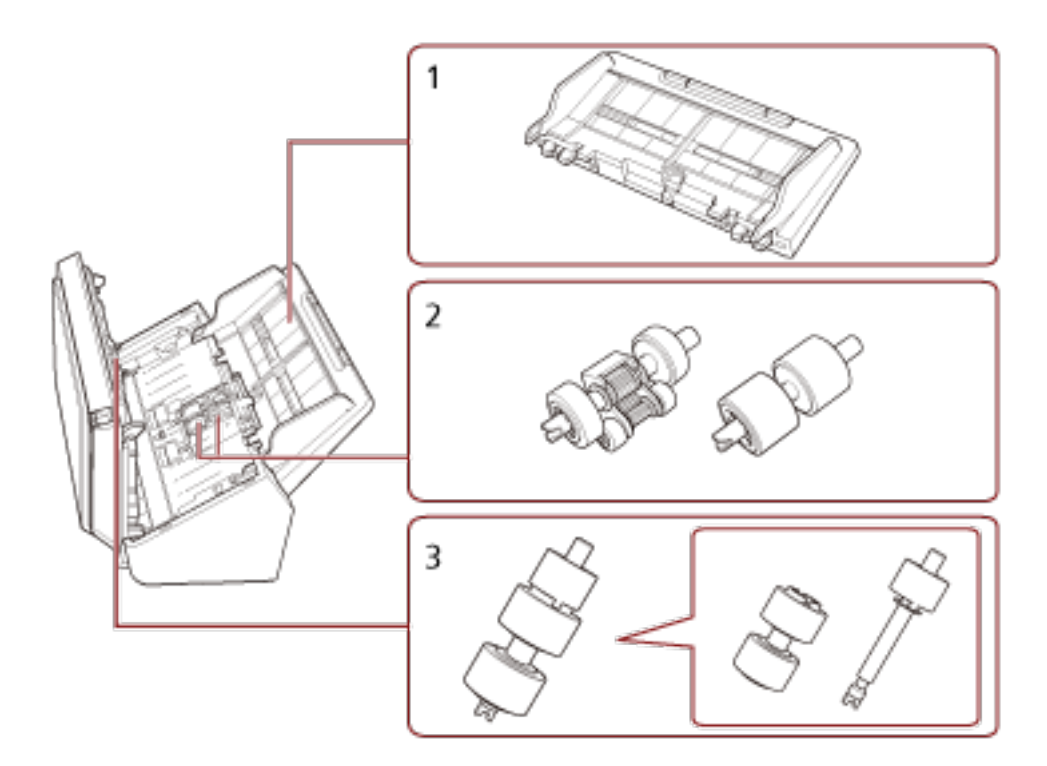

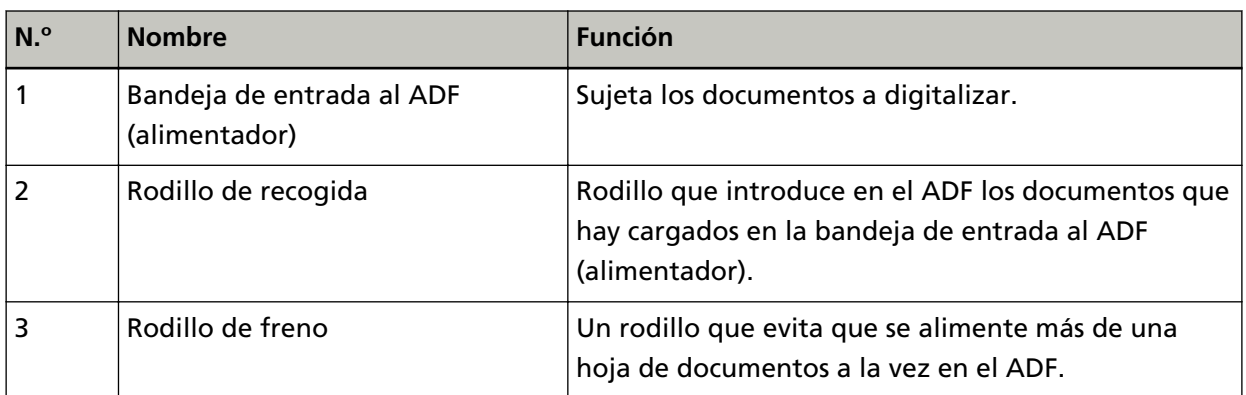

# <span id="page-17-0"></span>**Acerca de los indicadores**

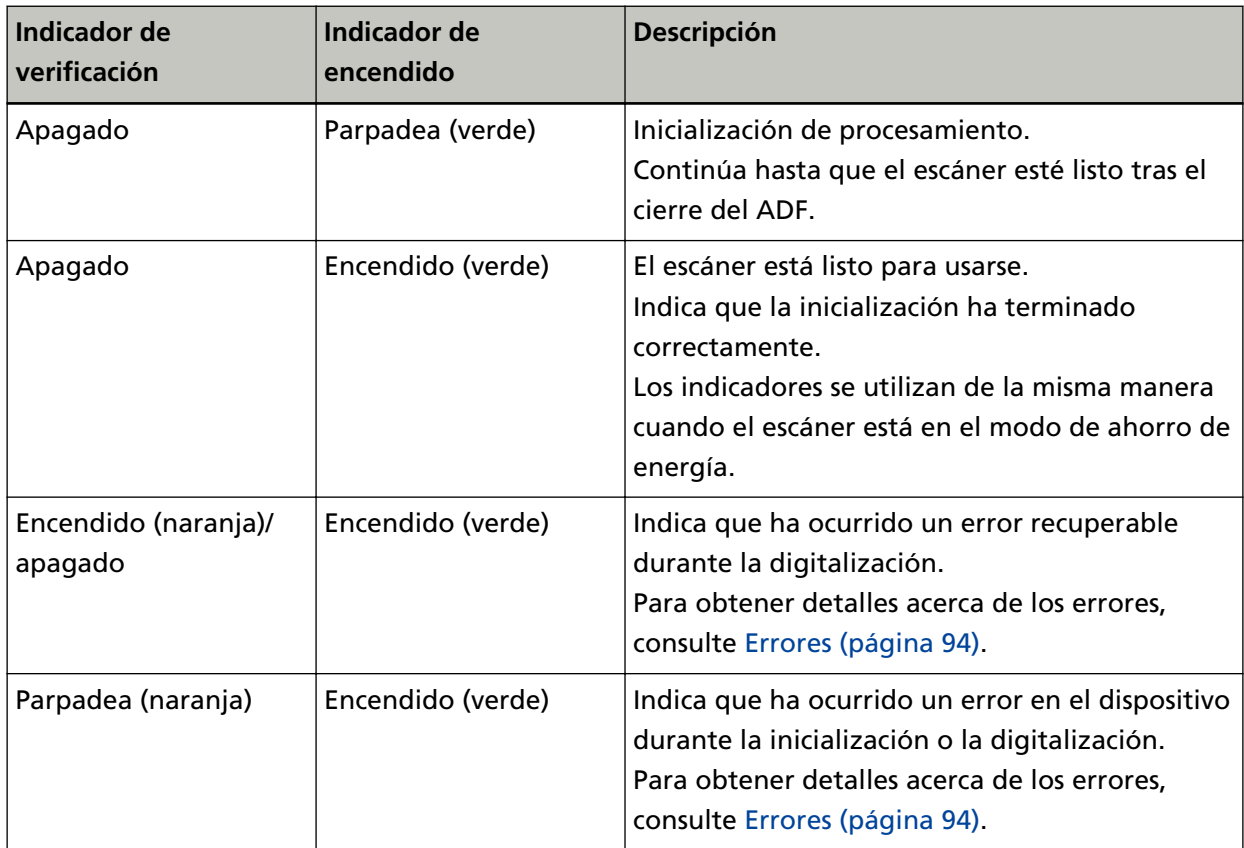

# <span id="page-18-0"></span>**Instalación del escáner**

En esta sección se describe el software requerido para el ordenador al que desea conectar el escáner, los requisitos del sistema y el método de instalación del escáner.

El procedimiento de instalación del escáner depende del método de conexión del escáner. Compruebe la página de referencia de cada método para ajustar el escáner.

- [Conexión del escáner mediante LAN con cable \(al obtener una dirección IP automáticamente\) \(página](#page-22-0) [23\)](#page-22-0)
- [Conexión del escáner mediante LAN con cable \(al asignar una dirección IP manualmente\) \(página](#page-25-0) [26\)](#page-25-0)
- [Conexión del escáner al ordenador a través de un cable USB \(página 30\)](#page-29-0)

Cuando utilice Scanner Central Admin Server, consulte la Guía del usuario de Scanner Central Admin.

## **Información general del software suministrado**

En esta sección se describe el software requerido para el ordenador al que desea conectar el escáner.

Con este producto se incluye el siguiente software.

### **SUGERENCIA**

El software puede instalarse desde el Setup DVD-ROM incluido o descargarse desde el sitio de descarga y, a continuación, instalarse.

● Controlador PaperStream IP PaperStream IP es un controlador de escáner que cumple con el estándar TWAIN/ISIS. Es compatible con escáneres conectados a una red. Hay tres tipos de controladores PaperStream IP:

- PaperStream IP (TWAIN) for SP Series Compatible con el estándar TWAIN. Se usa cuando opera el escáner utilizando aplicaciones de 32-bit compatibles con TWAIN.
- PaperStream IP (TWAIN x64) for SP Series Compatible con el estándar TWAIN. Se usa cuando opera el escáner utilizando aplicaciones de 64-bit compatibles con TWAIN. Independientemente de su sistema operativo, si la aplicación de digitalización de imágenes que está utilizando es una aplicación de 32-bit, utilice PaperStream IP (TWAIN) for SP Series.
- PaperStream IP (ISIS) for SP Series Compatible con el estándar ISIS. Se usa cuando opera el escáner utilizando aplicaciones compatibles con ISIS. Para obtener detalles, consulte la Ayuda del controlador PaperStream IP.
- Network Setup Tool for SP Series Se incluyen las siguientes aplicaciones.

Estas aplicaciones se utilizan para conectar el escáner a una red para hacer que el escáner esté disponible.

- Herramienta de selección de escáner

Utilice esta aplicación para configurar un ordenador para poder utilizar el escáner conectado a la red.

- Herramienta de configuración de dirección IP Utilice esta aplicación para configurar la dirección IP del escáner y el nombre del escáner.
- Button Event Manager

Utilice esta aplicación para especificar una aplicación de digitalización de imágenes para que se inicie al pulsar el botón scan/stop.

Consulte la Ayuda de Network Setup Tool for SP Series y obtener información.

### ● Software Operation Panel

Puede establecer la configuración relacionada con la digitalización de documentos y la administración de consumibles.

Se instala junto con el controlador PaperStream IP.

Para obtener detalles, consulte [Configuración del escáner \(Software Operation Panel\) \(página](#page-130-0) [131\).](#page-130-0)

● Error Recovery Guide

Utilice esta aplicación para mostrar el estado del escáner y soluciones para problemas si se producen errores en el escáner.

Se instala junto con el controlador PaperStream IP.

Las soluciones para los problemas también se encuentran en [Solución de problemas \(página](#page-91-0) [92\).](#page-91-0)

- Error Recovery Guide (manual) Este es un manual que describe soluciones para errores notificados por Error Recovery Guide.
- PaperStream ClickScan

Una aplicación de digitalización de imágenes de 32 bits compatible con PaperStream IP (TWAIN) for SP Series.

La digitalización se puede realizar mediante una configuración y unas operaciones sencillas. Este programa se inicia automáticamente al iniciar sesión en el ordenador y se encuentra en el área de notificaciones del extremo derecho de la barra de tareas.

Para obtener una información detallada, consulte la Ayuda de PaperStream ClickScan.

- PaperStream ClickScan Searchable PDF Option Una aplicación para generar imágenes en un formato como PDF, Word (\*1) o Excel (\*1). Puede utilizarse con PaperStream ClickScan. Para obtener una información detallada, consulte la Ayuda de PaperStream ClickScan.
- PaperStream Capture

Una aplicación de digitalización de imágenes de 32 bits compatible con PaperStream IP (TWAIN) for SP Series/PaperStream IP (ISIS) para SP Series.

Definiendo las configuraciones de digitalización como perfiles de documentos, puede personalizar las configuraciones de acuerdo a su preferencia.

Para obtener más información, consulte la Guía del usuario de PaperStream Capture.

● PaperStream Capture Pro (EVALUATION)

Una aplicación de digitalización de imágenes de 32 bits compatible con PaperStream IP (TWAIN) for SP Series.

Se trata de la versión de prueba de PaperStream Capture Pro.

Para utilizar la versión completa, debe comprar la licencia y activarla.

Además de las funciones en PaperStream Capture, PaperStream Capture Pro también permite realizar operaciones en varias estaciones y configurar ajustes avanzados de metadatos. Para obtener más información, consulte la Guía del usuario de PaperStream Capture.

● ABBYY FineReader for ScanSnap

Esta aplicación convierte las imágenes en archivos para aplicaciones como Word(\*1) o Excel (\*1). Puede usarse cuando digitaliza documentos con PaperStream Capture/PaperStream Capture Pro. Descárguelo desde el sitio de descarga e instálelo.

● ABBYY FineReader Sprint

La aplicación es compatible con PaperStream IP (TWAIN) for SP Series. El controlador WIA no es compatible. Puede convertir imágenes que ha digitalizado en archivos Word (\*1) o Excel (\*1). Para obtener detalles, consulte la Ayuda de ABBYY FineReader Sprint.

● Manuales

Las precauciones de seguridad y la guía del usuario están instalados.

● Scanner Central Admin Agent

Utilice esta aplicación para actualizar el firmware para varios escáneres con una sola operación, y para administrar y supervisar varios escáneres. Puede supervisar el estado de las operaciones del escáner y comprobar la información del escáner.

Las aplicaciones necesarias serán distintas para cada modo de funcionamiento.

Para obtener más información, consulte la Guía del usuario de Scanner Central Admin.

● SP Series Online Update

Esta aplicación comprueba las últimas actualizaciones para el software instalado en el ordenador, comprueba las actualizaciones de firmware para el escáner que está conectado al ordenador y las aplica.

Para obtener detalles, consulte la Ayuda de SP Series Online Update.

**\*1:**Deben estar instalados los productos de Microsoft® Office.

# <span id="page-21-0"></span>**Requisitos del sistema**

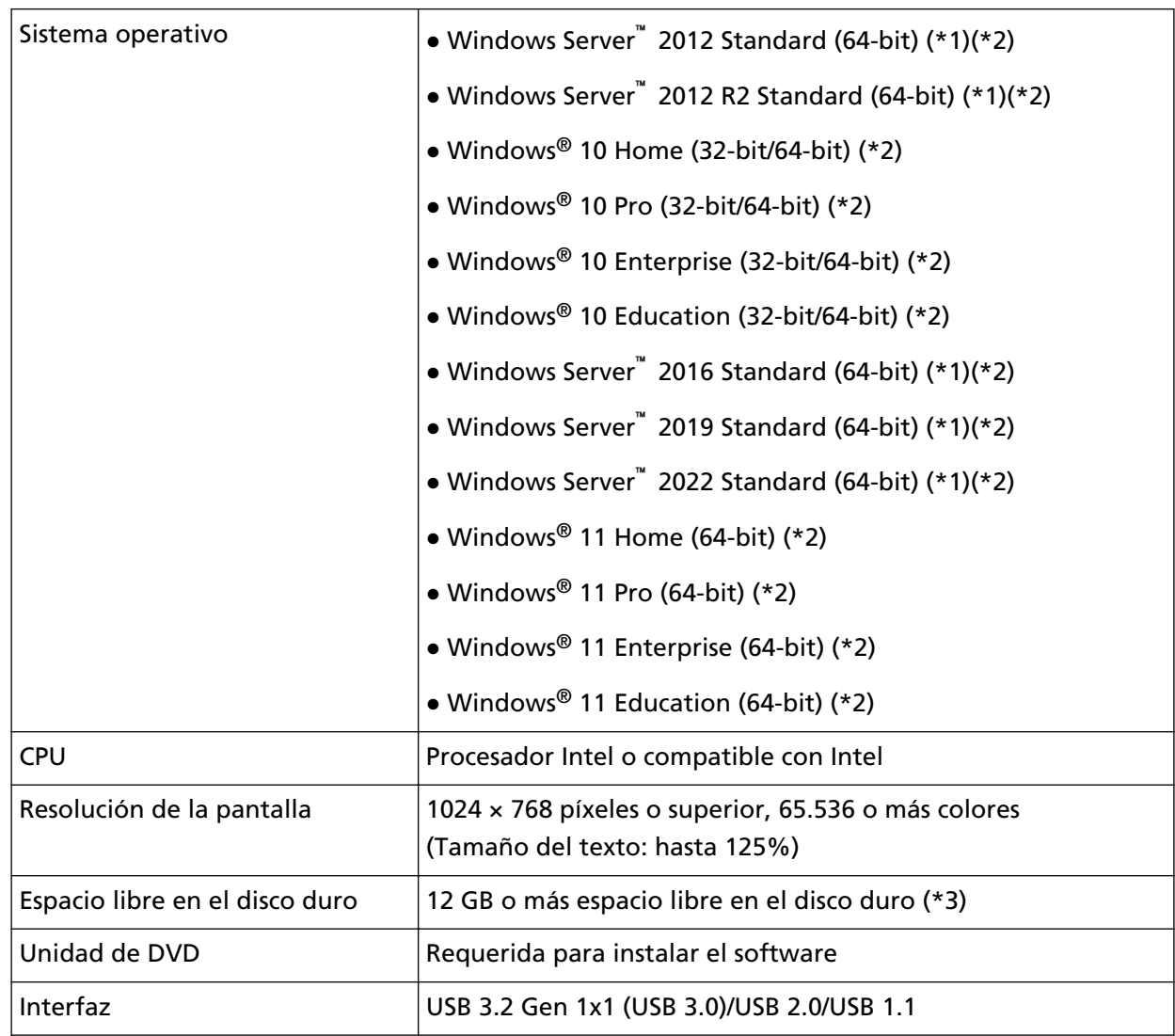

Los requisitos del sistema del ordenador en el que se va a instalar el software son los siguientes.

**\*1:**ABBYY FineReader Sprint no es compatible.

**\*2:**el software suministrado funciona como una aplicación de escritorio.

**\*3:**el espacio de disco necesario para digitalizar documentos varía de acuerdo al tamaño de archivo de las imágenes digitalizadas.

# <span id="page-22-0"></span>**Conexión del escáner mediante LAN con cable (al obtener una dirección IP automáticamente)**

Esta sección explica el procedimiento de instalación para que conecte el escáner a un dispositivo de red mediante LAN con cable y obtener una dirección IP automáticamente para el escáner desde el servidor DHCP.

Para conocer el procedimiento de desempaquetado del escáner, consulte Comenzando.

### **ATENCIÓN**

Si hay instalada una versión antigua del software, desinstálela primero. Consulte [Desinstalar los software \(página 155\)](#page-154-0) para conocer el procedimiento para desinstalar el software.

### **SUGERENCIA**

El ajuste predeterminado de fábrica para obtener un dirección IP para el escáner se establece para obtener una dirección IP automáticamente.

- **1 Apague el ordenador e inicie sesión en Windows como un usuario con privilegios de administrador.**
- **2 Inserte el Setup DVD-ROM en la unidad de DVD.** Aparecerá la ventana [Instalación de SP Series].

#### **SUGERENCIA**

Si la pantalla [Instalación de SP Series] no aparece, haga doble clic en "Setup.exe" del Setup DVD-ROM vía [Explorador de archivos] o [Equipo].

**3 Haga clic en el botón [Instalar software].**

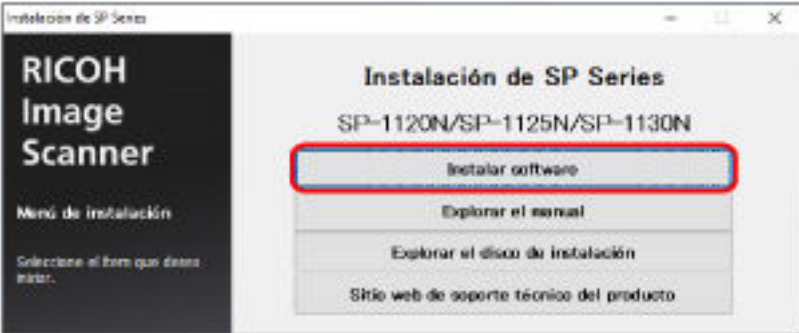

Aparecerá la ventana de información del software.

- **4 Verifique la información y haga clic en el botón [Siguiente].**
- **5 Haga clic en el botón [Software de escáner].**
- **6 Instale el software siguiendo las instrucciones visualizadas en la ventana.** Aparecerá la ventana [Cómo conectar el escáner] cuando finalice la instalación del software.
- **7 Seleccione [LAN con cable] y conecte el escáner al ordenador de la forma siguiente:**

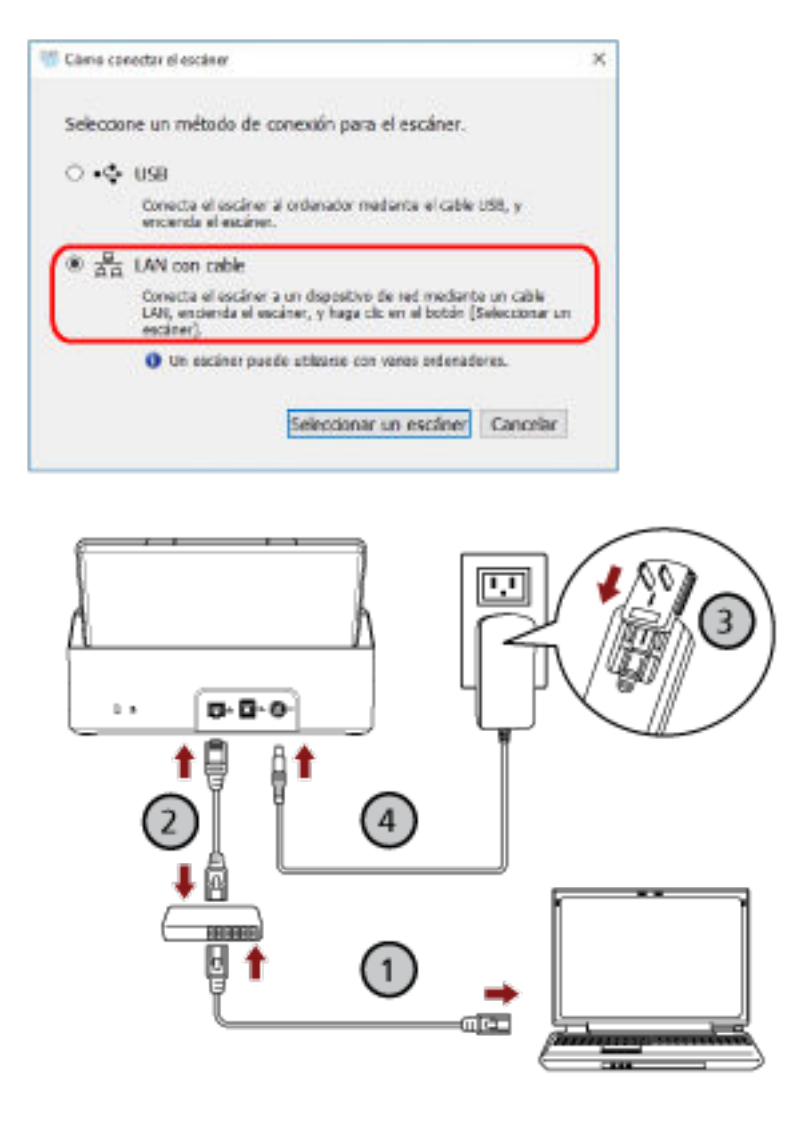

- **a Conecte el ordenador a un dispositivo de red mediante una LAN con cable o Wi-Fi ( ).** Para obtener información acerca de cómo conectar el ordenador a una red, consulte el manual del ordenador.
- **b** Conecte el escáner a un dispositivo de red mediante una LAN con cable  $\left($ **)**.
- **c** Conecte el cable de alimentación al escáner y la toma de CA ( $\bigcirc$ ,  $\bigcirc$ ).
- **d Encienda el escáner.** Para obtener detalles, consulte [Cómo encender el escáner \(página 33\).](#page-32-0)
- **8 Haga clic en el botón [Seleccionar un escáner] en la ventana [Cómo conectar el escáner].** Aparecerá la ventana [Herramienta de selección de escáner].

**9 En la lista de escáneres, seleccione el escáner que desea utilizar y, a continuación, haga clic en el botón [Aceptar].**

En la lista de escáneres se muestra el número de serie del escáner como nombre del escáner por defecto.

El número de serie está impreso en la etiqueta del lado posterior del escáner. Para obtener detalles, consulte [Verificación de la etiqueta del producto \(página 130\)](#page-129-0).

Para obtener información sobre la herramienta de selección de escáner, consulte la Ayuda de Network Setup Tool for SP Series.

- **10 Haga clic en el botón [Salida] en la ventana [Instalación de SP Series].**
- **11 Inicie la aplicación de digitalización de imágenes y seleccione el escáner que utilizará para la digitalización.**

El nombre del escáner depende del tipo de controlador del escáner y el método de conexión del escáner.

Seleccione el nombre del escáner que se utiliza para una conexión LAN con cable. Para obtener más información, consulte la ayuda del controlador del escáner.

**12 Compruebe si el escáner está listo para iniciar la digitalización.** Para obtener detalles, consulte [Cómo realizar una digitalización básica \(página 42\).](#page-41-0)

### **SUGERENCIA**

Si no se inicia la Herramienta de selección de escáner, siga el siguiente procedimiento para iniciarla.

- Windows Server 2012 Haga clic con el botón derecho en la pantalla de Inicio y seleccione [Todas las aplicaciones] en la barra de aplicaciones → [Herramienta de selección de escáner for SP Series] ubicada en [SP series].
- Windows Server 2012 R2 Haga clic en [↓] en la parte inferior izquierda de la pantalla de Inicio y seleccione [Herramienta de selección de escáner for SP Series] ubicada en [SP series]. Para visualizar [↓], mueva el puntero del ratón.
- Windows 10/Windows Server 2016/Windows Server 2019/Windows Server 2022 Haga clic en el menú [Inicio] → [SP Series] → [Herramienta de selección de escáner for SP Series].

### ● Windows 11

Haga clic en el menú [Inicio] → [Todas las aplicaciones] → [SP Series] → [Herramienta de selección de escáner for SP Series].

# <span id="page-25-0"></span>**Conexión del escáner mediante LAN con cable (al asignar una dirección IP manualmente)**

Esta sección explica el procedimiento de instalación para que conecte el escáner a un ordenador mediante LAN con cable y asignar manualmente una dirección IP al escáner.

Para conocer el procedimiento de desempaquetado del escáner, consulte Comenzando.

#### **ATENCIÓN**

Si hay instalada una versión antigua del software, desinstálela primero. Consulte [Desinstalar los software \(página 155\)](#page-154-0) para conocer el procedimiento para desinstalar el software.

- **1 Apague el ordenador e inicie sesión en Windows como un usuario con privilegios de administrador.**
- **2 Inserte el Setup DVD-ROM en la unidad de DVD.** Aparecerá la ventana [Instalación de SP Series].

#### **SUGERENCIA**

Si la pantalla [Instalación de SP Series] no aparece, haga doble clic en "Setup.exe" del Setup DVD-ROM vía [Explorador de archivos] o [Equipo].

**3 Haga clic en el botón [Instalar software].**

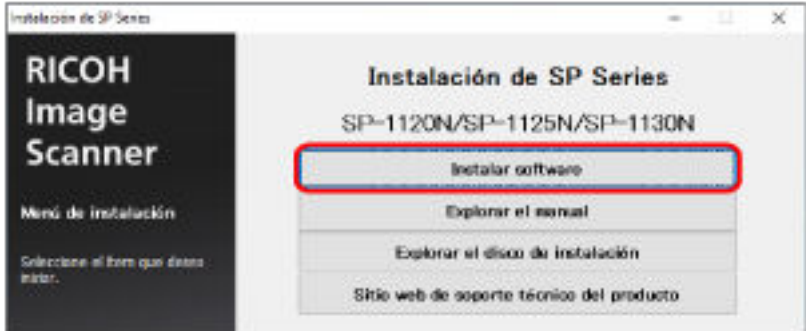

Aparecerá la ventana de información del software.

- **4 Verifique la información y haga clic en el botón [Siguiente].**
- **5 Haga clic en el botón [Software de escáner].**
- **6 Instale el software siguiendo las instrucciones visualizadas en la ventana.** Aparecerá la ventana [Cómo conectar el escáner] cuando finalice la instalación del software.

**7 Seleccione [LAN con cable] y conecte el escáner al ordenador de la forma siguiente:**

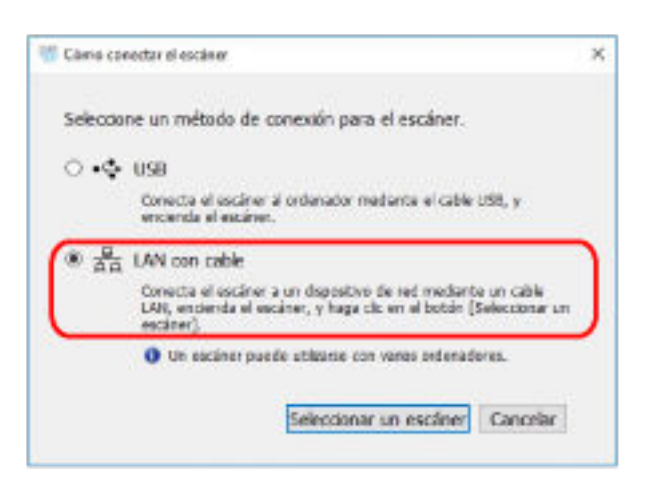

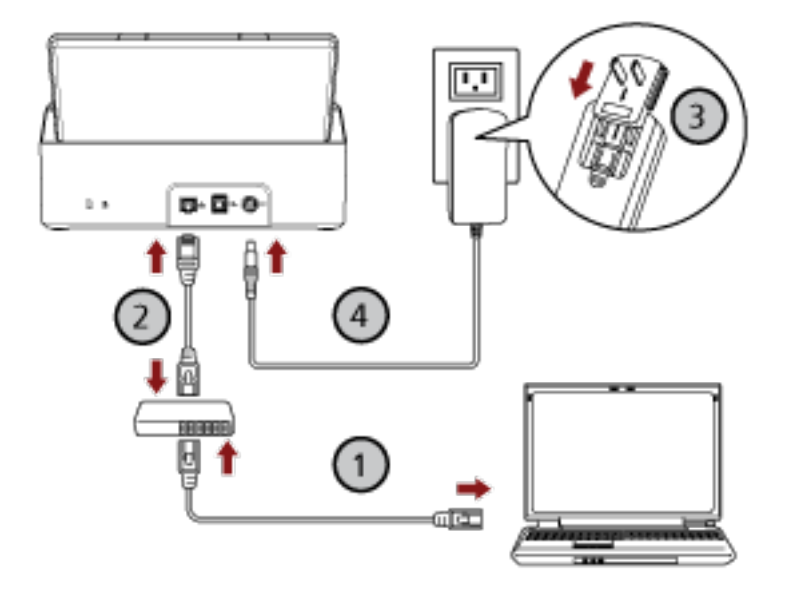

- **a** Conecte el ordenador a un dispositivo de red mediante una LAN con cable o Wi-Fi (U). Para obtener información acerca de cómo conectar el ordenador a una red, consulte el manual del ordenador.
- **b** Conecte el escáner a un dispositivo de red mediante una LAN con cable  $(2)$ .
- **c** Conecte el cable de alimentación al escáner y la toma de CA  $(\overline{3},\overline{4})$ .
- **d Encienda el escáner.** Para obtener detalles, consulte [Cómo encender el escáner \(página 33\).](#page-32-0)
- **8 Haga clic en el botón [Seleccionar un escáner] en la ventana [Cómo conectar el escáner].** Aparecerá la ventana [Herramienta de selección de escáner].
- **9 Haga clic en el botón [Configurar dirección IP].** Aparecerá un mensaje que le pide que conecte el escáner al ordenador mediante el cable USB.

**10 Conecte el escáner al ordenador utilizando el cable USB suministrado y haga clic en el botón [Aceptar] en la ventana de mensaje.**

Aparecerá la ventana [Herramienta de configuración de dirección IP].

### **SUGERENCIA**

No es necesario desconectar el cable LAN del escáner al conectar un cable USB.

### **11 Establezca la dirección IP y el nombre del escáner y, a continuación, haga clic en el botón [Aceptar].**

Para obtener información sobre la Herramienta de configuración de dirección IP, consulte la Ayuda de Network Setup Tool for SP Series.

#### **SUGERENCIA**

El nombre del escáner y la dirección IP que establezca se muestran en la lista de escáneres en la herramienta de selección de escáner.

### **12 Desconecte el cable USB del escáner.**

**13 Haga clic en el botón [Buscar] en la ventana [Herramienta de selección de escáner] para buscar el escáner que desea utilizar.**

El escáner no aparece en la lista de escáneres justo después de configurar la dirección IP. Busque el escáner haciendo clic en el botón [Buscar].

Para obtener información sobre la herramienta de selección de escáner, consulte la Ayuda de Network Setup Tool for SP Series.

- **14 En la lista de escáneres, seleccione el escáner que desea utilizar y, a continuación, haga clic en el botón [Aceptar].**
- **15 Haga clic en el botón [Salida] en la ventana [Instalación de SP Series].**
- **16 Inicie la aplicación de digitalización de imágenes y seleccione el escáner que utilizará para la digitalización.**

El nombre del escáner depende del tipo de controlador del escáner y el método de conexión del escáner.

Seleccione el nombre del escáner que se utiliza para una conexión LAN con cable. Para obtener más información, consulte la ayuda del controlador del escáner.

**17 Compruebe si el escáner está listo para iniciar la digitalización.** Para obtener detalles, consulte [Cómo realizar una digitalización básica \(página 42\).](#page-41-0)

### **SUGERENCIA**

- Si no se inicia la Herramienta de selección de escáner, siga el siguiente procedimiento para iniciarla.
	- Windows Server 2012

Haga clic con el botón derecho en la pantalla de Inicio y seleccione [Todas las aplicaciones] en la barra de aplicaciones → [Herramienta de selección de escáner for SP Series] ubicada en [SP series].

- Windows Server 2012 R2

Haga clic en [↓] en la parte inferior izquierda de la pantalla de Inicio y seleccione [Herramienta de selección de escáner for SP Series] ubicada en [SP series]. Para visualizar [↓], mueva el puntero del ratón.

- Windows 10/Windows Server 2016/Windows Server 2019/Windows Server 2022 Haga clic en el menú [Inicio] → [SP Series] → [Herramienta de selección de escáner for SP Series].

### - Windows 11

Haga clic en el menú [Inicio] → [Todas las aplicaciones] → [SP Series] → [Herramienta de selección de escáner for SP Series].

- Si no se inicia la Herramienta de configuración de dirección IP, siga el siguiente procedimiento para iniciarla.
	- Windows Server 2012

Haga clic con el botón derecho en la pantalla de Inicio y seleccione [Todas las aplicaciones] en la barra de aplicaciones → [Herramienta de configuración de dirección IP for SP Series] ubicada en [SP series].

- Windows Server 2012 R2

Haga clic en [↓] en la parte inferior izquierda de la pantalla de Inicio y seleccione [Herramienta de configuración de dirección IP for SP Series] ubicada en [SP series]. Para visualizar [↓], mueva el puntero del ratón.

- Windows 10/Windows Server 2016/Windows Server 2019/Windows Server 2022 Haga clic en el menú [Inicio] → [SP Series] → [Herramienta de configuración de dirección IP for SP Series].
- Windows 11

Haga clic en el menú [Inicio] → [Todas las aplicaciones] → [SP Series] → [Herramienta de configuración de dirección IP for SP Series].

## <span id="page-29-0"></span>**Conexión del escáner al ordenador a través de un cable USB**

Esta sección explica el procedimiento de instalación para conecte el escáner al ordenador mediante el cable USB.

Para conocer el procedimiento de desempaquetado del escáner, consulte Comenzando.

### **ATENCIÓN**

Si hay instalada una versión antigua del software, desinstálela primero. Consulte [Desinstalar los software \(página 155\)](#page-154-0) para conocer el procedimiento para desinstalar el software.

- **1 Apague el ordenador e inicie sesión en Windows como un usuario con privilegios de administrador.**
- **2 Inserte el Setup DVD-ROM en la unidad de DVD.** Aparecerá la ventana [Instalación de SP Series].

#### **SUGERENCIA**

Si la pantalla [Instalación de SP Series] no aparece, haga doble clic en "Setup.exe" del Setup DVD-ROM vía [Explorador de archivos] o [Equipo].

**3 Haga clic en el botón [Instalar software].**

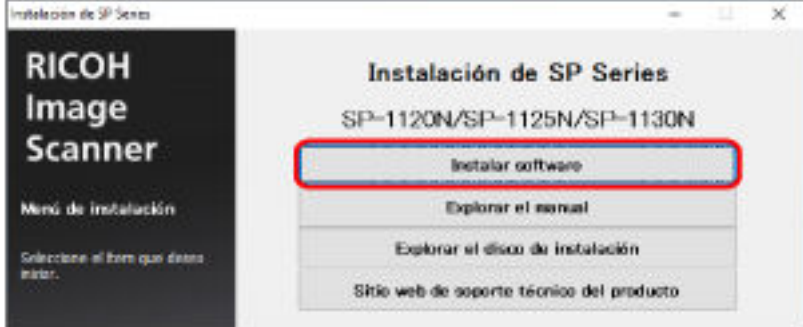

Aparecerá la ventana de información del software.

- **4 Verifique la información y haga clic en el botón [Siguiente].**
- **5 Haga clic en el botón [Software de escáner].**
- **6 Instale el software siguiendo las instrucciones visualizadas en la ventana.** Aparecerá la ventana [Cómo conectar el escáner] cuando finalice la instalación del software.

**7 Seleccione [USB] y conecte el escáner al ordenador de la forma siguiente:**

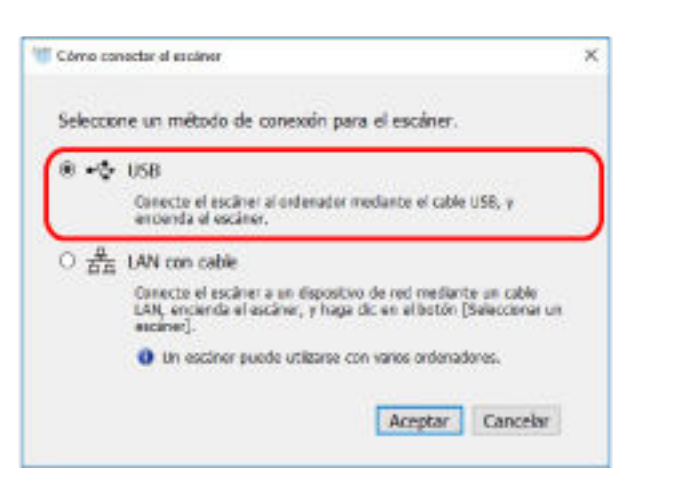

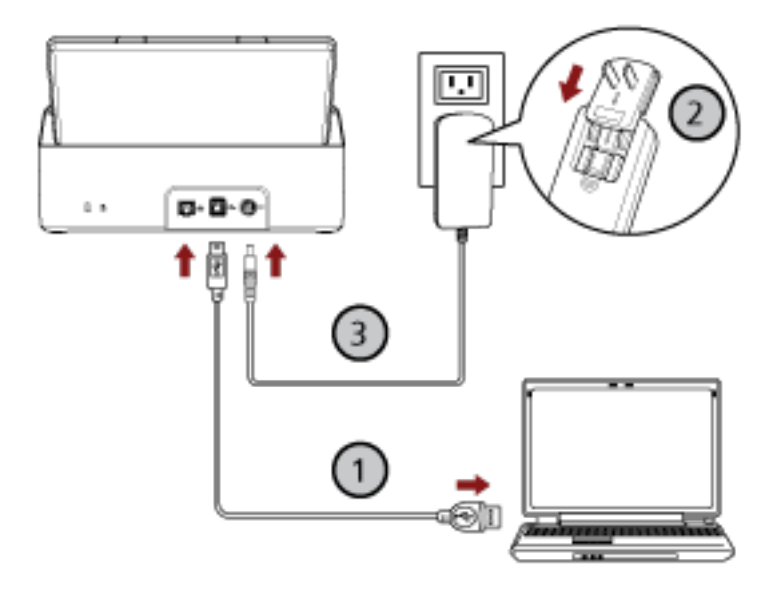

- **a Utilice el cable USB suministrado para conectar el escáner al ordenador ( ).**
- **b** Conecte el cable de alimentación al escáner y la toma de CA  $(2, 3)$ .
- **c Encienda el escáner.** Para obtener detalles, consulte [Cómo encender el escáner \(página 33\).](#page-32-0)
- **8 Haga clic en el botón [Aceptar] en la ventana [Cómo conectar el escáner].**
- **9 Haga clic en el botón [Salida] en la ventana [Instalación de SP Series].**
- **10 Inicie la aplicación de digitalización de imágenes y seleccione el escáner que utilizará para la digitalización.**

El nombre del escáner depende del tipo de controlador del escáner y el método de conexión del escáner.

Seleccione el nombre del escáner que se utiliza para una conexión USB. Para obtener más información, consulte la ayuda del controlador del escáner.

**11 Compruebe si el escáner está listo para iniciar la digitalización.** Para obtener detalles, consulte [Cómo realizar una digitalización básica \(página 42\).](#page-41-0)

# <span id="page-32-0"></span>**Operaciones básicas**

En esta sección se explica cómo utilizar el escáner.

## **Encender/apagar el escáner**

Esta sección explica cómo encender/apagar el escáner.

## **Cómo encender el escáner**

**1 Pulse el botón de encendido en el panel del operador.**

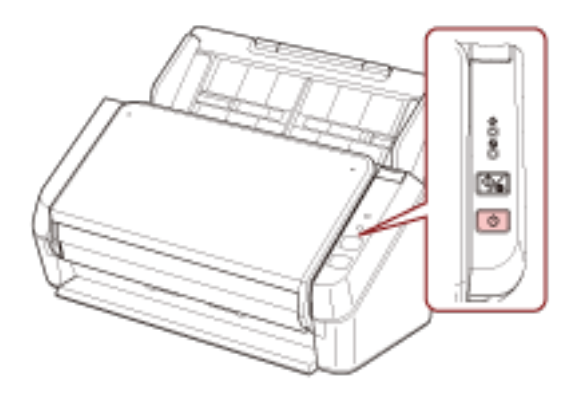

El escáner se enciende y, durante la inicialización, el indicador de encendido parpadea en verde. Cuando el indicador de encendido se enciende en verde, el escáner está listo para digitalizar. Esto se conoce como estado "Listo".

### **SUGERENCIA**

Cuando el escáner está listo para usarse, el indicador de verificación se apaga y el indicador de encendido se enciende.

# **Cómo apagar el escáner**

**1 Pulse el botón de encendido del panel del operador durante más de 2 segundos.**

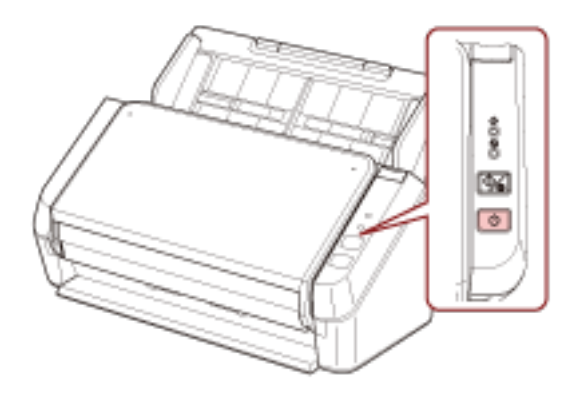

Después de que el indicador de encendido haya parpadeo un rato, el escáner se apagará y el indicador de encendido se desactiva.

## <span id="page-34-0"></span>**Entrando en el modo ahorro de energía y saliendo de él**

El escáner entra en el modo ahorro de energía cuando no se utiliza durante un período de tiempo determinado.

Con el modo ahorro de energía podrá reducir el consumo de energía cuando no se usa el escáner por un cierto periodo de tiempo.

Si no se utiliza el escáner durante un mínimo de 10 minutos (ajuste predeterminado de fábrica) mientras se encuentra encendido, entrará automáticamente en el modo ahorro de energía. El indicador de encendido permanece encendido aunque el escáner entre en el modo de ahorro de energía.

Para reanudar del modo ahorro de energía, realice una de las siguientes operaciones:

- Coloque un documento en la bandeja de entrada al ADF (alimentador).
- Pulse el botón scan/stop en el panel del operador.
- Digitalice un documento con la aplicación de digitalización de imágenes.

Si no se utiliza el escáner durante un periodo determinado de tiempo, se apaga automáticamente para reducir el consumo eléctrico mientras el escáner está en modo de espera.

Para deshabilitar esta función, deseleccione la casilla de verificación [Apagar después de un cierto periodo de tiempo] en [Configuración de Dispositivo] del Software Operation Panel. Para obtener detalles, consulte [Tiempo de espera del escáner para entrar en el modo de ahorro de energía](#page-148-0) [\[Ahorro de energía\] \(página 149\).](#page-148-0)

Para encender el escáner de nuevo después de haber sido apagado automáticamente, pulse el botón de encendido del panel del operador. Para obtener detalles, consulte [Cómo encender el](#page-32-0) [escáner \(página 33\).](#page-32-0)

### **ATENCIÓN**

- Puede que el escáner no entre en el modo de ahorro de energía si queda un documento en la ruta del papel. Para obtener información acerca de cómo retirar un documento, consulte [Si se](#page-91-0) [produce un atasco de papel \(página 92\).](#page-91-0)
- En función de la aplicación de digitalización de imágenes utilizada, el escáner podría no apagarse incluso si se selecciona la casilla de verificación [Apagar después de un cierto periodo de tiempo].
- Si el escáner se apaga automáticamente mientras usa la aplicación de digitalización de imágenes, salga de la aplicación antes de encender el escáner y, a continuación, enciéndalo de nuevo.

### **SUGERENCIA**

El tiempo de espera para pasar al modo de ahorro de energía se puede modificar en el Software Operation Panel.

Para obtener detalles, consulte [Tiempo de espera del escáner para entrar en el modo de ahorro](#page-148-0) [de energía \[Ahorro de energía\] \(página 149\)](#page-148-0).

# <span id="page-35-0"></span>**Ajustar la bandeja de entrada al ADF (alimentador)**

Los documentos colocados en la bandeja de entrada al ADF (alimentador) son alimentados en el ADF uno por uno al iniciarse la digitalización.

Use la extensión de la bandeja de entrada 1 y 2 tal y como se describe en el siguiente procedimiento para alimentar los documentos sin problemas.

**1 Tire hacia fuera de la extensión de la bandeja de entrada 1.**

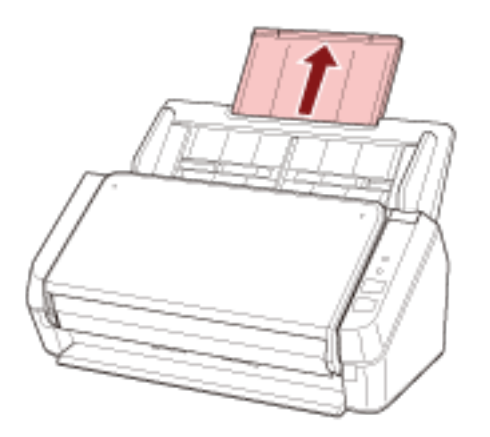

### **SUGERENCIA**

Asegúrese de sujetar la bandeja de entrada al ADF (alimentador) y tire de la extensión de la bandeja de entrada 1.

**2 Tire hacia fuera de la extensión de la bandeja de entrada 2.**

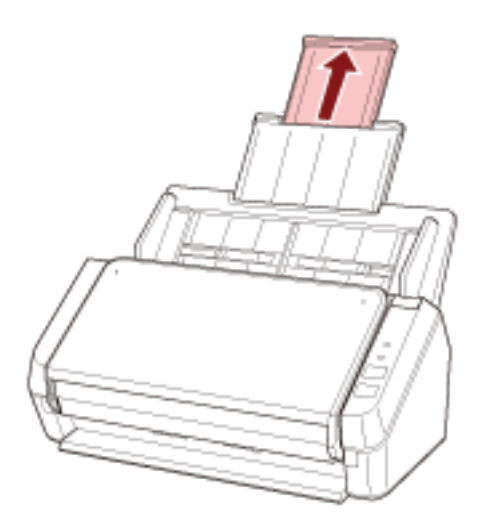

### **SUGERENCIA**

Asegúrese de sujetar la bandeja de entrada al ADF (alimentador) y tire de la extensión de la bandeja de entrada 2.
## **Abrir/cerrar el ADF**

Esta sección describe cómo abrir y cerrar el ADF.

## **Cómo abrir el ADF**

- **1 Retire cualquier documento de la bandeja de entrada al ADF (alimentador).**
- **2 Tire de la manija de apertura del ADF hacia usted para abrirlo.**

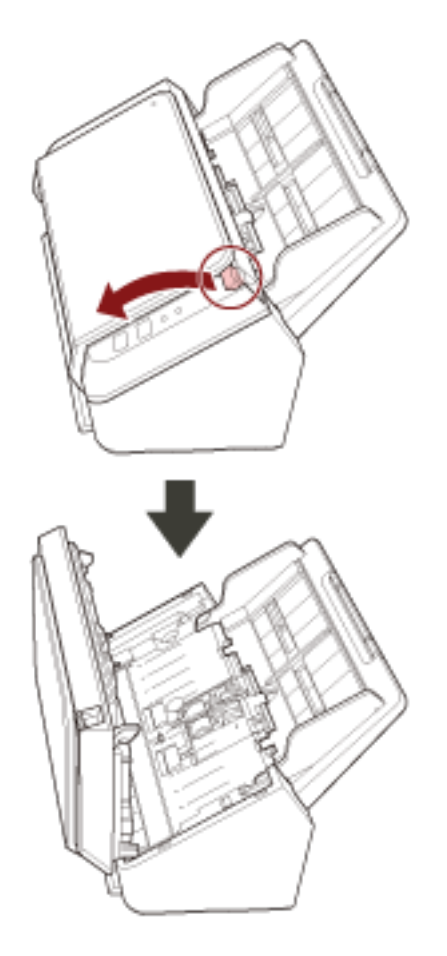

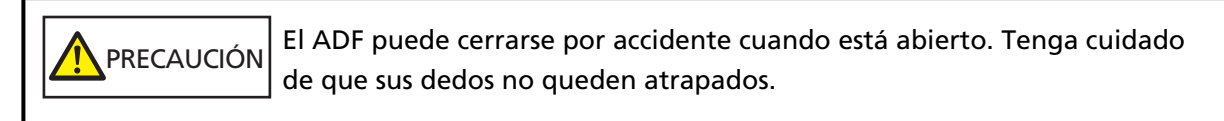

## **Cómo cerrar el ADF**

## **1 Cierre el ADF.**

Presione el centro del ADF hasta que se asegure en su lugar.

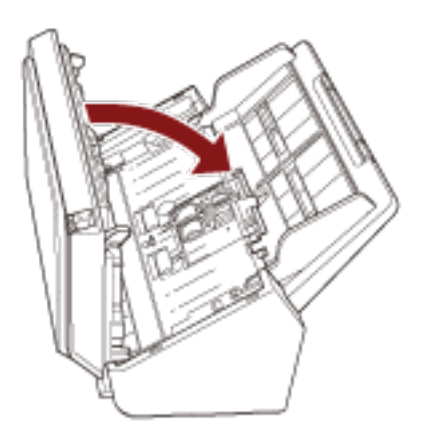

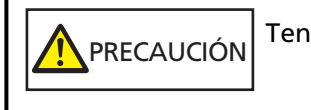

Tenga cuidado de no pellizcarse los dedos cuando cierre el ADF.

## **ATENCIÓN**

Compruebe que ningún material externo quede atascado en el interior del ADF cuando lo cierre.

## <span id="page-38-0"></span>**Ajustar la bandeja de salida**

Los documentos colocados en la bandeja de entrada al ADF (alimentador) son expulsados en la bandeja de salida uno por uno al iniciarse la digitalización.

Si se utilizan la bandeja de salida y la extensión de la bandeja de salida según lo descrito en el siguiente procedimiento, los documentos se mantendrán rectos y su alimentación se completará sin problemas.

**1 Sujete la parte superior de la bandeja de salida y ábrala hacia usted.**

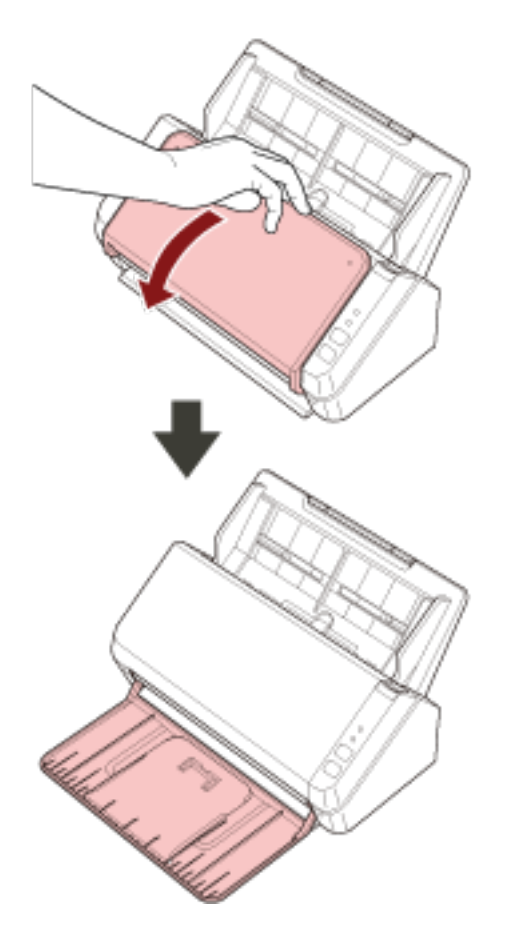

**Eleve la extensión de la bandeja de salida 1 hacia usted.**

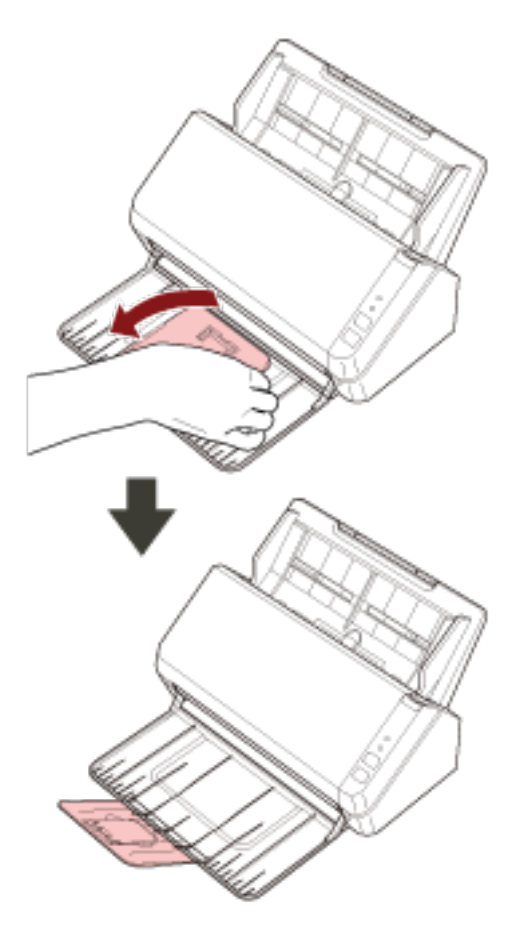

**Eleve la extensión de la bandeja de salida 2 hacia usted.**

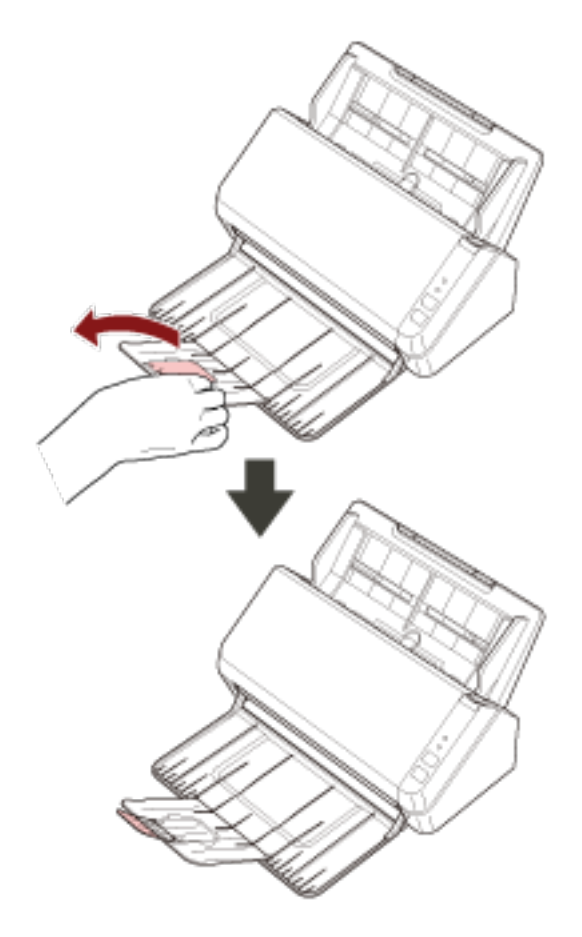

# <span id="page-41-0"></span>**Cómo realizar una digitalización básica**

En esta sección se explica como realizar una digitalización básica.

## **Digitalizar mediante una aplicación de digitalización de imágenes**

En esta sección se explica el flujo básico que requiere realizar una digitalización mediante una aplicación de digitalización de imágenes en el ordenador.

En este caso, deben instalarse en el ordenador un controlador de escáner y una aplicación de digitalización de imágenes compatible con el mismo.

El siguiente controlador de escáner y aplicaciones de digitalización de imágenes son suministrados con el escáner:

- Controlador de escáner
	- Controlador PaperStream IP
- Aplicación de digitalización de imágenes
	- PaperStream ClickScan
	- PaperStream Capture
	- ABBYY FineReader Sprint

#### **SUGERENCIA**

- Para obtener detalles acerca del controlador de escáner y las aplicaciones de digitalización de imágenes, consulte [Información general del software suministrado \(página 19\)](#page-18-0).
- Los procedimientos, operaciones e ítems de configuración de digitalización varían ligeramente dependiendo de la aplicación de digitalización de imágenes y del controlador del escáner. Para obtener más información, consulte la ayuda de la aplicación de digitalización de imágenes y del controlador del escáner.
- En función del método de conexión del escáner, utilice únicamente el cable USB para conectar un ordenador o utilice únicamente un cable LAN para conectar a un dispositivo de red. No utilice ambos cables al mismo tiempo.
	- **1 Encienda el escáner.** Para obtener detalles, consulte [Cómo encender el escáner \(página 33\).](#page-32-0)
	- **2 Coloque un documento en la bandeja de entrada al ADF (alimentador).**

Coloque el documento boca abajo en la bandeja de entrada al ADF (alimentador).

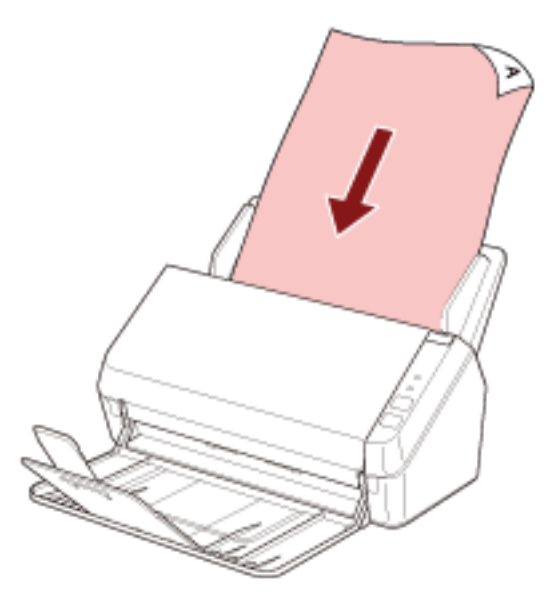

Para obtener detalles, consulte [Cómo colocar los documentos \(página 52\).](#page-51-0)

- **3 Inicie una aplicación de imágenes de digitalización.**
- **4 Seleccione el controlador de escáner que desea utilizar para la digitalización.** En algunas aplicaciones de digitalización de imágenes, es posible que la selección de un controlador del escáner no sea necesaria.
- **5 Seleccione el escáner que desea utilizar para la digitalización.**

El nombre del escáner depende del tipo de controlador del escáner y el método de conexión del escáner. Para obtener más información, consulte la ayuda del controlador del escáner. En algunas aplicaciones de digitalización de imágenes, es posible que la selección del escáner no sea necesaria.

Para utilizar un escáner conectado a la red debe seleccionar con antelación el escáner en la herramienta de selección de escáner.

La herramienta de selección de escáner puede iniciarse mediante el siguiente procedimiento.

● Windows Server 2012

Haga clic con el botón derecho en la pantalla de Inicio y seleccione [Todas las aplicaciones] en la barra de aplicaciones → [Herramienta de selección de escáner for SP Series] ubicada en [SP series].

● Windows Server 2012 R2

Haga clic en [↓] en la parte inferior izquierda de la pantalla de Inicio y seleccione [Herramienta de selección de escáner for SP Series] ubicada en [SP series]. Para visualizar [↓], mueva el puntero del ratón.

- Windows 10/Windows Server 2016/Windows Server 2019/Windows Server 2022 Haga clic en el menú [Inicio] → [SP Series] → [Herramienta de selección de escáner for SP Series].
- Windows 11

Haga clic en el menú [Inicio] → [Todas las aplicaciones] → [SP Series] → [Herramienta de selección de escáner for SP Series].

**6 Ajuste las configuraciones de digitalización en la ventana de configuración del controlador del escáner.**

En algunas aplicaciones de digitalización de imagen, es posible que no aparezca la ventana de configuración del controlador del escáner..

**7 Digitalice el documento con la aplicación de digitalización de imágenes.**

## **ATENCIÓN**

No lleve a cabo operaciones que desconecten la conexión entre el escáner y el ordenador como pueden ser las siguientes:

- Desconexión del cable USB
- Desconexión del cable LAN
- Desconexión de la red
- Finalización de la sesión

## **Pulsación de un botón del escáner para iniciar la aplicación de digitalización de imágenes y realizar una digitalización**

En esta sección se explica cómo iniciar una aplicación de digitalización de imágenes y realizar una digitalización mediante la pulsación del botón scan/stop del escáner.

En este caso, es necesario configurar los ajustes del botón por adelantado para realizar una digitalización.

## **SUGERENCIA**

- En función del método de conexión del escáner, utilice únicamente el cable USB para conectar un ordenador o utilice únicamente un cable LAN para conectar a un dispositivo de red. No utilice ambos cables al mismo tiempo.
- Si PaperStream ClickScan se encuentra en la barra de tareas, pulsar el botón digitalizar/pausa iniciará PaperStream ClickScan.
	- **1 Configure los ajustes de digitalización en la aplicación de digitalización de imágenes.** Para obtener detalles acerca del procedimiento, consulte [Digitalizar mediante una aplicación de](#page-41-0) [digitalización de imágenes \(página 42\)](#page-41-0).

## **2 Configure los ajustes para el botón.**

Configure los ajustes en el ordenador para el botón scan/stop del escáner. Especifique una aplicación de digitalización de imágenes para poder utilizarla al pulsar el botón. El procedimiento de ajustes del botón varía dependiendo del método de conexión del escáner.

## **Al establecer una conexión mediante un cable USB**

Muestre la pantalla de configuración [Dispositivos e impresoras] de Windows y configure los botones del escáner en [Propiedades de digitalización]. Para obtener detalles, consulte [Ajustes del botón \(para conexión USB\) \(página 48\)](#page-47-0).

## **Al establecer una conexión mediante una LAN con cable**

Utilice Button Event Manager. Para obtener información sobre Button Event Manager, consulte la Ayuda de Network Setup Tool for SP Series.

Puede consultar los detalles del procedimiento de ajustes del botón en la sección Ayuda de Button Event Manager en el siguiente procedimiento.

## **a Inicio de Button Event Manager.**

● Para Windows Server 2012

Haga clic con el botón derecho en la pantalla de Inicio y seleccione [Todas las aplicaciones] en la barra de aplicaciones → [Button Event Manager for SP Series] ubicada en [SP series].

● Para Windows Server 2012 R2 Seleccione [↓] en la parte inferior izquierda de la pantalla de Inicio → [Button Event Manager for SP Series] ubicada en [SP series].

Para visualizar [↓], mueva el puntero del ratón.

- Para Windows 10/Windows Server 2016/Windows Server 2019/Windows Server 2022 Seleccione el menú [Inicio]  $\rightarrow$  [SP Series]  $\rightarrow$  [Button Event Manager for SP Series].
- Para Windows 11 Seleccione el menú [Inicio] → [Todas las aplicaciones] → [SP Series] → [Button Event Manager for SP Series].

Una vez iniciado Button Event Manager, aparece en el área de notificación situada en el extremo derecho de la barra de tareas.

**b Haga clic con el botón derecho .**

Haga clic en [Ayuda] en el menú que aparece.

#### **3 Coloque un documento en la bandeja de entrada al ADF (alimentador).**

Coloque el documento boca abajo en la bandeja de entrada al ADF (alimentador).

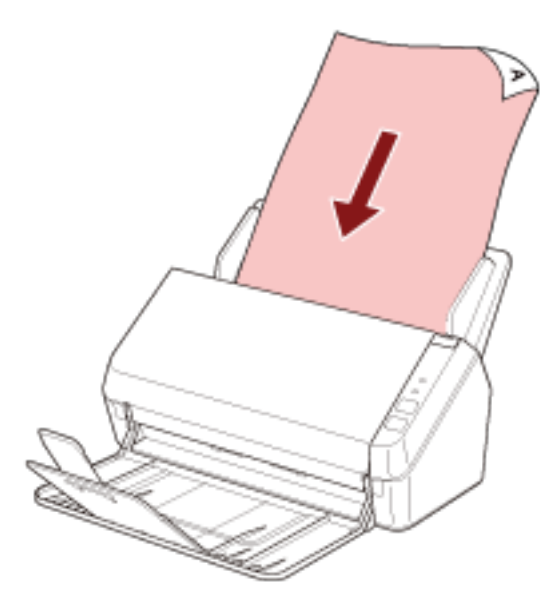

Para obtener detalles, consulte [Cómo colocar los documentos \(página 52\).](#page-51-0)

**4 Pulse el botón scan/stop.**

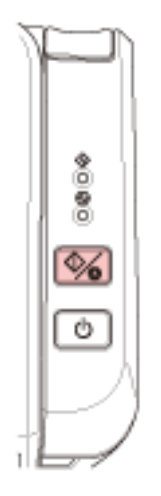

Se inicia la aplicación de digitalización de imágenes especificada para el botón en el escáner.

**5 Digitalice el documento con la aplicación de digitalización de imágenes según sea necesario.**

## **ATENCIÓN**

No lleve a cabo operaciones que desconecten la conexión entre el escáner y el ordenador como pueden ser las siguientes:

- Desconexión del cable USB
- Desconexión del cable LAN
- Desconexión de la red
- Finalización de la sesión

## <span id="page-47-0"></span>**Ajustes del botón (para conexión USB)**

Especifique una aplicación de digitalización de imágenes para que se inicie al pulsar el botón scan/stop. El procedimiento al conectar el escáner mediante un cable USB es el siguiente:

- **1 Encienda el escáner y compruebe que está conectado al ordenador mediante el cable USB.** Para obtener información acerca de cómo encender el escáner, consulte [Cómo encender el](#page-32-0) [escáner \(página 33\).](#page-32-0)
- **2 Visualizar la ventana [Panel de control].**
	- Windows Server 2012

Haga clic con el botón derecho en la pantalla de Inicio y seleccione [Todas las aplicaciones] en la barra de aplicaciones  $\rightarrow$  [Panel de control] ubicada en [Sistema de Windows].

- Windows Server 2012 R2 Haga clic en [↓] en la parte inferior izquierda de la pantalla de Inicio → [Panel de control] en [Sistema de Windows]. Para visualizar [↓], mueva el puntero del ratón.
- Windows 10/Windows Server 2016/Windows Server 2019/Windows Server 2022 Haga clic en el menú [Inicio] → [Sistema de Windows] → [Panel de control].
- Windows 11

Haga clic en el menú [Inicio] → [Todas las aplicaciones] → [Herramientas de Windows] y haga doble clic en [Panel de control].

**3 Haga clic en [Ver dispositivos e impresoras].**

Aparecerá la ventana [Dispositivos e impresoras].

**4 Haga clic derecho en el icono del escáner y seleccione [Propiedades de digitalización] del menú visualizado.**

Aparecerá la ventana de propiedades del escáner.

**5 Haga clic en la pestaña [Eventos] y compruebe que [Scan Button] está especificado para [Seleccione un evento].**

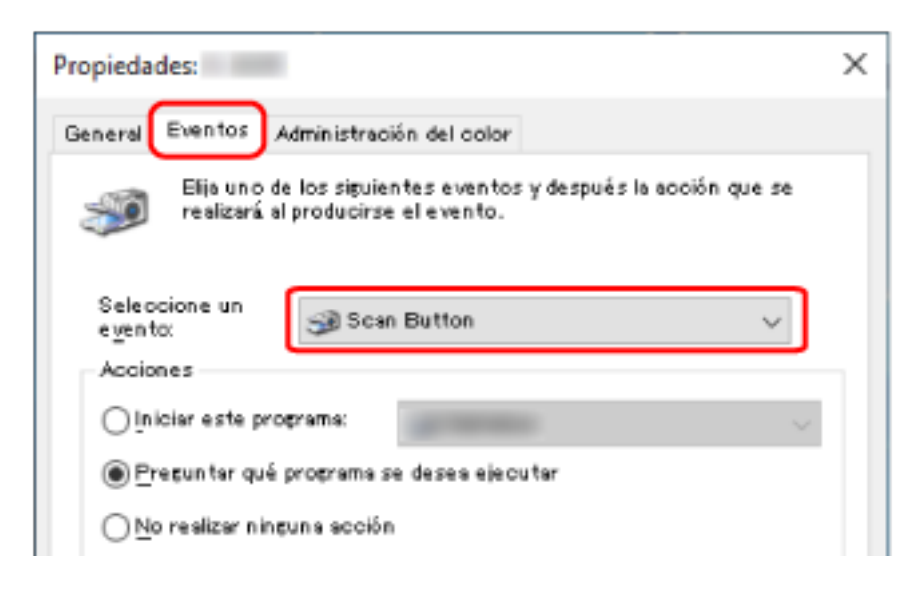

**6 Seleccione la aplicación de digitalización de imágenes que desea iniciar al pulsar el botón.** En [Acciones], haga clic en [Iniciar este programa] y seleccione una de las aplicaciones de digitalización de imágenes de la lista de programas.

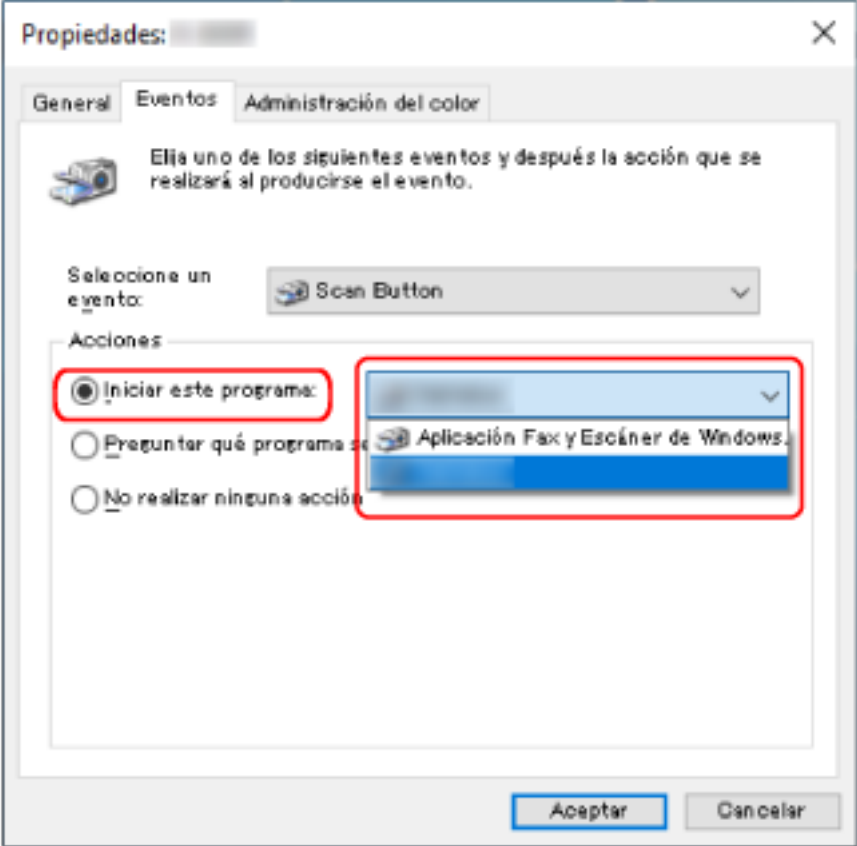

**7 Haga clic en el botón [Aceptar].**

# <span id="page-49-0"></span>**Cómo colocar los documentos**

En esta sección se explica cómo colocar los documentos en el escáner.

## **Carga de documentos**

En esta sección se explica cómo colocar los documentos de papel normal.

## **Preparación**

Cuando cargue varios documentos en la bandeja de entrada al ADF (alimentador), realice estas operaciones de preparación.

#### **SUGERENCIA**

Para obtener más detalles acerca del tamaño y la calidad de papel necesaria para realizar las operaciones regulares, consulte [Documentos para la digitalización \(página 55\).](#page-54-0)

#### **1 Compruebe los documentos.**

**a Verifique si los documentos colocados son de la misma anchura o no.**

La manera de la colocación de los documentos varía en función de si estos son o no son de la misma anchura.

Si los documentos son de diferente anchura, consulte [Condiciones para la digitalización](#page-61-0) [de lotes mezclados \(página 62\)](#page-61-0) o [Digitalización de documentos de diferentes anchuras](#page-65-0) [\(página 66\)](#page-65-0).

#### **b Verifique el número de hojas.**

Se pueden colocar hasta 50 hojas (con un gramaje de 80 g/m<sup>2</sup> [20 lb] y un grosor del lote de documentos de menos de 5 mm).

Para obtener detalles, consulte [Capacidad de apilamiento \(página 59\)](#page-58-0).

## **2 Airee los documentos.**

**a Tome un lote de documentos que no sobrepase los 5 mm.**

**b Sujete los extremos de los documentos y airéelos unas cuantas veces.**

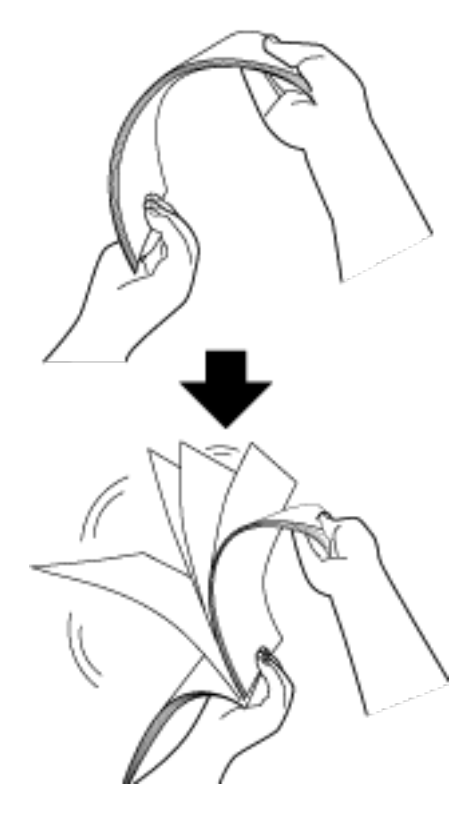

- **c Gire los documentos 90 grados y airéelos de la misma manera.**
- **d Realice los pasos [a](#page-49-0) a c para todos los documentos.**
- **e Alinee el lado superior de los documentos.**

## <span id="page-51-0"></span>**Cómo colocar los documentos**

- **1 Extraiga las extensiones de la bandeja de entrada según la longitud del documento.** Para obtener detalles, consulte [Ajustar la bandeja de entrada al ADF \(alimentador\) \(página 36\).](#page-35-0)
- **2 Eleve la bandeja de salida y la extensión de la bandeja de salida según la longitud del documento.**

Para obtener detalles, consulte [Ajustar la bandeja de salida \(página 39\).](#page-38-0)

**3 Coloque el documento en la bandeja de entrada al ADF (alimentador).** Coloque el documento boca abajo en la bandeja de entrada al ADF (alimentador).

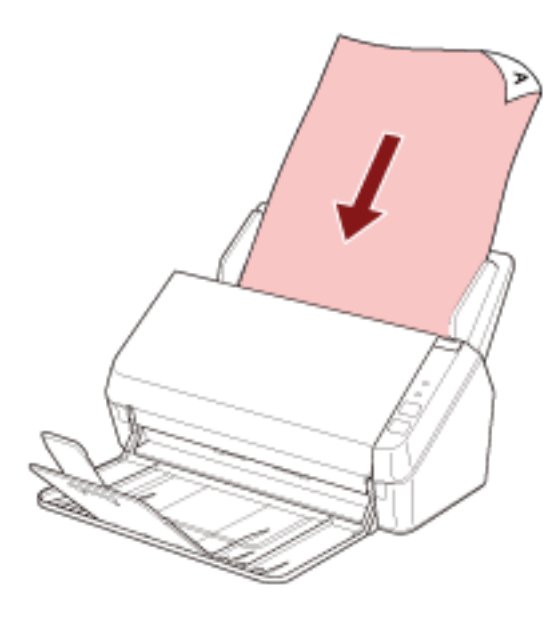

## **ATENCIÓN**

- Quite todos los sujetapapeles (clips) y grapas.
- Reduce el número de documentos cuando no se cargan documentos en el escáner o cuando se cargan documentos superpuestos.

#### **4 Ajuste las guías laterales a la anchura de los documentos.**

Mueva las guías laterales de modo que no quede espacio entre las guías laterales y los documentos.

Si existe un espacio entre las guías laterales y los documentos, es posible que estos se hayan torcido durante la alimentación.

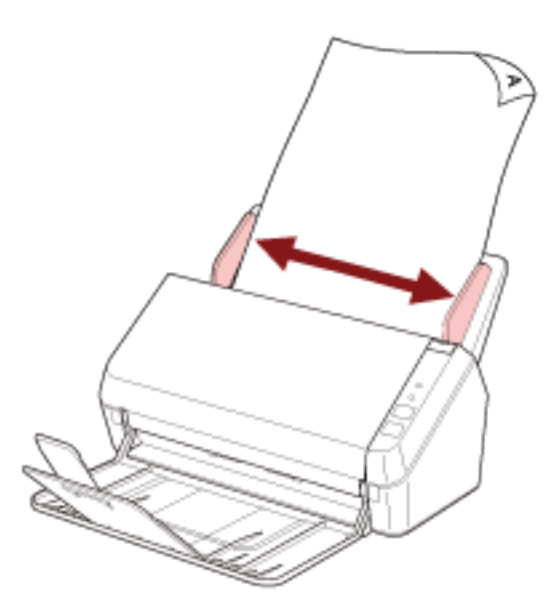

## **ATENCIÓN**

Cuando digitalice documentos de página larga, asegúrese de hacer lo siguiente:

● Al cargar un documento

Sujete el documento cargado con las manos para que no se caiga de la bandeja de entrada al ADF (alimentador).

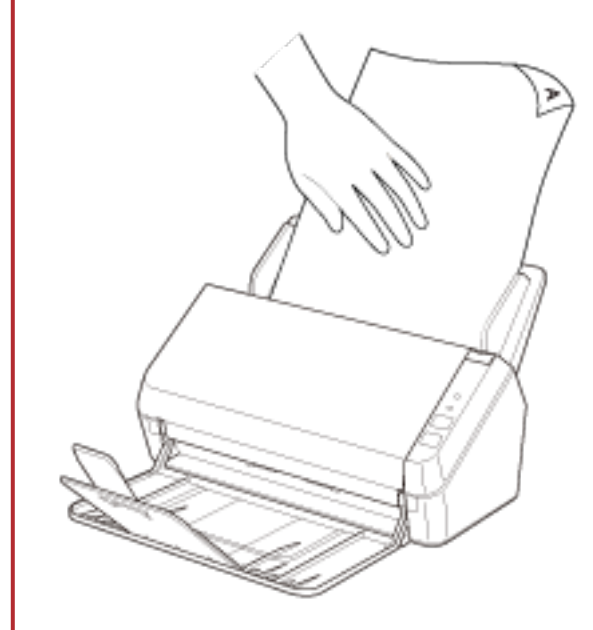

● Cuando se expulsa el documento

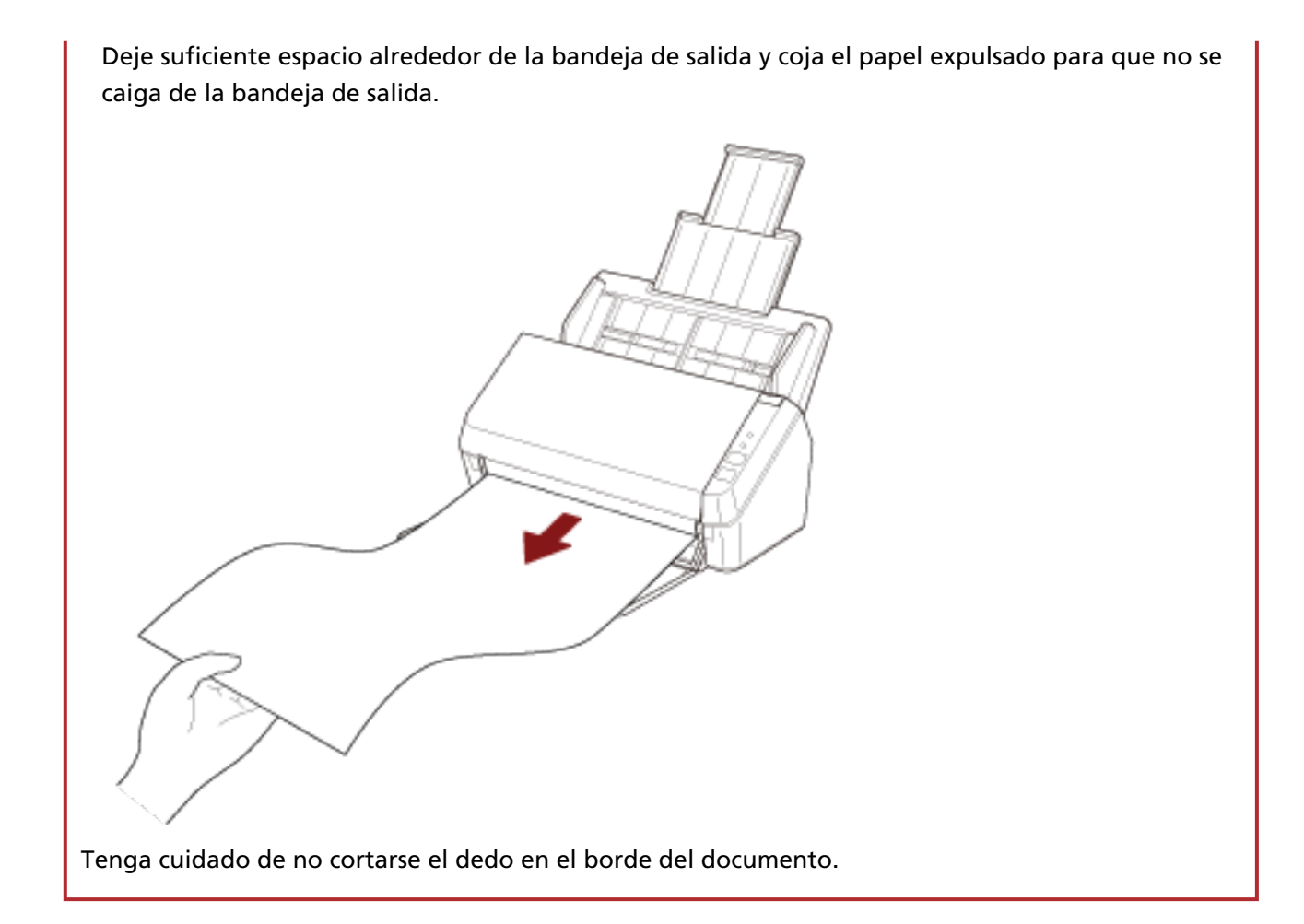

## <span id="page-54-0"></span>**Documentos para la digitalización**

## **Tamaño de papel**

Puede digitalizar los siguientes tamaños de papel:

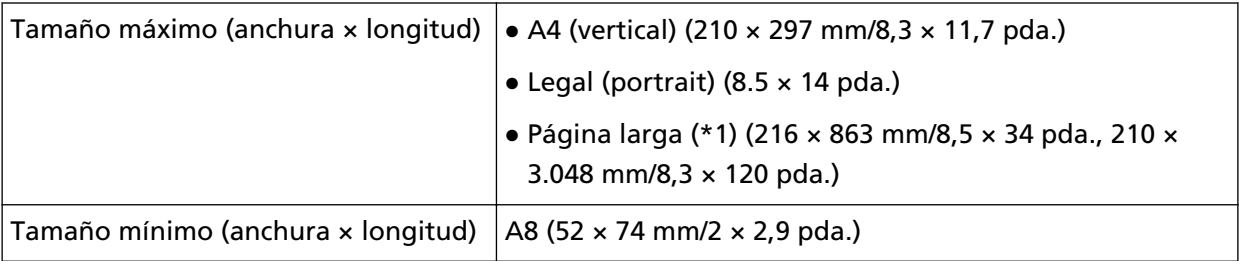

**\*1:**Dependiendo de la aplicación de digitalización de imágenes o de la configuración de digitalización del controlador del escáner, es posible que la memoria sea insuficiente para realizar la digitalización.

Para digitalizar documentos más largos de 355,6 mm (14 pda.) pero menos de 863 mm (34 pda.), ajuste la resolución a 300 ppp o inferior.

Para digitalizar documentos más largos de 863 mm (34 pda.), ajuste la resolución a 200 ppp o inferior.

## **Tipo de documento**

Se recomiendan los siguientes tipos de documento (tipos de papel):

- Papel de pasta química
- Papel de pasta mecánica
- Papel PPC (reciclado)
- Tarjeta de plástico

Cuando escanee un documento de un tipo distinto a los anteriores, realice primero una prueba del mismo tipo de documento (papel) para comprobar si se puede digitalizar.

## **Gramaje (grosor del documento)**

Es posible digitalizar documentos con el siguiente grosor (gramaje):

- $\bullet$  50 a 209 g/m<sup>2</sup> (13,4 a 56 lb)
- $\bullet$  Para tamaño A8 o inferior, 127 a 209 g/m<sup>2</sup>(34 a 56 lb)
- tarjetas de plástico de 0,76 mm o menos (se pueden utilizar tarjetas con relieve (compatible con el tipo ISO7810 ID-1))

## **Documentos que no se pueden digitalizar correctamente**

Los siguientes tipos de documentos pueden presentar dificultades a la hora de digitalizarse:

● Papel de calco

- Documentos no cuadrados o rectangulares
- Papel muy fino

## **Documentos que no deben digitalizarse**

Los siguientes tipos de documentos no deben digitalizarse:

- Documentos con grapas o sujetapapeles (clips)
- Documentos con tinta húmeda
- Documentos de menor tamaño que un tamaño A8
- Documentos que no son de papel/tarjeta de plástico (como tela, papel de aluminio y transparencias)
- No deben dañarse documentos importantes, como certificados y recibos
- Documentos de un grosor no uniforme (como sobres o documentos con adjuntos)
- Documentos con pliegues o arrugas
- Documentos doblados o torcidos
- Papel estucado
- Papel carbón
- Papeles autocopiativo
- Papel fotosensible
- Documentos perforados
- Fotografías (papel fotográfico)

#### **ATENCIÓN**

El escáner podría faltar, ya que los papeles autocopiativos contienen sustancias químicas que podrían dañar el rodillo de freno y los rodillos para la alimentación de documentos (como el rodillo de recogida).

## **Precauciones**

#### ● **Notas acerca de los documentos a digitalizar**

En función de los documentos que desee digitalizar, tenga en cuenta lo siguiente.

- Al digitalizar papeles de pasta mecánica, el ciclo de reemplazo del rodillo de freno y el rodillo de recogida podría acortarse en comparación con la digitalización de papeles de pasta química.
- El rodillo de freno o el rodillo de recogida podrían dañarse cuando una fotografía/nota adhesiva en un documento entra en contacto con estas piezas durante la digitalización.
- La superficie del documento podría dañarse al digitalizar papeles con brillo, como fotografías.
- Cuando digitaliza documentos semitransparentes, aumente [Brillo] en el controlador del escáner para evitar la detección de falsas fugas al digitalizar.
- Al digitalizar documentos escritos con lápiz podría haber rayas negras en el documento, lo que podría provocar errores de alimentación. Limpie los rodillos frecuentemente. Para obtener detalles acerca de la limpieza, consulte [Cuidado diario \(página 71\).](#page-70-0)
- Si no entran los documentos, o si los documentos que se alimentan están superpuestos o forman un atasco con frecuencia, consulte [Solución de problemas \(página 101\)](#page-100-0).
- Todos los documentos deben ser planos en el borde superior. Asegúrese de que las curvas del borde superior de los documentos estén dentro de los siguientes límites.

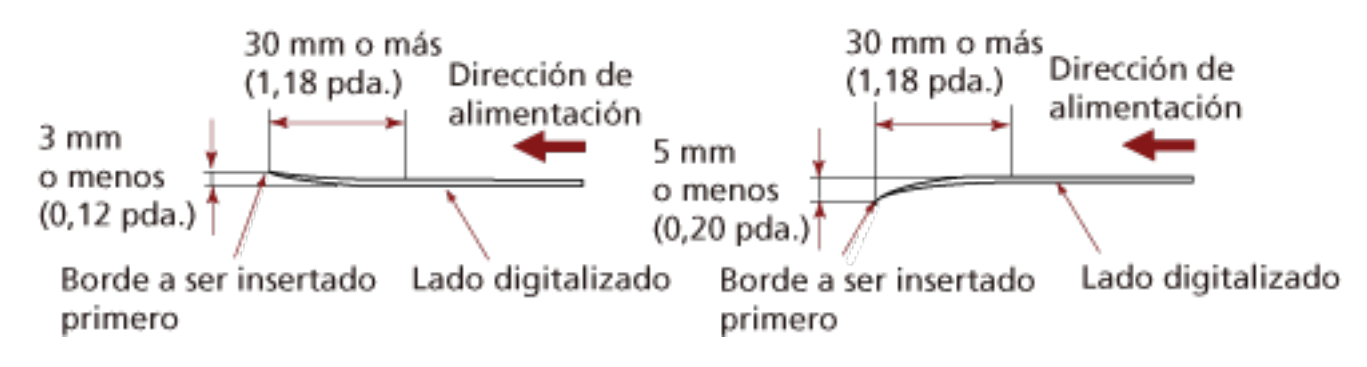

#### ● **Notas acerca de las tarjetas de plástico**

Cuando digitaliza tarjetas de plástico, tenga en cuenta en lo siguiente:

- Asegúrese de utilizar una tarjeta que cumpla las siguientes especificaciones y compruebe si la tarjeta se puede alimentar antes de digitalizarla.
	- Tipo: Compatible con el tipo ISO7810 ID-1
	- Tamaño: 85,6 × 53,98 mm (3,37 × 2,13 pda.)
	- Grosor: 0,76 mm (0,03 pda.) o menos (se pueden utilizar tarjetas con relieve)
	- Material: PVC (cloruro de polivinilo) o PVCA (cloruro de polivinilo acetato)

● Coloque las tarjetas de plástico de una en una en la bandeja de entrada al ADF (alimentador).

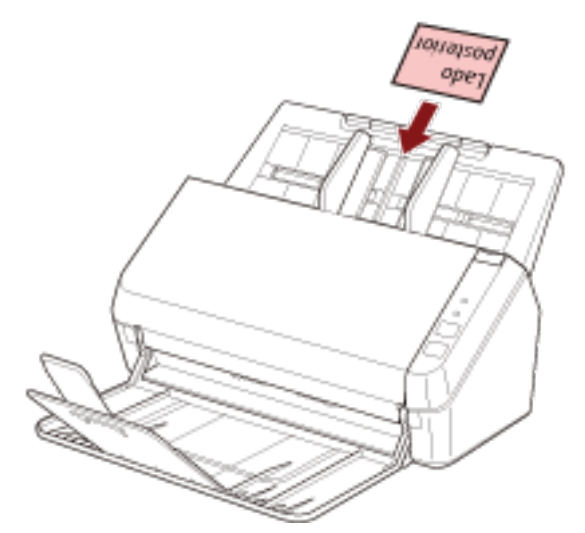

- Se recomienda colocar la tarjeta boca abajo en la bandeja de entrada al ADF (alimentador).
- Puede que las tarjetas rígidas no se alimenten adecuadamente.
- Si hay suciedad en la superficie de la tarjeta, como marcas de grasa (huellas digitales), digitalice después de limpiarla.
- Al digitalizar un documento grueso, como una tarjeta de plástico, siempre se detectará de manera errónea como documentos superpuestos. En ese caso, deshabilite la configuración en la aplicación de digitalización de imágenes o el controlador del escáner para que no se detecten los documentos superpuestos (alimentación múltiple) y, a continuación, intente digitalizar de nuevo.

## <span id="page-58-0"></span>**Capacidad de apilamiento**

El número de hojas que pueden ser cargadas en la bandeja de entrada al ADF (alimentador) es determinado por el tamaño de papel y el gramaje. Vea el gráfico de abajo.

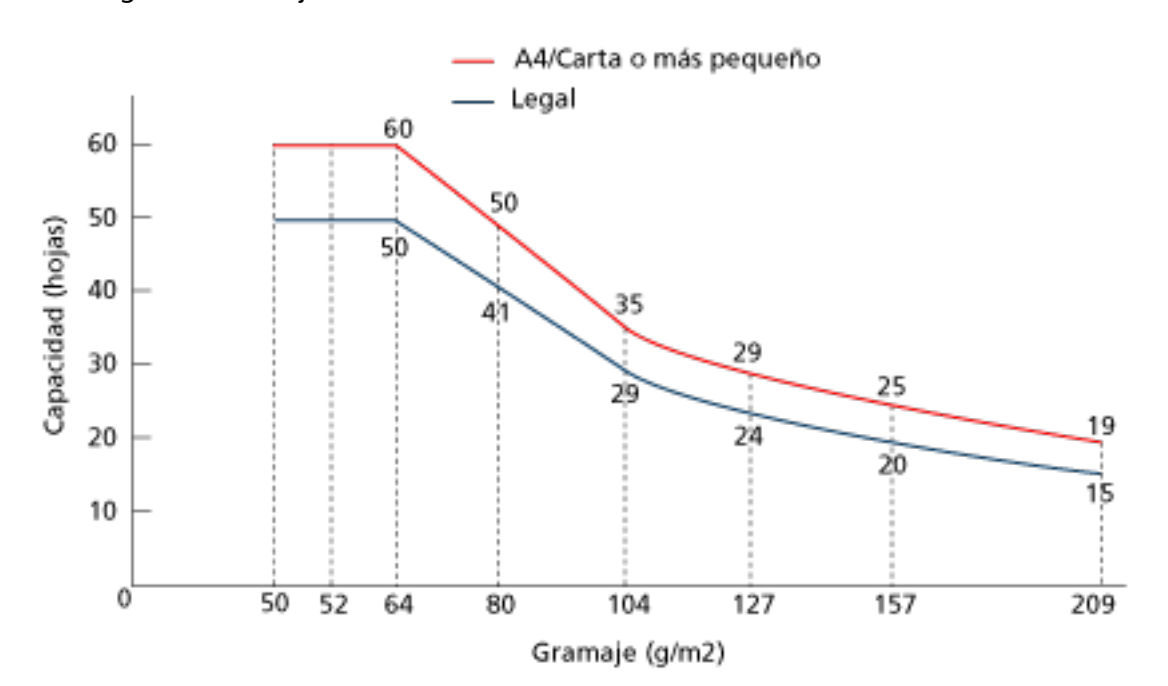

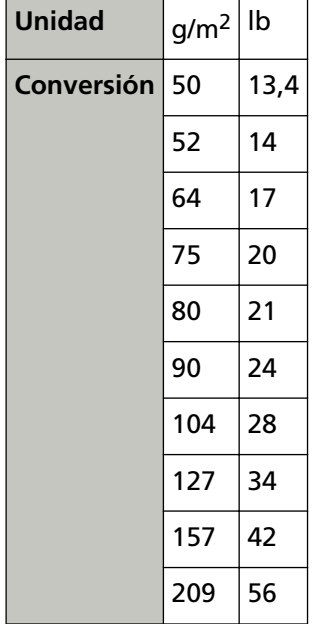

## <span id="page-59-0"></span>**Áreas que no deben ser perforadas**

Puede ocurrir un error si existen agujeros en el área coloreada de rosa claro en la Figura 1. Fig. 1

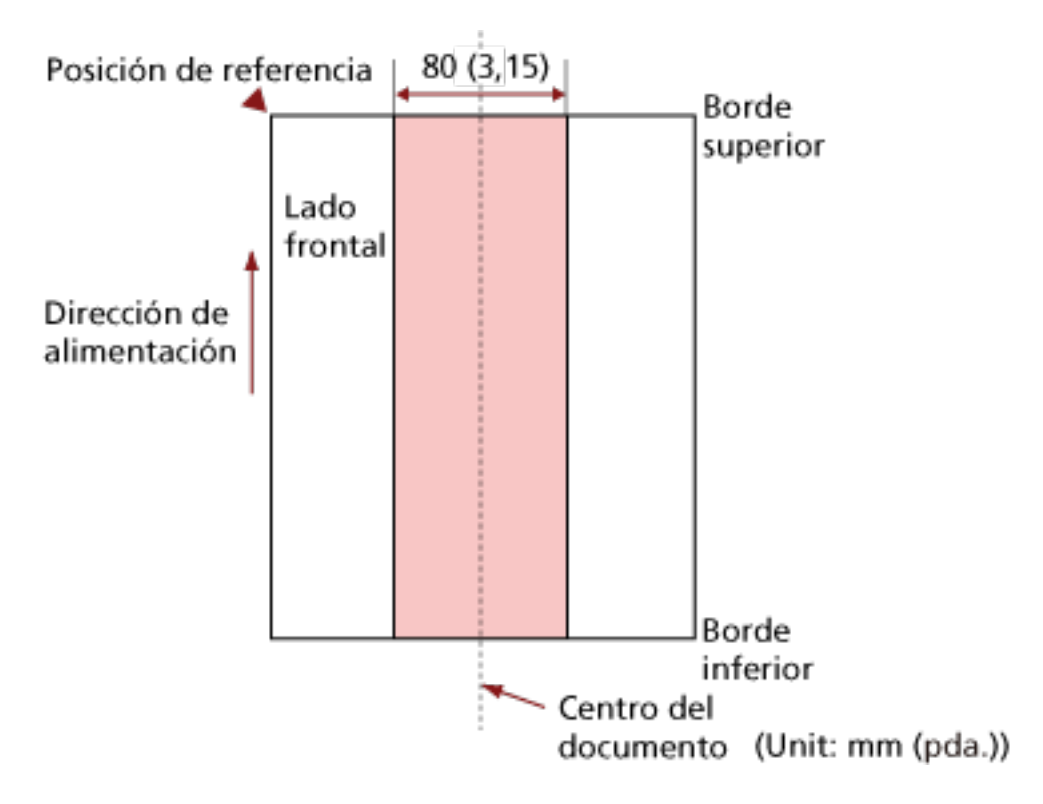

## **ATENCIÓN**

La condición de arriba es usada cuando el documento es colocado en el centro de la anchura del rodillo de recogida.

## **SUGERENCIA**

Si hay agujeros en la columna central de 80 mm (3,15 pda.) de ancho, puede mover el documento hacia la izquierda o derecha para evitar que ocurra un error.

## **Condiciones necesarias para detectar correctamente documentos superpuestos (alimentación múltiple)**

La alimentación múltiple es un error que se produce cuando dos o más hojas se superponen y se cargan a la vez.

Al cargar documentos, deben cumplirse las siguientes condiciones para que los documentos superpuestos se detecten correctamente.

- Gramaje: 50 a 209 g/m<sup>2</sup> (13,4 a 56 lb) (0,06 a 0,26 mm)
- No realice perforaciones dentro de los 80 mm (3,15 pda.) a los largo de la línea vertical central del documento.

Consulte la figura 1 en [Áreas que no deben ser perforadas \(página 60\).](#page-59-0)

● No adjunte otros documentos con pegamento u otro adhesivo dentro de los 80 mm (3,15 pda.) a lo largo de la línea vertical central del documento. Consulte la figura 1 en [Áreas que no deben ser perforadas \(página 60\).](#page-59-0)

#### **ATENCIÓN**

- La condición de arriba es usada cuando el documento es colocado en el centro de la anchura del rodillo de recogida.
- Al digitalizar un documento grueso, como una tarjeta de plástico, siempre se detectará de manera errónea como documentos superpuestos. En ese caso, deshabilite la configuración en la aplicación de digitalización de imágenes o el controlador del escáner para que no se detecten los documentos superpuestos y, a continuación, intente digitalizar de nuevo.

## **SUGERENCIA**

Es posible que la precisión de la detección de documentos superpuestos se vea reducida en función del tipo de documento.

No se puede detectar la superposición de los 30 mm (1,18 pda.) superiores de un documento colocado en la dirección de alimentación.

## <span id="page-61-0"></span>**Condiciones para la digitalización de lotes mezclados**

Se aplican las siguientes condiciones cuando se digitaliza un lote mixto de documentos con diferentes tamaños de papel.

Primero, asegúrese de hacer una prueba con unas cuantas hojas para verificar si un lote de documentos mezclados puede digitalizarse.

Para obtener detalles acerca de la digitalización, consulte [Digitalización de documentos de](#page-65-0) [diferentes anchuras \(página 66\)](#page-65-0).

## **ATENCIÓN**

No es posible digitalizar un lote mixto de documentos con papel de diferentes gramajes/ coeficientes de fricción.

#### **Dirección del papel**

Alinee la dirección de la fibra del papel con la dirección de alimentación.

#### **Posición del documento**

Cargue todos los documentos cubriendo la anchura del rodillo de recogida (aprox. 40 mm (1,57 pda.) de anchura).

Consulte las [Combinaciones de los tamaños papel estándar en un lote mezclado \(página 64\)](#page-63-0) en [Tamaño de papel \(página 63\)](#page-62-0) para ver las normas de la digitalización de lotes mixtos.

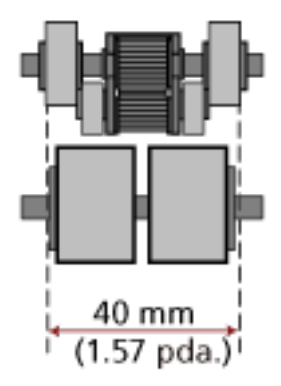

## **SUGERENCIA**

Cuando el documento más pequeño cubra la anchura del rodillo de recogida, aunque se cargue hacia un lado como se muestra en la siguiente imagen, coloque los documentos

<span id="page-62-0"></span>alineados en el mismo lado. De ese modo, evitará que los documentos se tuerzan durante la alimentación.

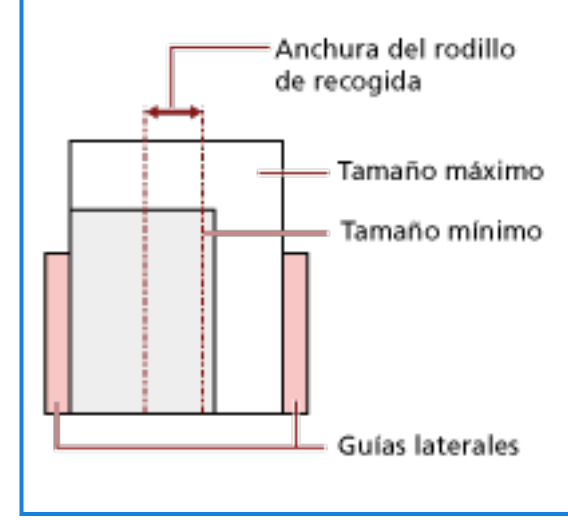

#### **Tamaño de papel**

Cuando digitaliza un lote mezclado de documentos de diferentes tamaños, tenga en cuenta que al no alimentar los documentos rectamente podrían ocurrir problemas tales como atascos de papel o perdidas de alguna parte de la imagen.

Se recomienda que compruebe las imágenes escaneadas si los documentos se torcieron durante la alimentación.

#### **ATENCIÓN**

Cuando digitaliza un lote de documentos mezclados con diferentes tamaños, es más fácil que ocurran torceduras debido a que las guías laterales no encajan todas las hojas.

#### <span id="page-63-0"></span>**Combinaciones de los tamaños papel estándar en un lote mezclado**

Consulte la tabla de abajo como norma del intervalo disponible para la digitalización de lote mezclado.

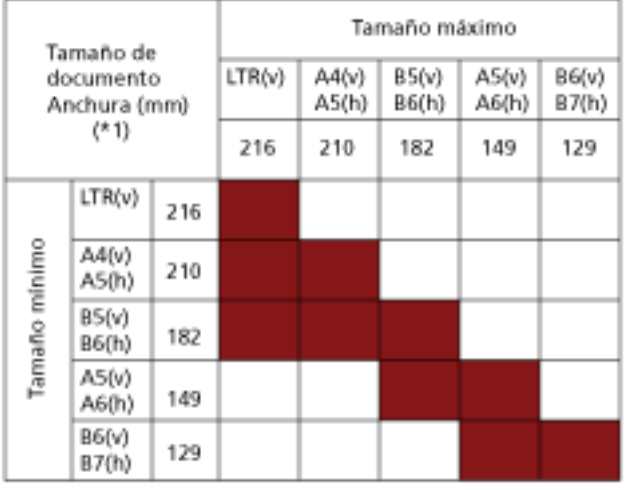

Intervalo disponible

**CRT:**Tamaño Carta

**\*1:** La siguiente ilustración muestra cómo colocar los documentos más anchos y más estrechos en el lote entre las guías laterales.

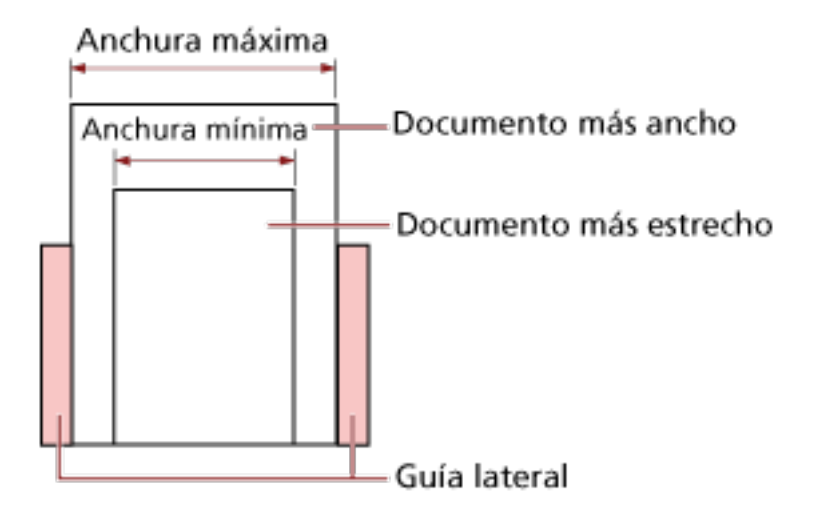

## **ATENCIÓN**

No es posible digitalizar documentos A6 (vertical) y A7 (horizontal) o menores con otros tamaños de papel.

#### **Documentos que no se pueden digitalizar en un lote mezclado**

Los siguientes tipos de documentos no pueden ser mezclados en el mismo lote:

● Papel bond

● Papel de calco

## **Condiciones para la detección automática del tamaño de papel**

[Detección Automática para Tamaño de Página] no estará disponible para el siguiente tipo de documentos:

● Documentos no rectangulares

Es posible que [Detección Automática para Tamaño de Página] no funcione con los siguientes tipos de documentos:

- Papel fino (50 g/m<sup>2</sup> [13,4 lb] o menos)
- Documentos blancos con bordes lustrosos
- Documentos con bordes obscuros (grises)

# <span id="page-65-0"></span>**Varios tipos de digitalización**

En esta sección se explica cómo establecer la configuración del escáner y la digitalización de diferentes tipos de documentos con la aplicación de digitalización de imágenes.

Para obtener información sobre otras maneras de digitalizar que no se explican aquí, consulte el manual o la ayuda de la aplicación de digitalización de imágenes y la ayuda del controlador del escáner.

## **Digitalización de documentos de diferentes anchuras**

## **ATENCIÓN**

Cuando digitaliza un lote mixto con documentos de diferentes anchuras, es posible que algunos de los documentos más estrechos se tuerzan o no se carguen en el ADF.

En dicho caso, separe los documentos por sus anchuras y digitalícelos en diferentes lotes.

## **SUGERENCIA**

Para obtener más detalles acerca de los requisitos de los documentos para la digitalización de documentos de lotes mixtos, consulte [Condiciones para la digitalización de lotes mezclados \(página](#page-61-0) [62\)](#page-61-0).

**1 Alinee el lado superior de los documentos.**

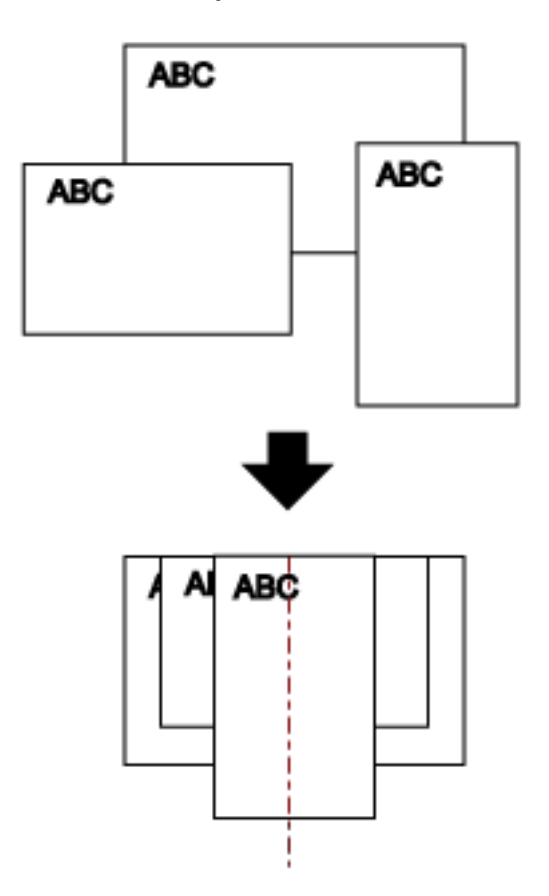

**2 Coloque los documentos en el centro de la bandeja de entrada al ADF (alimentador), y ajuste las guías laterales al documento más ancho del lote.**

## **ATENCIÓN**

Cargue todos los documentos sobre el centro del rodillo de recogida. Si se cargan documentos fuera de la anchura del rodillo de recogida, es posible que se tuerzan o no se carguen en el ADF.

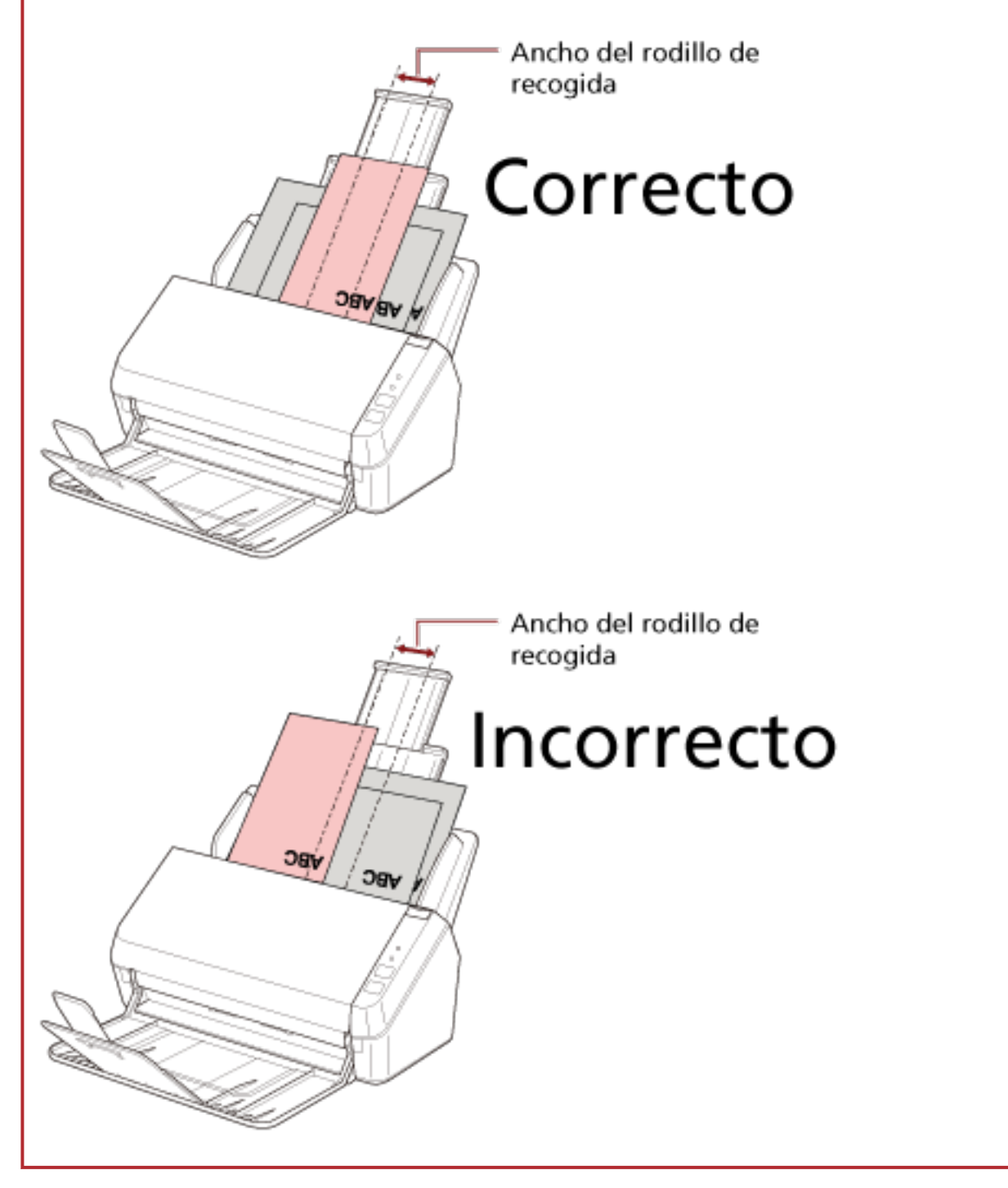

- **3 Ajuste la bandeja de salida para que se ajuste a los documentos más largos.** Para obtener detalles, consulte [Ajustar la bandeja de salida \(página 39\).](#page-38-0)
- **4 Ajuste las configuraciones de digitalización en el controlador del escáner para detectar el tamaño de papel automáticamente.**

Para obtener más información, consulte la ayuda del controlador del escáner.

**5 Digitalice los documentos con la aplicación de digitalización de imágenes.** Para obtener más información, consulte el manual de su aplicación de digitalización de imágenes.

## **Digitalización de documentos de página larga**

Es posible digitalizar documentos con una longitud de hasta 3.048 mm (120 pda.) mediante la digitalización de página larga.

Los tamaños de documentos que pueden ser digitalizados varían según la configuración de resolución de la aplicación de digitalización de imágenes.

Para obtener más información, consulte el manual del controlador de su escáner y de la aplicación de digitalización de imágenes.

- **1 Tire por completo de las extensión de la bandeja de entrada.** Para obtener detalles, consulte [Ajustar la bandeja de entrada al ADF \(alimentador\) \(página 36\).](#page-35-0)
- **2 Eleve la bandeja de salida y la extensión de la bandeja de salida hacia usted.** Para obtener detalles, consulte [Ajustar la bandeja de salida \(página 39\).](#page-38-0)
- **3 Coloque el documento en la bandeja de entrada al ADF (alimentador).** Para obtener detalles, consulte [Cómo colocar los documentos \(página 52\).](#page-51-0)

## **ATENCIÓN**

Los documentos de página larga deben ser colocados una hoja a la vez en la bandeja de entrada al ADF (alimentador).

**4 En el controlador del escáner, realice las configuraciones de digitalización para digitalizar el tamaño de papel de la página larga.**

Para obtener más información, consulte la ayuda del controlador del escáner. En algunas aplicaciones de digitalización de imagen, es posible que no aparezca la ventana de configuración del controlador del escáner..

**5 Digitalice el documento con la aplicación de digitalización de imágenes.** Para obtener más información, consulte el manual de su aplicación de digitalización de imágenes.

## **ATENCIÓN**

Al digitalizar un documento de página larga, sujete el documento con la mano para que no se caiga ni se vuelva a introducir.

Para obtener detalles, consulte [Cómo colocar los documentos \(página 52\).](#page-51-0)

# <span id="page-70-0"></span>**Cuidado diario**

En esta sección se describe como limpiar el escáner.

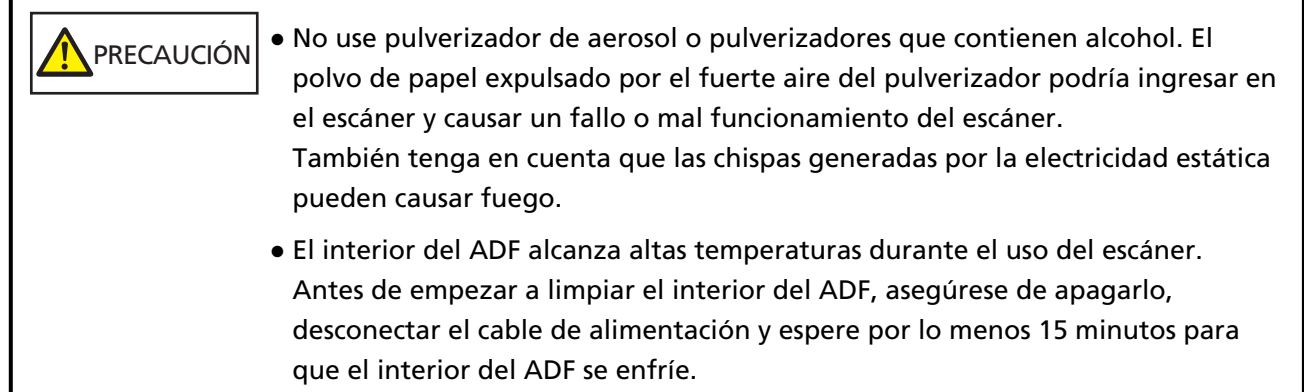

## **Materiales de limpieza**

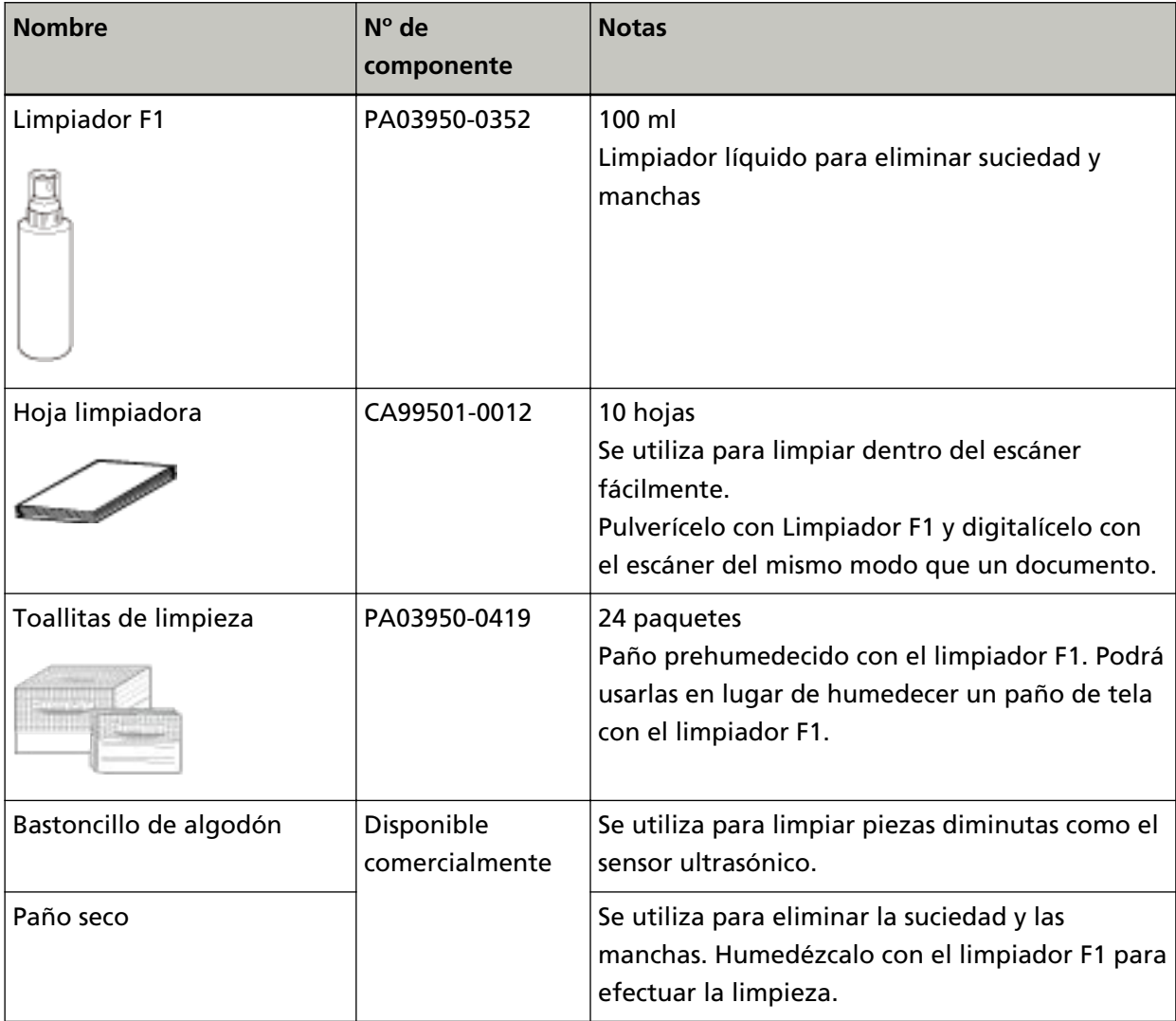

#### **ATENCIÓN**

Para usar los materiales de limpieza correctamente y con seguridad, lea detenidamente las precauciones de cada producto.

Para obtener más información acerca de los materiales de limpieza, póngase en contacto con el distribuidor/proveedor al que compró este producto. Consulte la información de contacto en la lista de contactos (si se suministró con este producto) o consulte la sección Contactos para obtener más información en las Precauciones de seguridad de este producto y realice una consulta.
# **Áreas y ciclo de limpieza**

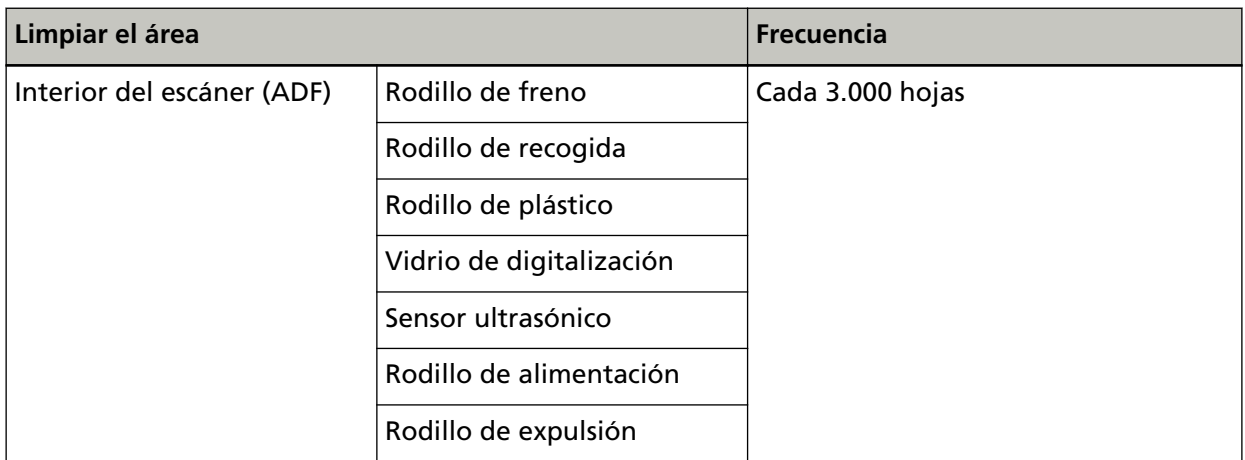

## **ATENCIÓN**

Los ciclos de limpieza pueden variar dependiendo de las condiciones de los documentos. Se debe limpiar más frecuentemente cuando los siguientes tipos de documentos son digitalizados:

- Documentos de superficie suave tales como papeles estucados
- Documentos cuya superficie está casi completamente impresa con textos/gráficos
- Documentos que contienen gran cantidad de carbonato de calcio
- Documentos escritos con lápiz
- Documentos recién impresos, cuya superficie aún no se ha secado por completo

# **Limpieza del exterior del escáner**

El escáner, incluyendo la bandeja de entrada al ADF (alimentador) y la bandeja de salida, deben limpiarse con un paño seco, un paño humedecido con el limpiador F1/detergente suave o una de las toallitas de limpieza.

## **ATENCIÓN**

- Nunca use tinta diluyente u otros solventes orgánicos debido a que estos podrían causar deformación o decoloración.
- Tenga cuidado de no dejar que el agua o la humedad penetre en el escáner durante la digitalización.
- Si usa una cantidad excesiva del limpiador F1/detergente suave, las superficies limpiadas tardarán más tiempo en secarse. Utilice solo una pequeña cantidad. Quite por completo el limpiador para no dejar restos en las partes limpiadas.

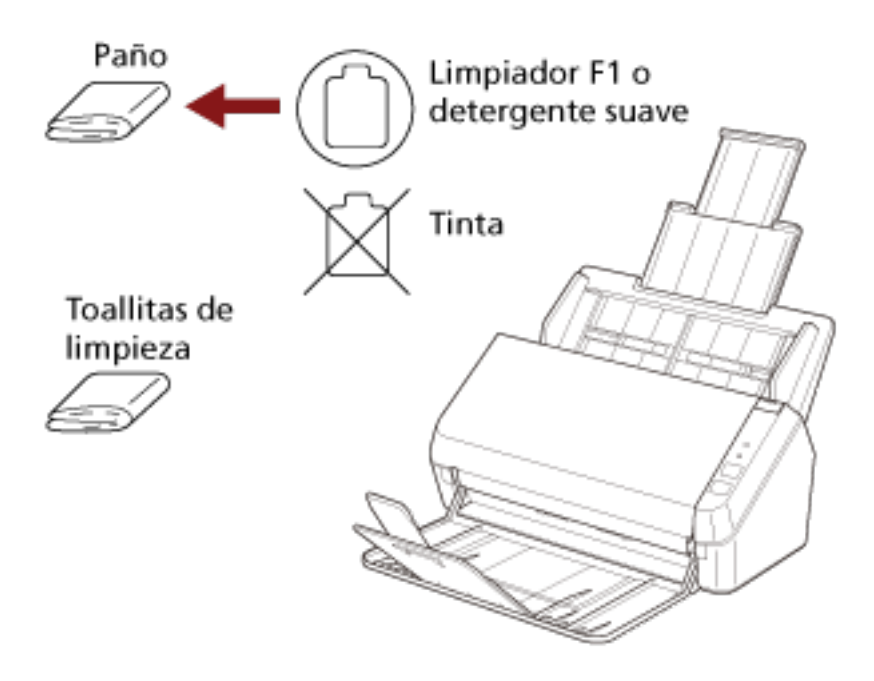

# **Limpieza del interior del escáner (ADF) con una hoja limpiadora**

Puede limpiar el interior del ADF con una hoja limpiadora humedecida con el limpiador F1. A menudo que realice digitalizaciones, el polvo de papel se va acumulando dentro del ADF y podría causar errores de digitalización. Debe limpiar el escáner aproximadamente después de cada 3.000 hojas digitalizadas. Tenga en cuenta que esta norma puede cambiar dependiendo del tipo de documento que haya digitalizado. Por lo tanto, es posible que tenga que limpiar el escáner más frecuentemente si digitaliza documentos en los cuales la fusión del tóner no es buena.

## **ATENCIÓN**

- No use agua o un detergente suave para limpiar el ADF.
- Si usa una cantidad excesiva del limpiador F1, las superficies limpiadas tardarán más tiempo en secarse. Utilice solo una pequeña cantidad.
	- **1 Encienda el escáner.** Para obtener detalles, consulte [Cómo encender el escáner \(página 33\).](#page-32-0)
	- **2 Rocíe el limpiador F1 a la hoja limpiadora.**
	- **3 Extraiga las extensiones de la bandeja de entrada según la longitud de la hoja limpiadora.** Para obtener detalles, consulte [Ajustar la bandeja de entrada al ADF \(alimentador\) \(página 36\).](#page-35-0)
	- **4 Eleve la bandeja de salida y la extensión de la bandeja de salida según la longitud de la hoja limpiadora.**

Para obtener detalles, consulte [Ajustar la bandeja de salida \(página 39\).](#page-38-0)

**5 Coloque la hoja limpiadora en la bandeja de entrada al ADF (alimentador).**

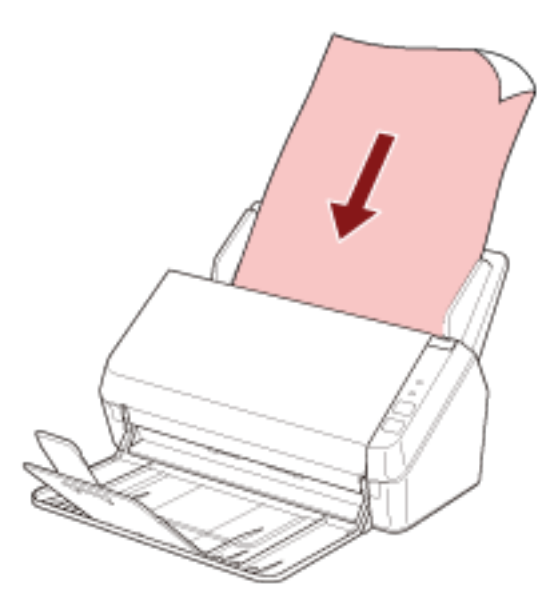

**6 Ajuste las guías laterales a la anchura de la hoja limpiadora.** Mueva las guías laterales de modo que no quede espacio entre las guías laterales y la hoja limpiadora.

De lo contrario, la hoja limpiadora podría ser digitalizada torcidamente.

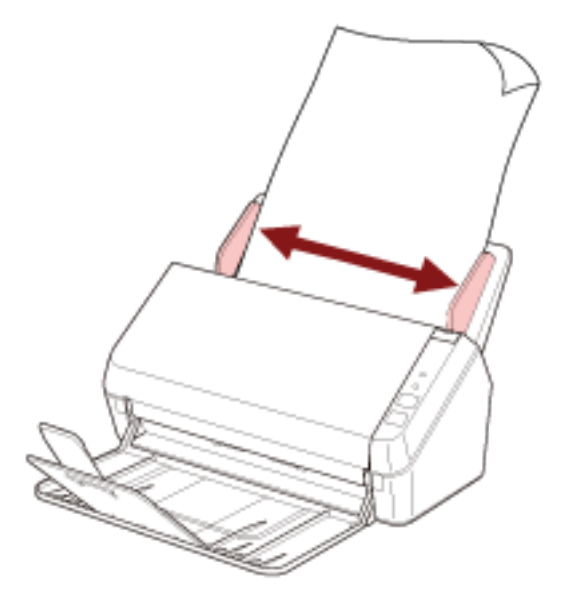

**7 Inicie una aplicación de digitalización de imágenes y digitalice la hoja limpiadora.**

# <span id="page-76-0"></span>**Limpieza del interior del escáner (ADF) con un paño**

Puede limpiar el interior del ADF con un paño humedecido con el limpiador F1 o una de las toallitas de limpieza.

A menudo que realice digitalizaciones, el polvo de papel se va acumulando dentro del ADF y podría causar errores de digitalización. Debe limpiar el escáner aproximadamente después de cada 3.000 hojas digitalizadas. Tenga en cuenta que esta norma puede cambiar dependiendo del tipo de documento que haya digitalizado. Por lo tanto, es posible que tenga que limpiar el escáner más frecuentemente si digitaliza documentos en los cuales la fusión del tóner no es buena.

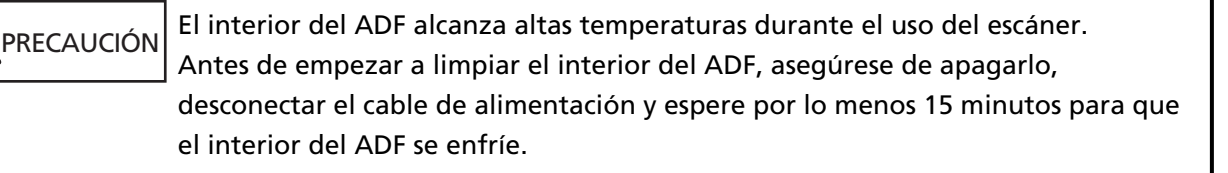

## **ATENCIÓN**

- No use agua o un detergente suave para limpiar el ADF.
- Si usa una cantidad excesiva del limpiador F1, las superficies limpiadas tardarán más tiempo en secarse. Utilice solo una pequeña cantidad. Quite por completo el limpiador para no dejar restos en las partes limpiadas.
	- **1 Apague el escáner y espere como mínimo 15 minutos.** Para obtener detalles, consulte [Cómo apagar el escáner \(página 33\)](#page-32-0).
	- **2 Abra el ADF.**

Para obtener detalles, consulte [Cómo abrir el ADF \(página 37\)](#page-36-0).

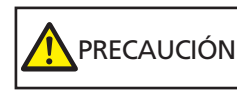

El ADF puede cerrarse por accidente cuando está abierto. Tenga cuidado de que sus dedos no queden atrapados.

**3 Limpie las siguientes áreas con un paño humedecido con el limpiador F1 o con una de las toallitas de limpieza.**

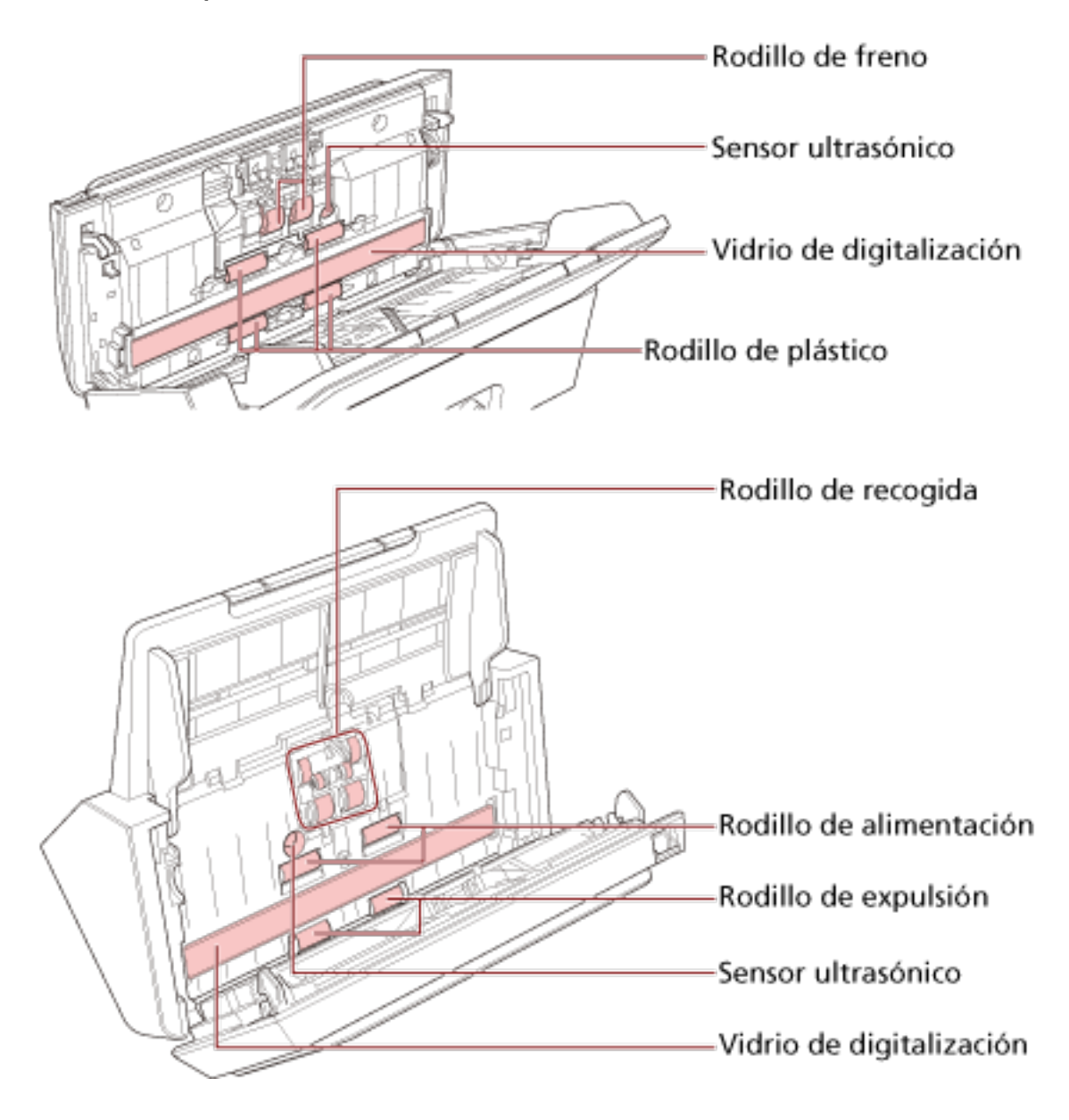

## **ATENCIÓN**

Asegúrese de que el paño no se queda atrapado y daña los sensores de documentos.

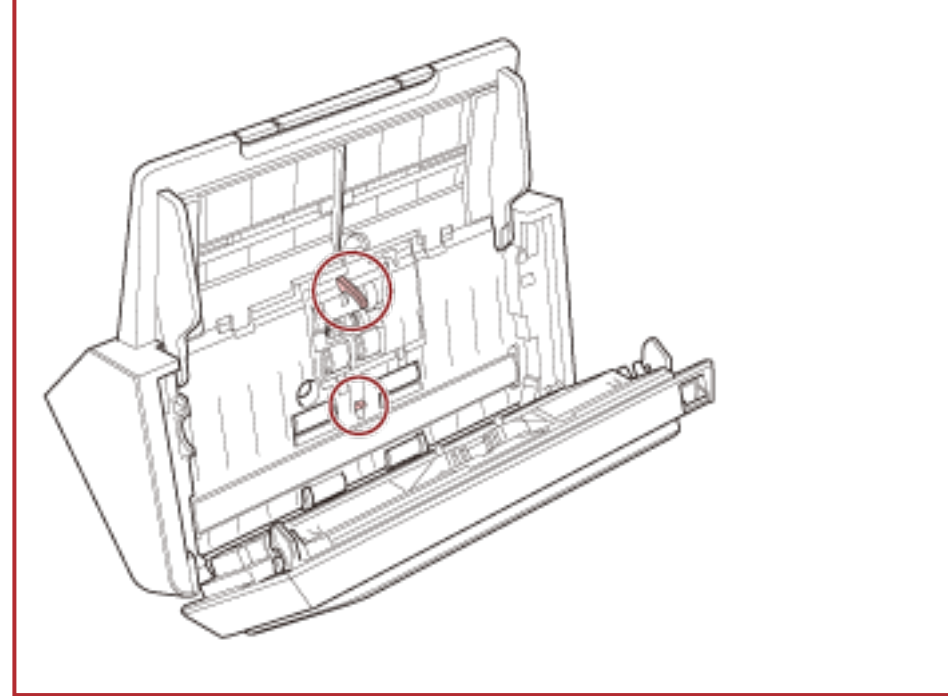

## **Rodillo de freno (× 2)**

Retire el rodillo de freno del escáner.

Para obtener detalles acerca de cómo retirar el rodillo de freno, consulte [Sustitución del](#page-83-0) [conjunto del rodillo \(página 84\)](#page-83-0).

Limpie con cuidado la suciedad o el polvo del rodillo, teniendo cuidado de no dañar su superficie.

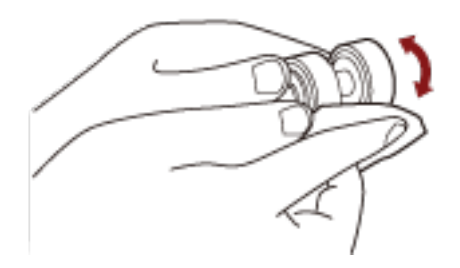

## **Rodillo de recogida (× 6)**

Limpie y quite con cuidado la suciedad o el polvo del rodillo mientras lo gira manualmente, teniendo cuidado de no dañar su superficie. Asegúrese de limpiarlo correctamente, ya que los residuos negros que quedan en el rodillo afectarán del rendimiento de alimentación.

## **Rodillo de plástico (× 4)**

Limpie y quite con cuidado la suciedad o el polvo del rodillo mientras lo gira manualmente, teniendo cuidado de no dañar su superficie. Asegúrese de limpiarlo correctamente, ya que los residuos negros que quedan en el rodillo afectarán del rendimiento de alimentación.

## **Vidrio de digitalización (× 2)**

Limpie y quite con cuidado la suciedad y el polvo de las secciones del vidrio de digitalización.

## **ATENCIÓN**

Si la sección del vidrio de digitalización está sucia, es posible que aparezcan rayas verticales en las imágenes.

#### **Sensor ultrasónico (× 2)**

Limpie y quite con cuidado la suciedad y el polvo de la superficie de los sensores ultrasónicos.

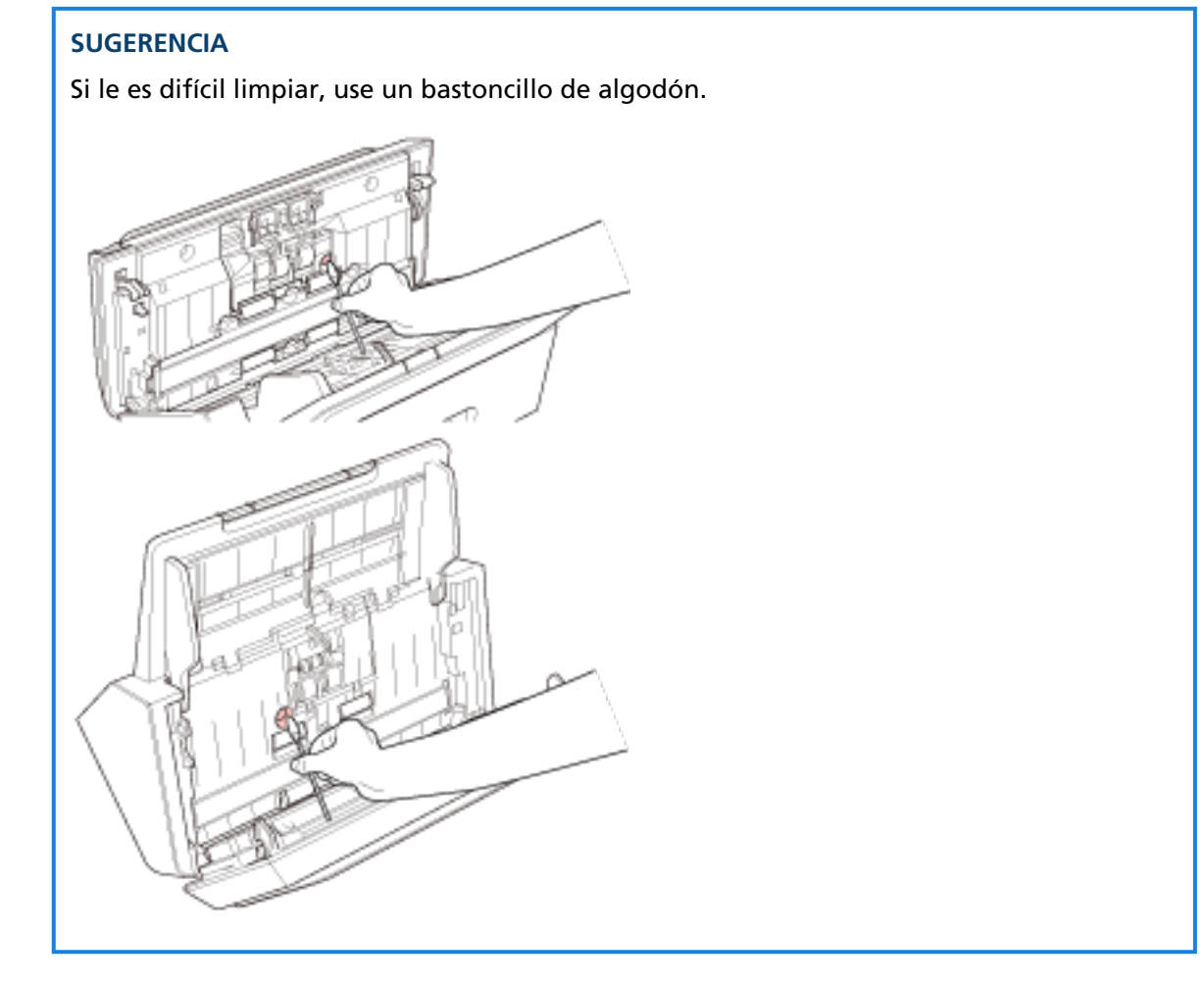

## **Rodillo de alimentación (× 2)/Rodillo de expulsión (× 2)**

Debe encender el escáner para girar los rodillos de alimentación/rodillos de expulsión para su limpieza.

- **a** Encienda el escáner. Para obtener detalles, consulte [Cómo encender el escáner \(página 33\).](#page-32-0)
- **b** Cuando el panel del operador está en estado Listo, abra el ADF. Para obtener detalles, consulte [Cómo abrir el ADF \(página 37\)](#page-36-0).

**c** Pulse el botón scan/stop del panel del operador durante 2 segundos o más.

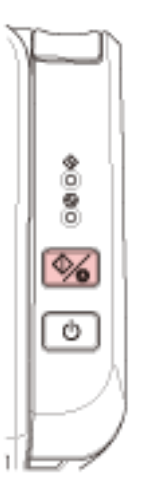

Los rodillos de alimentación/expulsión giran al mismo tiempo.

PRECAUCIÓN Tenga cuidado de no tocar los rodillos con sus manos mientras están girando.

**d** Coloque un paño humedecido con Limpiador F1 o una de las toallitas de limpieza sobre la superficie de los rodillos de alimentación/expulsión y, a continuación, limpie y quite la suciedad y el polvo de toda la superficie.

Asegúrese de limpiarlo correctamente, ya que los residuos negros que quedan en el rodillo afectarán del rendimiento de alimentación.

## **4 Cierre el ADF.**

Para obtener detalles, consulte [Cómo cerrar el ADF \(página 38\)](#page-37-0).

PRECAUCIÓN Tenga cuidado de no pellizcarse los dedos cuando cierre el ADF.

## **ATENCIÓN**

Asegúrese de que el ADF esté cerrado correctamente. De lo contrario, es posible que los documentos no se alimenten en el ADF.

# **Reemplazo de los consumibles**

En esta sección se explica cómo reemplazar los consumibles del escáner.

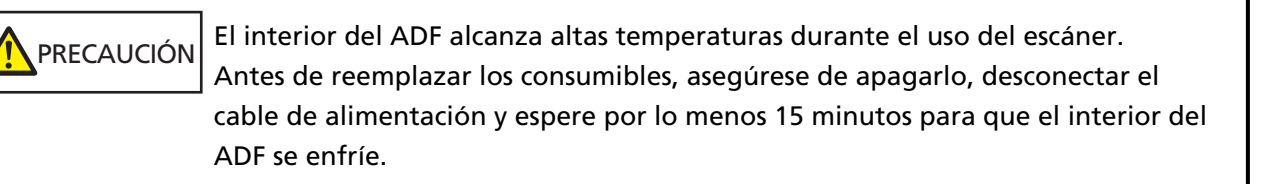

# **Consumibles y ciclos de reemplazo**

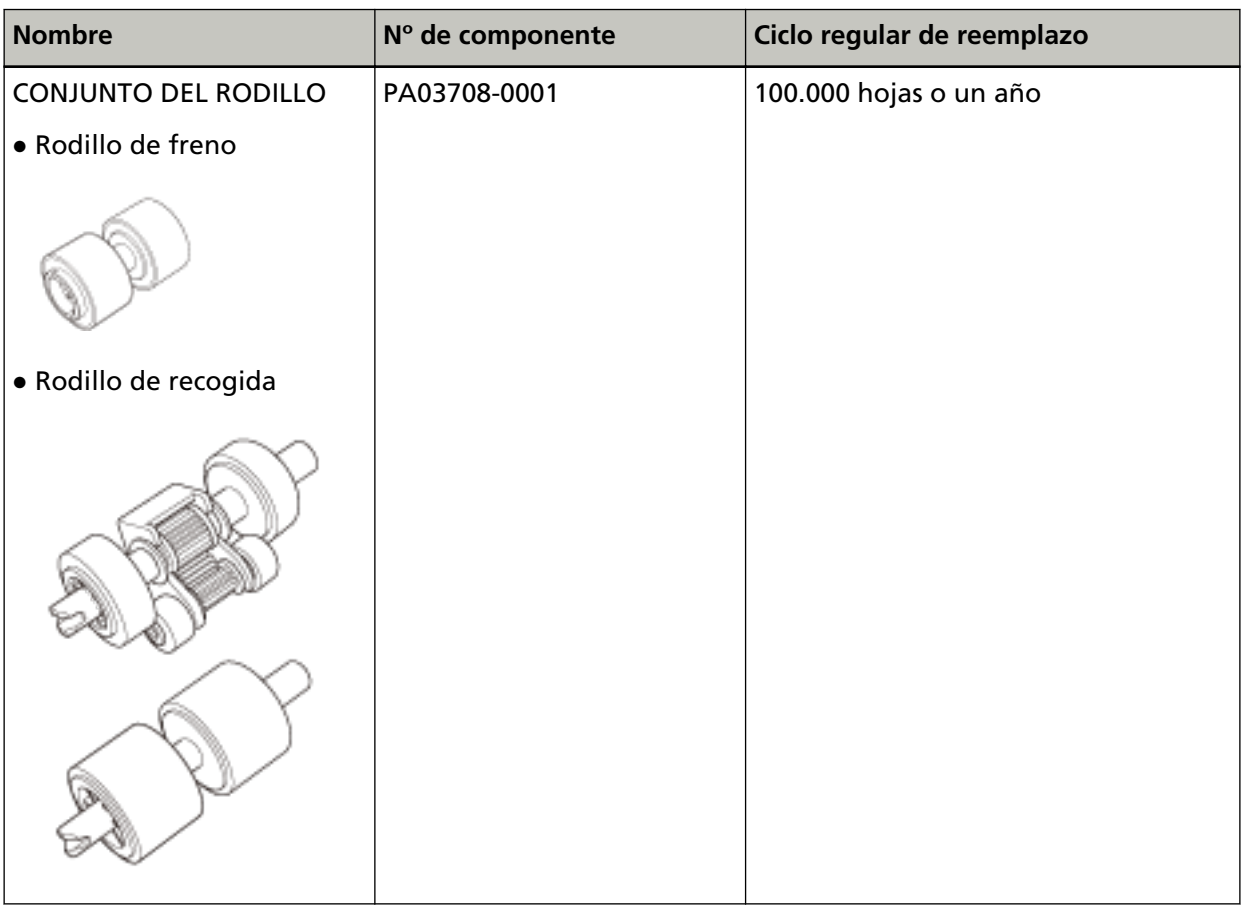

Los consumibles necesitan ser reemplazados periódicamente. Se recomienda tener una reserva de nuevos consumibles para reemplazarlos antes que los usados se consuman por completo. Además, el escáner registra el número de hojas digitalizadas, lo que le permite determinar el momento de reemplazar los consumibles.

Para obtener información sobre cómo comprobar el número de hojas digitalizadas, consulte [Configuración relacionada con los contadores de hojas \(página 145\).](#page-144-0)

Tenga en cuenta que los ciclos de reemplazo recomendados han sido estimados de acuerdo al uso de papeles de pasta mecánica o química de tamaño A4 (80 g/m<sup>2</sup> [20 lb]), por lo tanto estos ciclos varían según los tipos de papeles digitalizados y con qué frecuencia el escáner es usado y limpiado.

## **SUGERENCIA**

Use solamente los consumibles especificados.

Para obtener más información acerca de la compra de consumibles, póngase en contacto con el distribuidor/proveedor al que compró este producto. Consulte la información de contacto en la lista de contactos (si se suministró con este producto) o consulte la sección Contactos para obtener más información en las Precauciones de seguridad de este producto y realice una consulta.

# <span id="page-83-0"></span>**Sustitución del conjunto del rodillo**

El conjunto del rodillo consiste en un rodillo de freno y un rodillo de recogida. Sustituya cada rodillo en el procedimiento a continuación.

- **1 Retire todos los documentos de la bandeja de entrada al ADF (alimentador).**
- **2 Abra el ADF.**

Para obtener detalles, consulte [Cómo abrir el ADF \(página 37\)](#page-36-0).

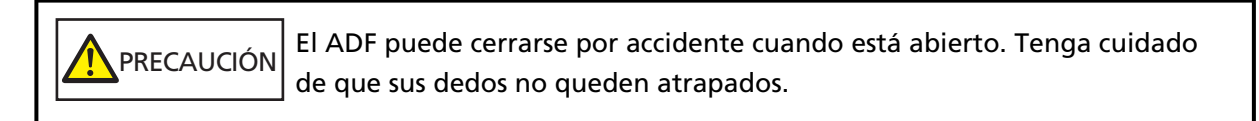

- **3 Retire el rodillo de freno.**
	- **a Presione los bujes de la cubierta del rodillo de freno para abrir la cubierta en la dirección de la flecha.**

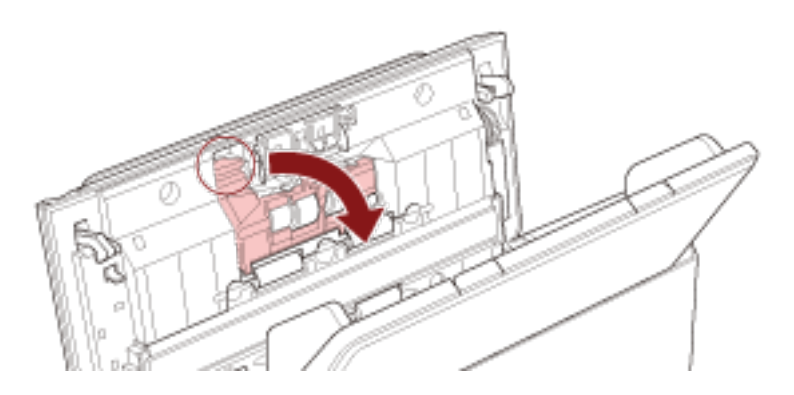

**b Tire del lado izquierdo del eje del rodillo de freno y, a continuación, tire del lado derecho del eje desde el orificio.**

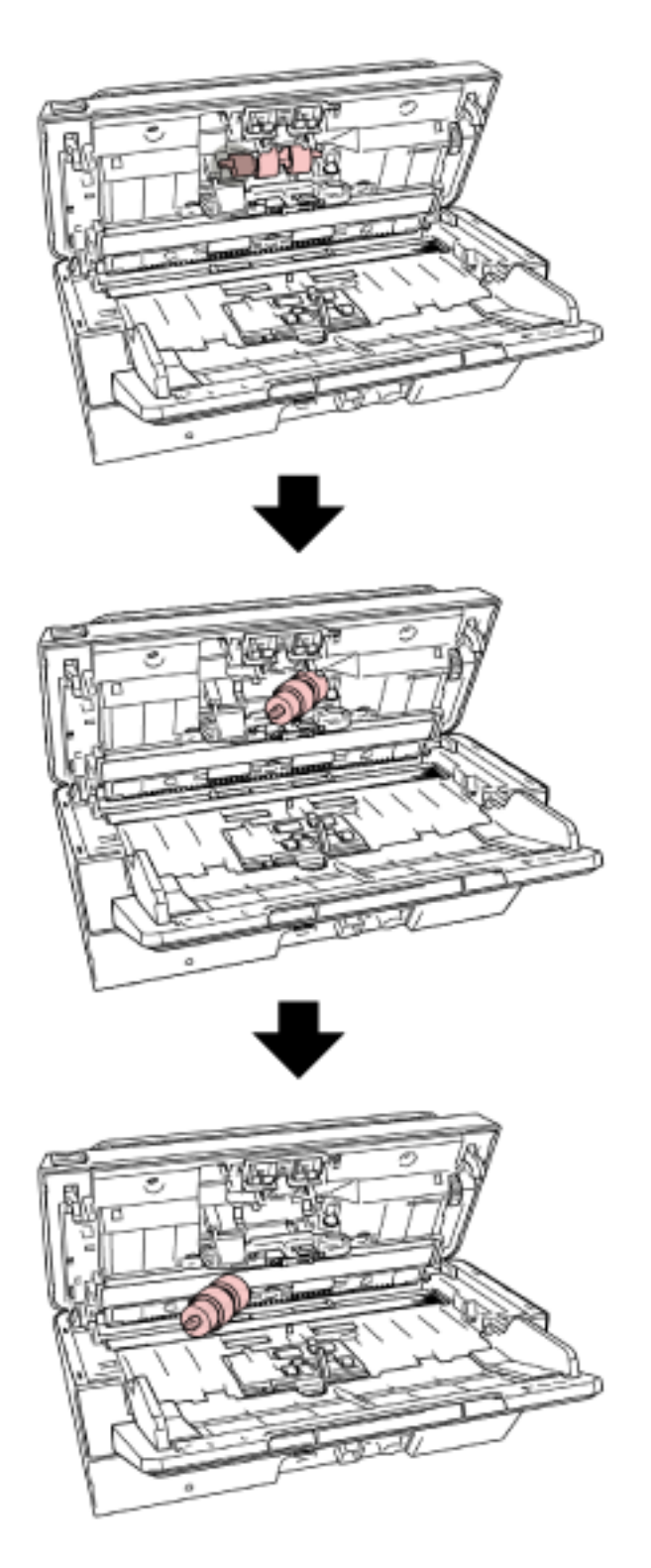

**Retire el rodillo de freno del eje.**

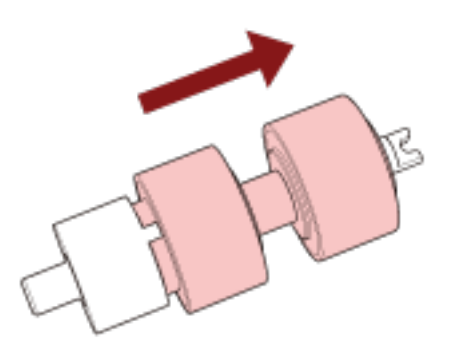

 **Coloque un nuevo rodillo de freno en el eje.** Inserte la protrusión  $(\overline{A})$  en el eje en la ranura.

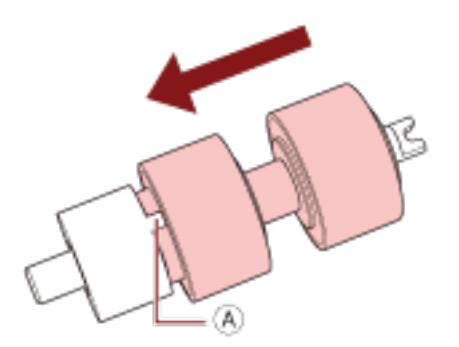

**Coloque el eje.**

- 
- **a Coloque la hendidura ( ), que se encuentra en el eje del rodillo de freno, en la ranura y, a continuación, coloque el lado izquierdo en el eje.**

**b Cierre de la cubierta del rodillo de freno.**

## **ATENCIÓN**

Asegúrese de que el rodillo de freno está instalado correctamente. De lo contrario, es posible que se produzcan atascos de papel u otros errores de alimentación.

- **7 Retire el rodillo de recogida.**
	- **a Abra las guías laterales por completo a ambos lados. A continuación, coloque los dedos en el surco y abra la guía de papel en la dirección de la flecha.**

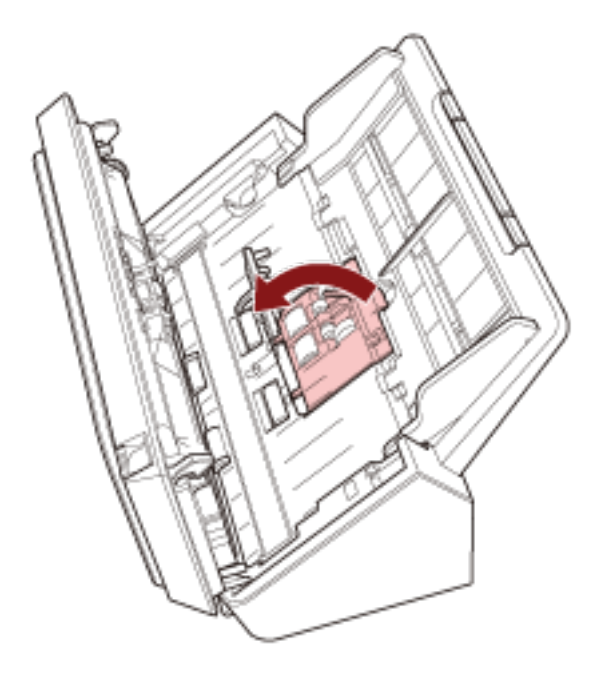

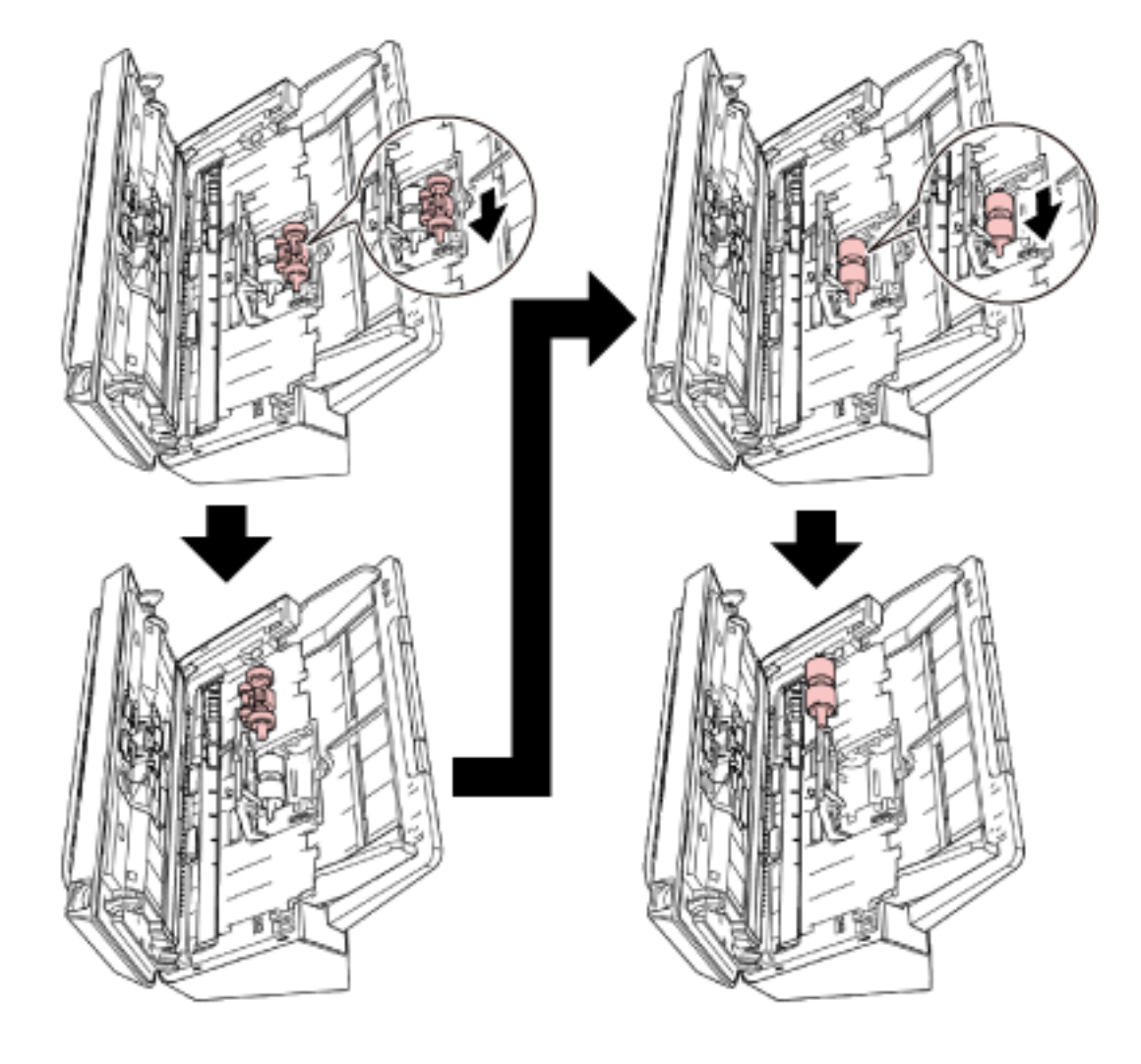

**b Deslice el rodillo de recogida y retírelo de la parte superior.**

**8 Coloque un nuevo rodillo de recogida desde la parte inferior.**

**a Compruebe la dirección de la hendidura ( ) en el rodillo de recogida y del rodillo pequeño ( ) e insértela en el orificio.**

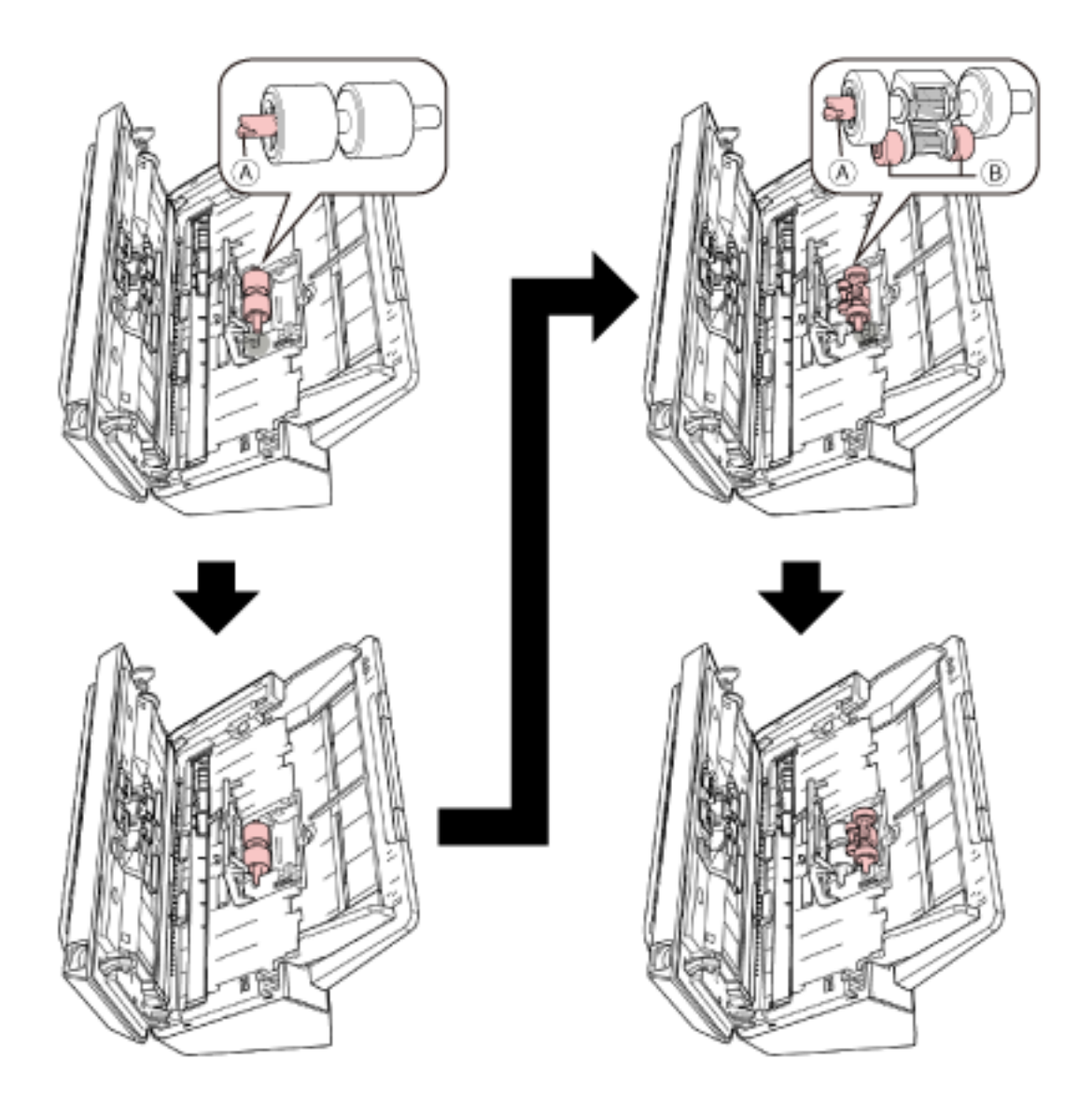

**b Cierre la guía de papel.**

## **ATENCIÓN**

Asegúrese de que el rodillo de recogida está instalado correctamente. De lo contrario, es posible que se produzcan atascos de papel u otros errores de alimentación.

## **9 Cierre el ADF.**

Para obtener detalles, consulte [Cómo cerrar el ADF \(página 38\)](#page-37-0).

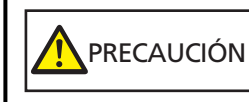

Tenga cuidado de no pellizcarse los dedos cuando cierre el ADF.

## **10 Restablecer el contador del conjunto del rodillo.**

Inicie el Software Operation Panel y ponga el contador a cero. Para obtener detalles, consulte [Borrado de los contadores de hojas \(página 147\)](#page-146-0).

# <span id="page-91-0"></span>**Solución de problemas**

En estas sección se explican los pasos a realizar cuando ocurre un error de atasco de papel y otros problemas, los ítems que deberá verificar antes de ponerse en contacto con su distribuidor local y cómo leer las indicaciones de la etiqueta del escáner.

## **ATENCIÓN**

Para obtener más información acerca de otros errores/problemas no incluidos en esta sección, consulte la Ayuda del controlador del escáner.

## **Si se produce un atasco de papel**

Retire los documentos que quedan en el ADF mediante el siguiente procedimiento:

# PRECAUCIÓN ● No intente extraer los documentos atascados con fuerza; primero asegúrese de abrir el ADF. ● Tenga cuidado de no tocar las partes puntiagudas al retirar los documentos atascados para evitar heridas. ● Evite que el pelo u otros artículos como corbatas o collares queden enganchados en el interior del escáner cuando retire los documentos atascados. ● El interior del ADF puede alcanzar temperaturas muy altas durante la operación. Tenga cuidado de no quemarse.

**1 Retire todos los documentos de la bandeja de entrada al ADF (alimentador).**

## **2 Abra el ADF.**

Para obtener detalles, consulte [Cómo abrir el ADF \(página 37\)](#page-36-0).

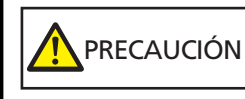

El ADF puede cerrarse por accidente cuando está abierto. Tenga cuidado de que sus dedos no queden atrapados.

**3 Retire los documentos atascados.**

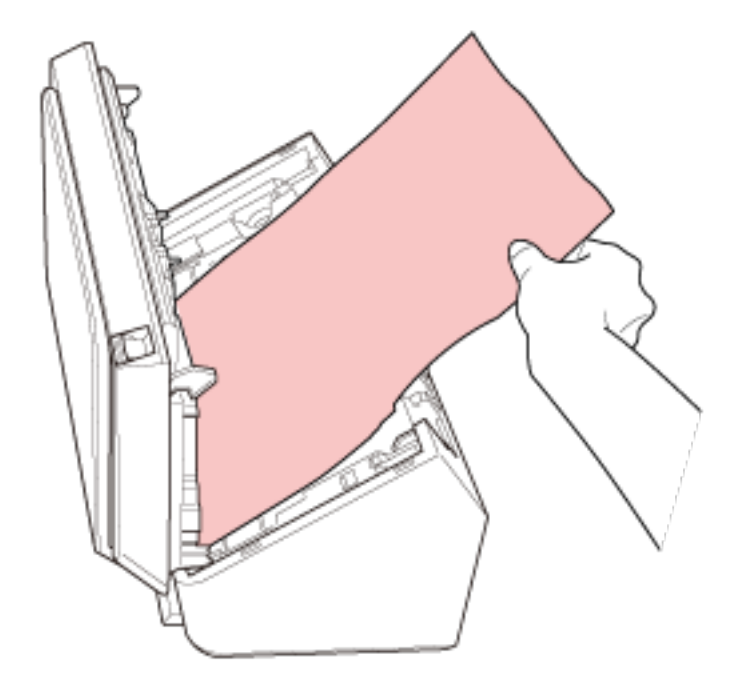

## **ATENCIÓN**

- Asegúrese de verificar los documentos y toda la ruta del papel detalladamente. Retire cualquier objeto de metal, como grapas o clips para evitar atascos de papel.
- Tenga cuidado de no dañar la superficie del vidrio de digitalización o las guías laterales con objetos metálicos tales como grapas o clips cuando retira los documentos.

## **4 Cierre el ADF.**

Para obtener detalles, consulte [Cómo cerrar el ADF \(página 38\)](#page-37-0).

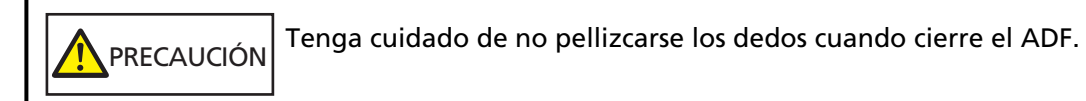

## **ATENCIÓN**

- Asegúrese de que el ADF esté cerrado correctamente. De lo contrario, es posible que los documentos no se alimenten en el ADF.
- Hay veces que algunos documentos quedan en el interior del ADF sin que aparezca ningún mensaje de error cuando finaliza o cancela la digitalización. En ese caso, siga los pasos [14](#page-91-0) anteriores para retirar los documentos.
- Para continuar la digitalización, compruebe desde qué página desea reanudarla y cargue de nuevo el documento en la bandeja de entrada al ADF (alimentador).

## **Errores**

● **Indicación de error**

Si se produce un error mientras se está utilizando el escáner, los indicadores en el panel del operador se encienden del modo siguiente.

- Para los errores temporales El indicador de verificación se enciende y se apaga. El indicador de encendido permanece encendido.
- Para los errores del dispositivo El indicador de verificación parpadea. El indicador de encendido permanece encendido.

Los errores temporales pueden ser resueltos por el usuario, mientas que los errores del dispositivo

podrían requerir ser resueltos por un técnico de mantenimiento.

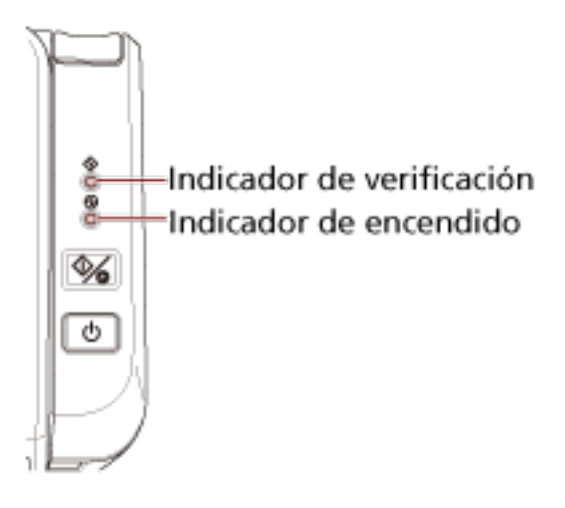

## **SUGERENCIA**

Error Recovery Guide se ha iniciado y el icono se muestra en el área de notificación situada en el extremo derecho de la barra de tareas al iniciar sesión en Windows.

Si se produce un error en el escáner, el nombre del error y el número del código aparecerán en la ventana de la Error Recovery Guide de errores.

Tome nota de la información que aparece y haga clic en el botón [Más información] para revisar el procedimiento de solución de problemas.

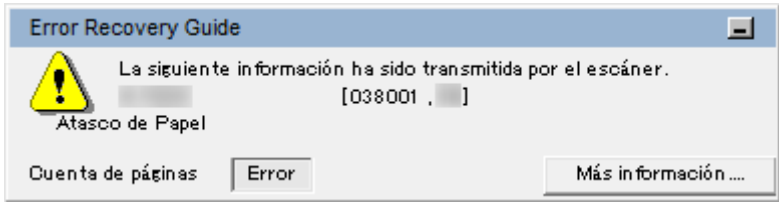

## ● **Lista de errores**

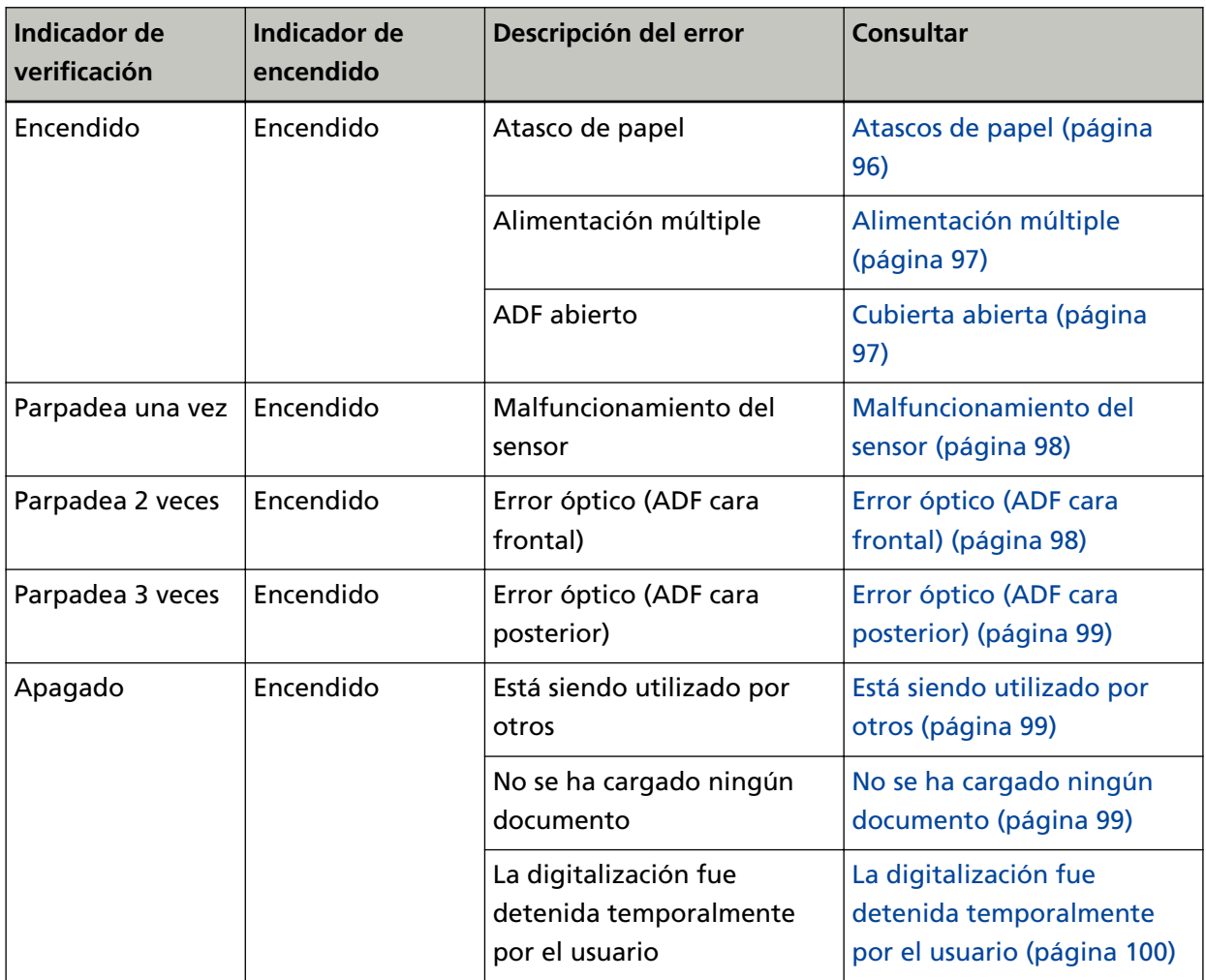

# <span id="page-95-0"></span>**Atascos de papel**

Si se produce un atasco de papel, los indicadores en el panel del operador se encienden del modo siguiente.

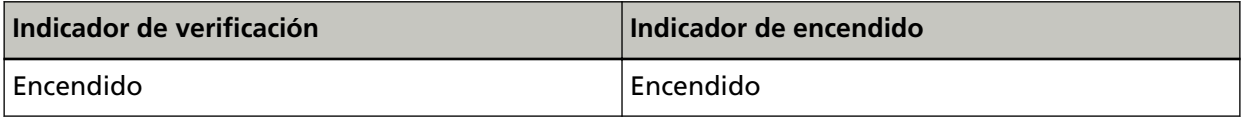

Tome las siguientes medidas.

- Cuando se produzca un atasco de papel dentro del escáner, consulte [Si se produce un atasco de](#page-91-0) [papel \(página 92\)](#page-91-0) para quitar los documentos atascados.
- Consulte [Documentos para la digitalización \(página 55\)](#page-54-0) para comprobar si el documento es adecuado para su digitalización.

También se produce un atasco de papel cuando se detecta el borde inferior de un documento antes de que se digitalice el área designada. Ejemplo:

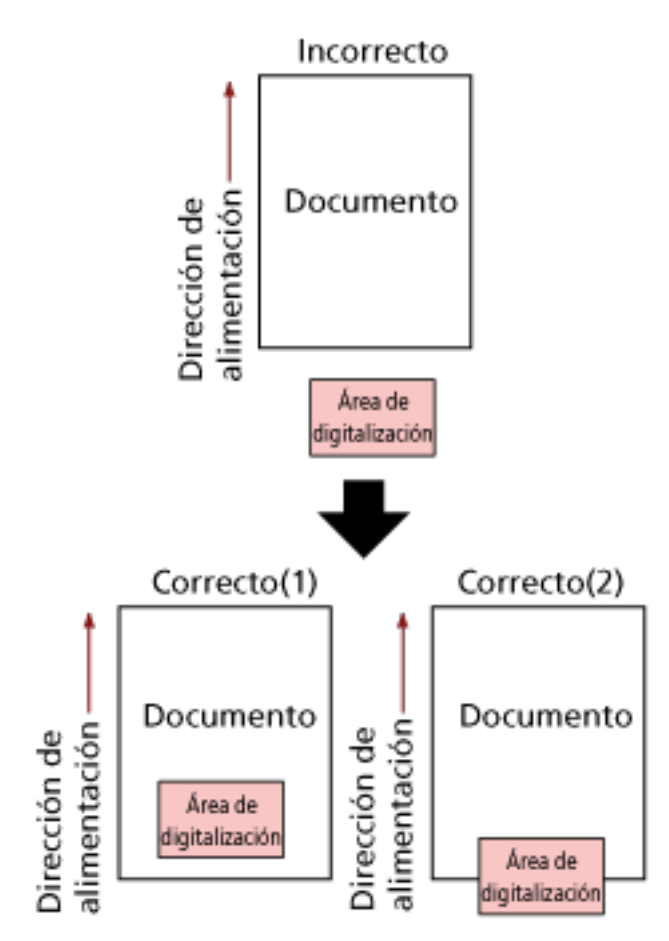

Es posible que se haya digitalizado una parte exterior al documento debido a que el documento digitalizado tiene un tamaño inferior al del papel especificado.

En tal caso, tome una de las siguientes medidas y, a continuación, vuelva a digitalizar.

● Cargue un documento del tamaño de papel especificado en la bandeja de entrada al ADF (alimentador).

<span id="page-96-0"></span>● Cambie la configuración de digitalización para que el área destinada a la misma esté definida dentro del documento.

## **ATENCIÓN**

Los modos de designar el área de digitalización varían en función de la aplicación de digitalización de imágenes o el controlador del escáner. Para obtener más información, consulte el manual de la aplicación de digitalización de imágenes o la ayuda del controlador del escáner.

Si se producen atascos de papel con frecuencia, tome las medidas oportunas de acuerdo con [Se](#page-121-0) [producen con frecuencia Atascos de papel/Errores de recogida \(página 122\).](#page-121-0)

Si el problema continúa, tome nota del estado de los indicadores, compruebe cada elemento en [Antes de ponerse en contacto con el proveedor de servicios del escáner \(página 127\)](#page-126-0) y, después, póngase en contacto con el distribuidor/proveedor al que compró este producto. Consulte la información de contacto en la lista de contactos (si se suministró con este producto) o consulte la sección Contactos para obtener más información en las Precauciones de seguridad de este producto y realice una consulta.

## **Alimentación múltiple**

Si se produce una alimentación múltiple, los indicadores en el panel del operador se encienden del modo siguiente.

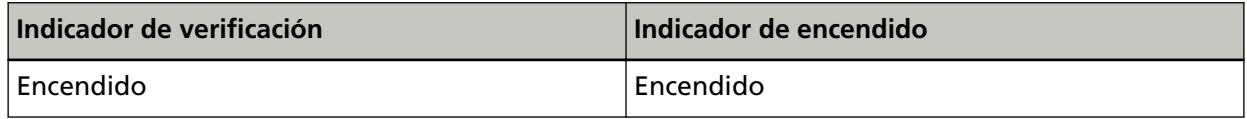

Al presionar el botón scan/stop en el panel del operador, los documentos superpuestos serán expulsados.

Si quedan documentos en el escáner, retire los documentos según lo descrito en [Si se produce un](#page-91-0) [atasco de papel \(página 92\)](#page-91-0).

Si entran en el escáner documentos superpuestos con frecuencia, tome medidas de acuerdo con [Se](#page-116-0) [cargan documentos superpuestos con frecuencia en el escáner \(página 117\).](#page-116-0)

Si el problema continúa, tome nota del estado de los indicadores, compruebe cada elemento en [Antes de ponerse en contacto con el proveedor de servicios del escáner \(página 127\)](#page-126-0) y, después, póngase en contacto con el distribuidor/proveedor al que compró este producto. Consulte la información de contacto en la lista de contactos (si se suministró con este producto) o consulte la sección Contactos para obtener más información en las Precauciones de seguridad de este producto y realice una consulta.

## **Cubierta abierta**

Si abre el ADF durante una digitalización, los indicadores en el panel del operador se encienden del modo siguiente.

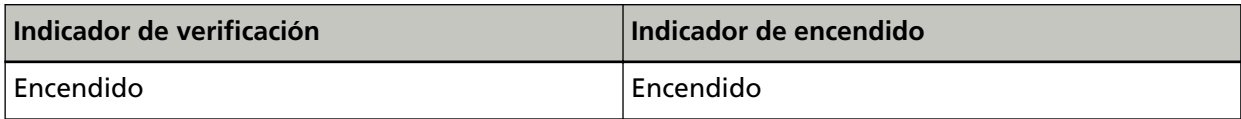

## <span id="page-97-0"></span>**SUGERENCIA**

Tenga en cuenta que las operaciones del panel del operador estarán deshabilitadas mientras el ADF o la cubierta superior estén abiertos.

Retire el documento del ADF y cierre el ADF.

Asegúrese de que el ADF esté cerrado correctamente.

Para comprobar si está completamente cerrado, abra el ADF y vuelva a cerrarlo.

Para obtener más información acerca de la apertura y cierre del ADF, consulte [Abrir/cerrar el ADF](#page-36-0) [\(página 37\).](#page-36-0)

## **Malfuncionamiento del sensor**

Si se produce un malfuncionamiento del sensor, los indicadores en el panel del operador se encienden del modo siguiente.

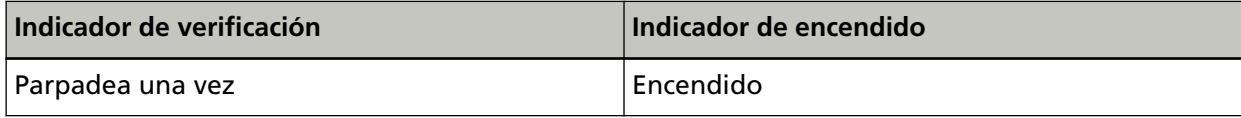

Tome las siguientes medidas.

- Limpie los sensores ultrasónicos según lo descrito en [Limpieza del interior del escáner \(ADF\) con](#page-76-0) [un paño \(página 77\).](#page-76-0)
- Apague el escáner y luego vuelva a encenderlo.

Si el problema continúa, tome nota del estado de los indicadores, compruebe cada elemento en [Antes de ponerse en contacto con el proveedor de servicios del escáner \(página 127\)](#page-126-0) y, después, póngase en contacto con el distribuidor/proveedor al que compró este producto. Consulte la información de contacto en la lista de contactos (si se suministró con este producto) o consulte la sección Contactos para obtener más información en las Precauciones de seguridad de este producto y realice una consulta.

## **Error óptico (ADF cara frontal)**

Si se produce un error óptico en la parte delantera del ADF, los indicadores en el panel del operador se encienden del modo siguiente.

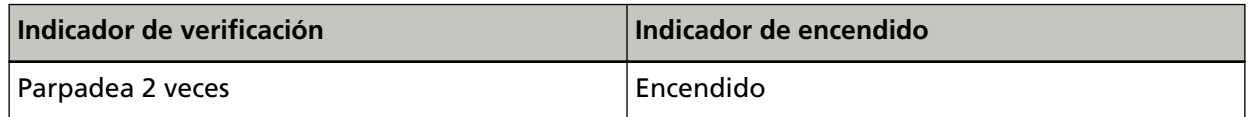

Tome las siguientes medidas.

- Consulte [Limpieza del interior del escáner \(ADF\) con un paño \(página 77\)](#page-76-0) y limpie el vidrio de digitalización.
- Apague el escáner y luego vuelva a encenderlo.

Si el problema continúa, tome nota del estado de los indicadores, compruebe cada elemento en [Antes de ponerse en contacto con el proveedor de servicios del escáner \(página 127\)](#page-126-0) y, después, póngase en contacto con el distribuidor/proveedor al que compró este producto. Consulte la

<span id="page-98-0"></span>información de contacto en la lista de contactos (si se suministró con este producto) o consulte la sección Contactos para obtener más información en las Precauciones de seguridad de este producto y realice una consulta.

# **Error óptico (ADF cara posterior)**

Si se produce un error óptico en la parte trasera del ADF, los indicadores en el panel del operador se encienden del modo siguiente.

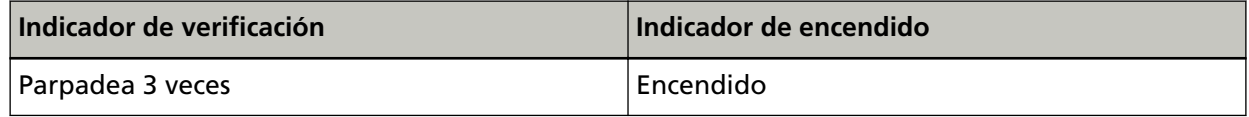

Tome las siguientes medidas.

- Consulte [Limpieza del interior del escáner \(ADF\) con un paño \(página 77\)](#page-76-0) y limpie el vidrio de digitalización.
- Apague el escáner y luego vuelva a encenderlo.

Si el problema continúa, tome nota del estado de los indicadores, compruebe cada elemento en [Antes de ponerse en contacto con el proveedor de servicios del escáner \(página 127\)](#page-126-0) y, después, póngase en contacto con el distribuidor/proveedor al que compró este producto. Consulte la información de contacto en la lista de contactos (si se suministró con este producto) o consulte la sección Contactos para obtener más información en las Precauciones de seguridad de este producto y realice una consulta.

# **Está siendo utilizado por otros**

Los indicadores en el panel del operador se encienden del modo siguiente.

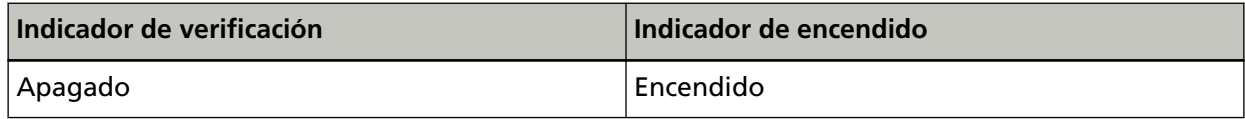

Ya se está utilizando el escáner.

- Asegúrese de que no haya otra aplicación utilizando el escáner.
- Asegúrese de que el método de conexión del escáner sea el correcto.
- Asegúrese de que no se están realizando operaciones en el panel del operador del escáner.

## **No se ha cargado ningún documento**

Los indicadores en el panel del operador se encienden del modo siguiente.

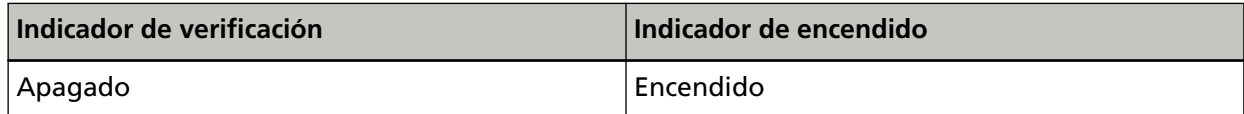

No se ha cargado ningún documento.

Coloque un documento en la bandeja de entrada al ADF (alimentador).

# <span id="page-99-0"></span>**La digitalización fue detenida temporalmente por el usuario**

Los indicadores en el panel del operador se encienden del modo siguiente.

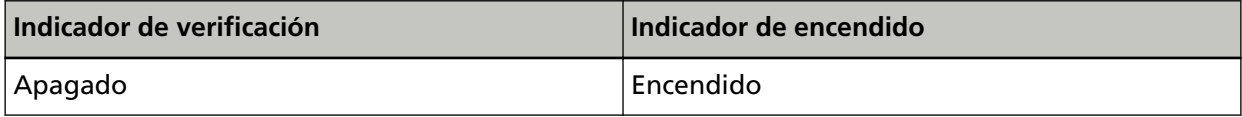

La digitalización fue detenida temporalmente por el usuario.

Al presionar el botón scan/stop en el panel del operador durante la digitalización, la digitalización se detiene inmediatamente.

Si los documentos permanecen en el ADF, abra el ADF y retire los documentos antes de reanudar la digitalización.

## **Solución de problemas**

En esta sección se describen ejemplos de problemas que puede encontrar al utilizar el escáner y, además, se describen las soluciones de los mismos.

Antes de solicitar una reparación, tome las medidas pertinentes tras observar los ejemplos de los problemas y soluciones.

Si el problema continúa, verifique primero cada ítem en [Antes de ponerse en contacto con el](#page-126-0) [proveedor de servicios del escáner \(página 127\)](#page-126-0) y, a continuación, póngase en contacto con el distribuidor/proveedor al que compró este producto. Consulte la información de contacto en la lista de contactos (si se suministró con este producto) o consulte la sección Contactos para obtener más información en las Precauciones de seguridad de este producto y realice una consulta. A continuación, se muestran ejemplos de problemas con los que se puede encontrar.

- **Energía del escáner**
	- [No se puede encender el escáner \(página 102\)](#page-101-0)
- **Conexión del escáner**
	- [No se puede conectar el escáner y un ordenador con la red \(página 103\)](#page-102-0)
	- [No se puede conectar el escáner y un ordenador a través del cable USB \(página 108\)](#page-107-0)
- **Operaciones de digitalización**
	- [La digitalización no se inicia \(página 109\)](#page-108-0)
	- [La digitalización tarda mucho tiempo \(página 111\)](#page-110-0)
	- [Se cargan documentos superpuestos con frecuencia en el escáner \(página 117\)](#page-116-0)
	- [Los documentos no se alimentan en el ADF con frecuencia \(página 120\)](#page-119-0)
	- [Se producen con frecuencia Atascos de papel/Errores de recogida \(página 122\)](#page-121-0)
- **Resultados de digitalización**
	- [La imagen digitalizada de una imagen o una foto es irregular/aparece ruido de imagen \(página](#page-111-0) [112\)](#page-111-0)
	- [La calidad del texto o de las líneas digitalizadas no es satisfactoria \(página 113\)](#page-112-0)
	- [Las imágenes están distorsionadas o borrosas \(página 114\)](#page-113-0)
	- [Aparecen rayas verticales en las imágenes \(página 116\)](#page-115-0)
	- [Las imágenes aparecen alargadas \(página 124\)](#page-123-0)
	- [Aparece una sombra en las partes superior o inferior de la imagen \(página 125\)](#page-124-0)
	- [Hay rayas negras en el documento \(página 126\)](#page-125-0)

# <span id="page-101-0"></span>**No se puede encender el escáner**

#### **Verifique los siguientes puntos**

- ¿El cable de alimentación está conectado correctamente? (página 102)
- ¿Ha pulsado el botón de encendido del escáner? (página 102)

Si el problema continúa, verifique primero cada ítem en [Antes de ponerse en contacto con el](#page-126-0) [proveedor de servicios del escáner \(página 127\)](#page-126-0) y, a continuación, póngase en contacto con el distribuidor/proveedor al que compró este producto. Consulte la información de contacto en la lista de contactos (si se suministró con este producto) o consulte la sección Contactos para obtener más información en las Precauciones de seguridad de este producto y realice una consulta.

#### ● **¿El cable de alimentación está conectado correctamente?**

#### **Solución**

Conecte correctamente el cable de alimentación. Para obtener más información, consulte Comenzando.

#### ● **¿Ha pulsado el botón de encendido del escáner?**

#### **Solución**

Pulse el botón de encendido del escáner. Para obtener detalles, consulte [Cómo encender el escáner \(página 33\).](#page-32-0)

# <span id="page-102-0"></span>**No se puede conectar el escáner y un ordenador con la red**

## **Verifique los siguientes puntos**

- ¿Está el escáner conectado a un dispositivo de red (como un interruptor, un concentrador o un rúter) mediante un cable LAN? (página 103)
- [¿Está encendido el dispositivo de red \(como un interruptor, un concentrador o un rúter\)?](#page-103-0) [\(página 104\)](#page-103-0)
- [¿La versión del firmware del dispositivo de red es la más reciente? \(página 104\)](#page-103-0)
- [¿Está el ordenador conectado a un dispositivo de red \(como un interruptor, un concentrador](#page-103-0) [o un rúter\)? \(página 104\)](#page-103-0)
- [¿Ha configurado los ajustes relacionados con las condiciones de comunicación en un](#page-103-0) [dispositivo de red \(como un interruptor, un concentrador o un rúter\)? \(página 104\)](#page-103-0)
- [¿Existen limitaciones de seguridad en la red? \(página 105\)](#page-104-0)
- [¿Es la red estable? \(página 105\)](#page-104-0)
- [¿Ha seleccionado la herramienta de selección de escáner? \(página 105\)](#page-104-0)
- [¿El estado de la comunicación entre el escáner y el ordenador es estable? \(página 105\)](#page-104-0)
- [¿Está conectado el escáner a otro ordenador? \(página 106\)](#page-105-0)
- [¿Es la dirección IP del escáner correcta? \(página 106\)](#page-105-0)
- [¿Se utiliza la dirección IP del escáner en otros dispositivos de comunicación? \(página 107\)](#page-106-0)
- [¿Se ha configurado correctamente el nombre del escáner para la aplicación de digitalización](#page-106-0) [de imágenes? \(página 107\)](#page-106-0)

Si el problema continúa, verifique primero cada ítem en [Antes de ponerse en contacto con el](#page-126-0) [proveedor de servicios del escáner \(página 127\)](#page-126-0) y, a continuación, póngase en contacto con el distribuidor/proveedor al que compró este producto. Consulte la información de contacto en la lista de contactos (si se suministró con este producto) o consulte la sección Contactos para obtener más información en las Precauciones de seguridad de este producto y realice una consulta.

● **¿Está el escáner conectado a un dispositivo de red (como un interruptor, un concentrador o un rúter) mediante un cable LAN?**

## **Solución**

Conecte el escáner a un dispositivo de red (como un interruptor, un concentrador o un rúter) mediante un cable LAN. Asegúrese de conectar correctamente el cable LAN. Una vez conectado correctamente el cable LAN, tome las siguientes medidas:

- Sustituya el cable LAN.
- Cambie el puerto en el que está conectado el cable LAN del dispositivo de red.
- Cambie el método de transmisión para el dispositivo de transmisión a "dúplex completo" o "dúplex medio".

## <span id="page-103-0"></span>● **¿Está encendido el dispositivo de red (como un interruptor, un concentrador o un rúter)?**

## **Solución**

Encienda el dispositivo de red (como un interruptor, un concentrador o un rúter). Además, compruebe que no hay errores o averías en el dispositivo de red. Consulte el manual del dispositivo de red para obtener información sobre los errores en el dispositivo de red.

● **¿La versión del firmware del dispositivo de red es la más reciente?**

## **Solución**

Si la versión del firmware para el dispositivo de red no es la más reciente podría producirse operaciones inesperadas.

Póngase en contacto con el administrador de la red para comprobar la versión del firmware y sopese la idea de actualizarla a la versión más reciente.

Consulte el manual del dispositivo de red para conocer los detalles sobre cómo actualizar el firmware del dispositivo de red.

## ● **¿Está el ordenador conectado a un dispositivo de red (como un interruptor, un concentrador o un rúter)?**

## **Solución**

Conecte el ordenador a un dispositivo de red (como un interruptor, un concentrador o un rúter).

Para conocer los detalles, consulte el manual del ordenador.

● **¿Ha configurado los ajustes relacionados con las condiciones de comunicación en un dispositivo de red (como un interruptor, un concentrador o un rúter)?**

## **Solución**

Si se establecen los siguientes ajustes en el dispositivo de red (como un interruptor, un concentrador o un rúter), tome las medidas oportunas.

- Se ha habilitado la función de filtro de protocolo. Permita la comunicación del protocolo que se va a utilizar.
- Filtrado de direcciones MAC habilitado.

Configure el dispositivo de red (como un interruptor, un concentrador o un rúter) con la dirección MAC del escáner.

Compruebe la dirección MAC impresa en la etiqueta en el lado posterior del escáner. Para obtener detalles, consulte [Verificación de la etiqueta del producto \(página 130\).](#page-129-0)

Consulte el manual del dispositivo de red para obtener información sobre la configuración del dispositivo de red.

#### <span id="page-104-0"></span>● **¿Existen limitaciones de seguridad en la red?**

#### **Solución**

Las limitaciones de acceso para usuarios podrían configurarse en la red. Para conocer los detalles, póngase en contacto con el administrador de la red.

#### ● **¿Es la red estable?**

#### **Solución**

Conéctese a la red una vez sea estable.

Los siguientes eventos pueden provocar la inestabilidad de la red:

- Se está ejecutando un programa de supervisión de la red.
- Se está transfiriendo un archivo.

Si la red no es estable, reinicie los dispositivos de red. Sin embargo, antes de reiniciarlos, asegúrese de que las comunicaciones con otros dispositivos no se verán afectadas si se reinician los dispositivos de red. Los dispositivos de red podrían desestabilizarse.

#### ● **¿Ha seleccionado la herramienta de selección de escáner?**

#### **Solución**

Inicie la herramienta de selección de escáner y compruebe si el escáner al que desea conectar el ordenador se muestra en la lista.

La herramienta de selección de escáner puede iniciarse mediante el siguiente procedimiento:

● Windows Server 2012

Haga clic con el botón derecho en la pantalla de Inicio y seleccione [Todas las aplicaciones] en la barra de aplicaciones → [Herramienta de selección de escáner for SP Series] ubicada en [SP series].

● Windows Server 2012 R2

Haga clic en [↓] en la parte inferior izquierda de la pantalla de Inicio y seleccione [Herramienta de selección de escáner for SP Series] ubicada en [SP series]. Para visualizar [↓], mueva el puntero del ratón.

- Windows 10/Windows Server 2016/Windows Server 2019/Windows Server 2022 Haga clic en el menú [Inicio] → [SP Series] → [Herramienta de selección de escáner for SP Series].
- Windows 11

Haga clic en el menú [Inicio] → [Todas las aplicaciones] → [SP Series] → [Herramienta de selección de escáner for SP Series].

#### ● **¿El estado de la comunicación entre el escáner y el ordenador es estable?**

## **Solución**

Compruebe el estado de la comunicación entre el escáner y el ordenador.

<span id="page-105-0"></span>Inicie el símbolo del sistema en su ordenador, especifique la dirección IP del escáner mediante el comando de PING y, a continuación, compruebe el estado de comunicación. Compruebe la dirección IP del escáner en la herramienta de configuración de dirección IP. La herramienta de configuración de dirección IP puede iniciarse mediante el siguiente procedimiento:

● Windows Server 2012

Haga clic con el botón derecho en la pantalla de Inicio y seleccione [Todas las aplicaciones] en la barra de aplicaciones → [Herramienta de configuración de dirección IP for SP Series] ubicada en [SP series].

● Windows Server 2012 R2

Haga clic en [↓] en la parte inferior izquierda de la pantalla de Inicio y seleccione [Herramienta de configuración de dirección IP for SP Series] ubicada en [SP series]. Para visualizar [↓], mueva el puntero del ratón.

- Windows 10/Windows Server 2016/Windows Server 2019/Windows Server 2022 Haga clic en el menú [Inicio] → [SP Series] → [Herramienta de configuración de dirección IP for SP Series].
- Windows 11

Haga clic en el menú [Inicio] → [Todas las aplicaciones] → [SP Series] → [Herramienta de configuración de dirección IP for SP Series].

## ● **¿Está conectado el escáner a otro ordenador?**

## **Solución**

El escáner solo puede conectarse a un ordenador al mismo tiempo. Espere hasta que otro ordenador se desconecte del escáner y, a continuación, conecte de nuevo el ordenador que se va a utilizar.

## ● **¿Es la dirección IP del escáner correcta?**

## **Solución**

Compruebe si la dirección IP del escáner es correcta mediante la herramienta de configuración de dirección IP.

Consulte la Ayuda de Network Setup Tool for SP Series y obtener información. La herramienta de configuración de dirección IP puede iniciarse mediante el siguiente procedimiento:

● Windows Server 2012

Haga clic con el botón derecho en la pantalla de Inicio y seleccione [Todas las aplicaciones] en la barra de aplicaciones → [Herramienta de configuración de dirección IP for SP Series] ubicada en [SP series].

## ● Windows Server 2012 R2

Haga clic en [↓] en la parte inferior izquierda de la pantalla de Inicio y seleccione [Herramienta de configuración de dirección IP for SP Series] ubicada en [SP series]. Para visualizar [↓], mueva el puntero del ratón.

- <span id="page-106-0"></span>● Windows 10/Windows Server 2016/Windows Server 2019/Windows Server 2022 Haga clic en el menú [Inicio] → [SP Series] → [Herramienta de configuración de dirección IP for SP Series].
- Windows 11

Haga clic en el menú [Inicio] → [Todas las aplicaciones] → [SP Series] → [Herramienta de configuración de dirección IP for SP Series].

Al especificar de forma manual la dirección IP, especifique la dirección IP correcta. Al ajustar la dirección IP automáticamente, compruebe si el servidor DHCP funciona con normalidad.

Incluso si el servidor DHCP funciona con normalidad, puede que una dirección IP no se asigne correctamente dependiendo de los ajustes del servidor DHCP. Compruebe el estado de funcionamiento y los ajustes del servidor DHCP.

● **¿Se utiliza la dirección IP del escáner en otros dispositivos de comunicación?**

## **Solución**

La comunicación podría fallar si hay varios dispositivos de comunicación utilizando la misma dirección IP en la misma red. Evite los duplicados en direcciones IP.

## ● **¿Se ha configurado correctamente el nombre del escáner para la aplicación de digitalización de imágenes?**

## **Solución**

Compruebe si se ha configurado correctamente el nombre del escáner para la conexión LAN con cable para la aplicación de digitalización de imágenes.

Según el controlador del escáner, el nombre del escáner que selecciona difiere de la siguiente manera.

- Para PaperStream IP (TWAIN) for SP Series/PaperStream IP (TWAIN x64) for SP Series PaperStream IP xxx Net
- Para PaperStream IP (ISIS) for SP Series PaperStream\_IP xxx Net

El nombre del modelo del escáner se muestra en [xxx]. Para obtener más información, consulte la ayuda del controlador del escáner.

# <span id="page-107-0"></span>**No se puede conectar el escáner y un ordenador a través del cable USB**

## **Verifique los siguientes puntos**

- ¿Está el cable USB conectado correctamente? (página 108)
- ¿Está el conector en el cable USB roto o dañado? (página 108)
- ¿Se ha configurado correctamente el nombre del escáner para la aplicación de digitalización de imágenes? (página 108)

Si el problema continúa, verifique primero cada ítem en [Antes de ponerse en contacto con el](#page-126-0) [proveedor de servicios del escáner \(página 127\)](#page-126-0) y, a continuación, póngase en contacto con el distribuidor/proveedor al que compró este producto. Consulte la información de contacto en la lista de contactos (si se suministró con este producto) o consulte la sección Contactos para obtener más información en las Precauciones de seguridad de este producto y realice una consulta.

## ● **¿Está el cable USB conectado correctamente?**

## **Solución**

use el cable USB suministrado.

Verifique si el escáner y el ordenador están conectados mediante el cable USB. Para obtener más información, consulte Comenzando.

## ● **¿Está el conector en el cable USB roto o dañado?**

## **Solución**

Utilice un cable USB nuevo y conéctelo adecuadamente.

## ● **¿Se ha configurado correctamente el nombre del escáner para la aplicación de digitalización de imágenes?**

## **Solución**

Compruebe si se ha configurado correctamente el nombre del escáner para la conexión USB con cable para la aplicación de digitalización de imágenes.

Según el controlador del escáner, el nombre del escáner que selecciona difiere de la siguiente manera.

- Para PaperStream IP (TWAIN) for SP Series/PaperStream IP (TWAIN x64) for SP Series PaperStream IP xxx
- Para PaperStream IP (ISIS) for SP Series

PaperStream\_IP xxx

El nombre del modelo del escáner se muestra en [xxx]. Para obtener más información, consulte la ayuda del controlador del escáner.
## **La digitalización no se inicia**

#### **Verifique los siguientes puntos**

- ¿Está el documento correctamente cargado en la bandeja de entrada al ADF (alimentador)? (página 109)
- ¿Está el ADF cerrado correctamente? (página 109)
- ¿Están conectados adecuadamente el escáner y el ordenador? (página 109)

Si el problema continúa, verifique primero cada ítem en [Antes de ponerse en contacto con el](#page-126-0) [proveedor de servicios del escáner \(página 127\)](#page-126-0) y, a continuación, póngase en contacto con el distribuidor/proveedor al que compró este producto. Consulte la información de contacto en la lista de contactos (si se suministró con este producto) o consulte la sección Contactos para obtener más información en las Precauciones de seguridad de este producto y realice una consulta.

● **¿Está el documento correctamente cargado en la bandeja de entrada al ADF (alimentador)?**

#### **Solución**

Vuelva a colocar el documento en la bandeja de entrada al ADF (alimentador).

#### ● **¿Está el ADF cerrado correctamente?**

#### **Solución**

Cierre firmemente el ADF. Si el documento se atasca en el ADF, retire el documento y cierre el ADF.

#### ● **¿Están conectados adecuadamente el escáner y el ordenador?**

#### **Solución**

- Para LAN con cable Compruebe si el escáner está conectado a una red.
	- En la Herramienta de selección de escáner, asegúrese de que el escáner que desea utilizar está seleccionado.

Para obtener información sobre la herramienta de selección de escáner, consulte la Ayuda de Network Setup Tool for SP Series.

- SI el escáner que desea utilizar no se muestra en la ventana de herramienta de selección de escáner, compruebe los ajustes de la red en la herramienta de configuración de dirección IP.

Para obtener información sobre la Herramienta de configuración de dirección IP, consulte la Ayuda de Network Setup Tool for SP Series.

- Si selecciona el escáner que desea utilizar en la herramienta de selección de escáner, pero no es posible conectar el ordenador, consulte [No se puede conectar el escáner y un](#page-102-0) [ordenador con la red \(página 103\).](#page-102-0)
- Para USB

Verifique si el escáner y el ordenador están conectados mediante el cable USB. Si sigue sin poder conectar el escáner al ordenador, consulte [No se puede conectar el escáner](#page-107-0) [y un ordenador a través del cable USB \(página 108\)](#page-107-0).

## **La digitalización tarda mucho tiempo**

#### **Verifique los siguientes puntos**

- Si se utiliza una conexión USB, ¿el cable USB está conectado al puerto USB 1.1 del ordenador? (página 111)
- ¿Comenzó la digitalización mientras el ordenador estaba inestable (por ejemplo, inmediatamente después de iniciar el ordenador o la sesión)? (página 111)
- ¿Están limpios los rodillos? (página 111)
- ¿El ordenador cumple con los requisitos recomendados para el entorno del sistema utilizado para medir la velocidad de escaneo? (página 111)

Si el problema continúa, verifique primero cada ítem en [Antes de ponerse en contacto con el](#page-126-0) [proveedor de servicios del escáner \(página 127\)](#page-126-0) y, a continuación, póngase en contacto con el distribuidor/proveedor al que compró este producto. Consulte la información de contacto en la lista de contactos (si se suministró con este producto) o consulte la sección Contactos para obtener más información en las Precauciones de seguridad de este producto y realice una consulta.

● **Si se utiliza una conexión USB, ¿el cable USB está conectado al puerto USB 1.1 del ordenador?**

#### **Solución**

Si se utiliza una conexión USB, conecte el cable USB al puerto USB 3.2 Gen 1x1 (USB 3.0)/USB 2.0.

● **¿Comenzó la digitalización mientras el ordenador estaba inestable (por ejemplo, inmediatamente después de iniciar el ordenador o la sesión)?**

#### **Solución**

Cuando inicie el ordenador o la sesión, espere un momento antes de comenzar una digitalización.

● **¿Están limpios los rodillos?**

#### **Solución**

Limpie los rodillos. Para obtener detalles, consulte [Cuidado diario \(página 71\)](#page-70-0).

#### ● **¿El ordenador cumple con los requisitos recomendados para el entorno del sistema utilizado para medir la velocidad de escaneo?**

#### **Solución**

Si el ordenador no cumpliera las especificaciones del entorno del sistema utilizado para medir la velocidad de digitalización indicadas en [Especificaciones básicas \(página 151\)](#page-150-0) (por ejemplo, la CPU y la memoria), utilice un ordenador que cumpla las especificaciones.

# **La imagen digitalizada de una imagen o una foto es irregular/aparece ruido de imagen**

#### **Verifique los siguientes puntos**

● ¿Ajustó las configuraciones en el controlador del escáner para digitalizar en el modo blanco y negro? (página 112)

● ¿Están limpios el vidrio de digitalización y los rodillos internos del ADF? (página 112) Si el problema continúa, verifique primero cada ítem en [Antes de ponerse en contacto con el](#page-126-0) [proveedor de servicios del escáner \(página 127\)](#page-126-0) y, a continuación, póngase en contacto con el distribuidor/proveedor al que compró este producto. Consulte la información de contacto en la lista de contactos (si se suministró con este producto) o consulte la sección Contactos para obtener más información en las Precauciones de seguridad de este producto y realice una consulta.

● **¿Ajustó las configuraciones en el controlador del escáner para digitalizar en el modo blanco y negro?**

#### **Solución**

Use el controlador del escáner para configurar las configuraciones de digitalización que no "binariza" (reproducen en blanco y negro), y luego realice una digitalización. Es posible que la imagen digitalizada difiera significativamente de la original si simplemente "binariza" (reproduce en blanco y negro) una ilustración o una fotografía.

● **¿Están limpios el vidrio de digitalización y los rodillos internos del ADF?**

#### **Solución**

Limpie las piezas sucias. Para obtener detalles, consulte [Cuidado diario \(página 71\)](#page-70-0).

## **La calidad del texto o de las líneas digitalizadas no es satisfactoria**

#### **Verifique los siguientes puntos**

- ¿Están limpios el vidrio de digitalización y los rodillos internos del ADF? (página 113)
- ¿La resolución especificada es apropiada? (página 113)
- ¿Ajustó las configuraciones en el controlador del escáner para digitalizar en el modo escala de grises o color? (página 113)
- ¿Hay algún material extraño (por ejemplo residuos, polvo de papel) en el documento? (página 113)

Si el problema continúa, verifique primero cada ítem en [Antes de ponerse en contacto con el](#page-126-0) [proveedor de servicios del escáner \(página 127\)](#page-126-0) y, a continuación, póngase en contacto con el distribuidor/proveedor al que compró este producto. Consulte la información de contacto en la lista de contactos (si se suministró con este producto) o consulte la sección Contactos para obtener más información en las Precauciones de seguridad de este producto y realice una consulta.

● **¿Están limpios el vidrio de digitalización y los rodillos internos del ADF?**

#### **Solución**

Limpie las piezas sucias. Para obtener detalles, consulte [Cuidado diario \(página 71\)](#page-70-0).

● **¿La resolución especificada es apropiada?**

#### **Solución**

Especifique una resolución más alta en el controlador del escáner.

● **¿Ajustó las configuraciones en el controlador del escáner para digitalizar en el modo escala de grises o color?**

#### **Solución**

Establezca la configuración en el controlador del escáner para digitalizar en el modo blanco y negro.

cuando digitaliza en el modo escala de grises o color, la imagen digitalizada puede no ser nítida y clara.

● **¿Hay algún material extraño (por ejemplo residuos, polvo de papel) en el documento?**

#### **Solución**

Quite el material extraño del documento.

Algún material extraño puede introducirse en el vidrio de digitalización que está dentro del ADF y podría causar que la imagen se ensucie.

## **Las imágenes están distorsionadas o borrosas**

#### **Verifique los siguientes puntos**

- ¿Están limpios el vidrio de digitalización y los rodillos internos del ADF? (página 114)
- ¿Ha presionado el ADF hacia abajo durante la digitalización? ¿O hay algún objeto pesado encima del ADF? (página 114)
- ¿Ha realizado una digitalización en un lugar inestable o con vibraciones? (página 114)
- ¿El escáner se encuentra sobre una superficie plana o llana? ¿Hay almohadillas de goma en la parte inferior del escáner? (página 114)
- [¿El documento tiene algún pliegue o arruga? \(página 115\)](#page-114-0)

Si el problema continúa, verifique primero cada ítem en [Antes de ponerse en contacto con el](#page-126-0) [proveedor de servicios del escáner \(página 127\)](#page-126-0) y, a continuación, póngase en contacto con el distribuidor/proveedor al que compró este producto. Consulte la información de contacto en la lista de contactos (si se suministró con este producto) o consulte la sección Contactos para obtener más información en las Precauciones de seguridad de este producto y realice una consulta.

● **¿Están limpios el vidrio de digitalización y los rodillos internos del ADF?**

#### **Solución**

Limpie las piezas sucias.

Para obtener detalles, consulte [Cuidado diario \(página 71\)](#page-70-0).

● **¿Ha presionado el ADF hacia abajo durante la digitalización? ¿O hay algún objeto pesado encima del ADF?**

#### **Solución**

No presione la parte superior del ADF o coloque objetos pesados encima del ADF durante la digitalización.

● **¿Ha realizado una digitalización en un lugar inestable o con vibraciones?**

#### **Solución**

Realice una digitalización en un lugar estable y sin vibraciones.

● **¿El escáner se encuentra sobre una superficie plana o llana? ¿Hay almohadillas de goma en la parte inferior del escáner?**

#### **Solución**

Coloque el escáner sobre una superficie plana y llana. O bien, coloque las almohadillas de goma en la parte inferior del escáner.

## <span id="page-114-0"></span>● **¿El documento tiene algún pliegue o arruga?**

#### **Solución**

Alise los pliegues o arrugas del documento.

## **Aparecen rayas verticales en las imágenes**

#### **Verifique los siguientes puntos**

- ¿Están limpios el vidrio de digitalización y los rodillos internos del ADF? (página 116)
- ¿Hay algún material extraño (por ejemplo residuos, polvo de papel) en el documento? (página 116)
- ¿Está habilitada la [Reducción de rayas verticales] en el controlador del escáner para la digitalización? (página 116)

Si el problema continúa, verifique primero cada ítem en [Antes de ponerse en contacto con el](#page-126-0) [proveedor de servicios del escáner \(página 127\)](#page-126-0) y, a continuación, póngase en contacto con el distribuidor/proveedor al que compró este producto. Consulte la información de contacto en la lista de contactos (si se suministró con este producto) o consulte la sección Contactos para obtener más información en las Precauciones de seguridad de este producto y realice una consulta.

● **¿Están limpios el vidrio de digitalización y los rodillos internos del ADF?**

#### **Solución**

Limpie las piezas sucias. Para obtener detalles, consulte [Cuidado diario \(página 71\)](#page-70-0).

● **¿Hay algún material extraño (por ejemplo residuos, polvo de papel) en el documento?**

#### **Solución**

Quite el material extraño del documento.

Algún material extraño puede introducirse en el vidrio de digitalización que está dentro del ADF y podría causar que la imagen se ensucie.

● **¿Está habilitada la [Reducción de rayas verticales] en el controlador del escáner para la digitalización?**

#### **Solución**

Habilite la [Reducción de rayas verticales] en el controlador del escáner y, a continuación, realice la digitalización.

## **Se cargan documentos superpuestos con frecuencia en el escáner**

#### **Verifique los siguientes puntos**

- ¿Los documentos cumplen con los requisitos correspondientes? (página 117)
- Si se activa el ajuste para la detección de documentos superpuestos, ¿los documentos cumplen con las condiciones para detectar documentos superpuestos con precisión? (página 117)
- [¿Digitalizó un documento grueso como una tarjeta de plástico? \(página 118\)](#page-117-0)
- [¿Ha aireado los documentos antes de colocarlos? \(página 118\)](#page-117-0)
- [¿Ha imprimido los documentos en una fotocopiadora o una impresora láser recientemente?](#page-117-0) [\(página 118\)](#page-117-0)
- [¿El grosor del lote de documentos es inferior a 5 mm? \(página 118\)](#page-117-0)
- [¿Se ha instalado correctamente el conjunto del rodillo \(el rodillo de freno y el rodillo de](#page-117-0) [recogida\)? \(página 118\)](#page-117-0)
- [¿Está limpio el conjunto del rodillo \(el rodillo de freno y el rodillo de recogida\)? \(página](#page-117-0) [118\)](#page-117-0)
- [¿Está deteriorado el conjunto del rodillo \(el rodillo de freno y el rodillo de recogida\)?](#page-117-0) [\(página 118\)](#page-117-0)

Si el problema continúa, verifique primero cada ítem en [Antes de ponerse en contacto con el](#page-126-0) [proveedor de servicios del escáner \(página 127\)](#page-126-0) y, a continuación, póngase en contacto con el distribuidor/proveedor al que compró este producto. Consulte la información de contacto en la lista de contactos (si se suministró con este producto) o consulte la sección Contactos para obtener más información en las Precauciones de seguridad de este producto y realice una consulta.

● **¿Los documentos cumplen con los requisitos correspondientes?**

#### **Solución**

Use documentos que cumplan con los requisitos. Para obtener detalles, consulte [Documentos para la digitalización \(página 55\)](#page-54-0).

● **Si se activa el ajuste para la detección de documentos superpuestos, ¿los documentos cumplen con las condiciones para detectar documentos superpuestos con precisión?**

#### **Solución**

Algunos documentos podrían ser detectados como documentos solapados por accidente. Para obtener detalles, consulte [Condiciones necesarias para detectar correctamente](#page-60-0) [documentos superpuestos \(alimentación múltiple\) \(página 61\)](#page-60-0).

En ese caso, deshabilite la configuración en la aplicación de digitalización de imágenes o el controlador del escáner para que no se detecten los documentos superpuestos.

#### <span id="page-117-0"></span>● **¿Digitalizó un documento grueso como una tarjeta de plástico?**

#### **Solución**

Deshabilite la configuración en la aplicación de digitalización de imágenes o el controlador del escáner para que no se detecten los documentos superpuestos.

Para obtener detalles acerca de la digitalización de tarjetas de plástico, consulte [Precauciones](#page-56-0) [\(página 57\).](#page-56-0)

#### ● **¿Ha aireado los documentos antes de colocarlos?**

#### **Solución**

Airee los documentos. Para obtener detalles, consulte [Preparación \(página 50\).](#page-49-0)

● **¿Ha imprimido los documentos en una fotocopiadora o una impresora láser recientemente?**

#### **Solución**

Airee los documentos varias veces para eliminar la electricidad estática. Para obtener detalles, consulte [Preparación \(página 50\).](#page-49-0)

#### ● **¿El grosor del lote de documentos es inferior a 5 mm?**

#### **Solución**

Puede cargarse un lote de documentos de hasta 5 mm de grosor. Reduzca el número de hojas hasta que el grosor del lote de documentos sea menor de 5 mm.

● **¿Se ha instalado correctamente el conjunto del rodillo (el rodillo de freno y el rodillo de recogida)?**

#### **Solución**

Instale correctamente el conjunto del rodillo (el rodillo de freno y el rodillo de recogida). Para obtener detalles, consulte [Sustitución del conjunto del rodillo \(página 84\).](#page-83-0)

● **¿Está limpio el conjunto del rodillo (el rodillo de freno y el rodillo de recogida)?**

#### **Solución**

Limpie el conjunto del rodillo (el rodillo de freno y el rodillo de recogida). Para obtener detalles, consulte [Cuidado diario \(página 71\)](#page-70-0).

● **¿Está deteriorado el conjunto del rodillo (el rodillo de freno y el rodillo de recogida)?**

#### **Solución**

Inicie el Software Operation Panel para comprobar los contadores del conjunto del rodillo (el rodillo de freno y el rodillo de recogida) y, si fuera necesario, sustituya el conjunto del rodillo. Para obtener información acerca de cómo comprobar los contadores, consulte [Verificar los](#page-144-0) [contadores de hojas \(página 145\).](#page-144-0)

Para obtener información acerca de cómo sustituir el conjunto del rodillo, consulte [Sustitución](#page-83-0) [del conjunto del rodillo \(página 84\)](#page-83-0).

## **Los documentos no se alimentan en el ADF con frecuencia**

#### **Verifique los siguientes puntos**

- ¿Los documentos cumplen con los requisitos correspondientes? (página 120)
- ¿Ha aireado los documentos antes de colocarlos? (página 120)
- ¿Se ha instalado correctamente el conjunto del rodillo (el rodillo de freno y el rodillo de recogida)? (página 120)
- ¿Está limpio el conjunto del rodillo (el rodillo de freno y el rodillo de recogida)? (página 120)
- [¿Está deteriorado el conjunto del rodillo \(el rodillo de freno y el rodillo de recogida\)?](#page-120-0) [\(página 121\)](#page-120-0)

Si el problema continúa, verifique primero cada ítem en [Antes de ponerse en contacto con el](#page-126-0) [proveedor de servicios del escáner \(página 127\)](#page-126-0) y, a continuación, póngase en contacto con el distribuidor/proveedor al que compró este producto. Consulte la información de contacto en la lista de contactos (si se suministró con este producto) o consulte la sección Contactos para obtener más información en las Precauciones de seguridad de este producto y realice una consulta.

● **¿Los documentos cumplen con los requisitos correspondientes?**

#### **Solución**

Use documentos que cumplan con los requisitos. Para obtener detalles, consulte [Documentos para la digitalización \(página 55\)](#page-54-0).

● **¿Ha aireado los documentos antes de colocarlos?**

#### **Solución**

Airee los documentos. Para obtener detalles, consulte [Preparación \(página 50\).](#page-49-0)

#### ● **¿Se ha instalado correctamente el conjunto del rodillo (el rodillo de freno y el rodillo de recogida)?**

#### **Solución**

Instale correctamente el conjunto del rodillo (el rodillo de freno y el rodillo de recogida). Para obtener detalles, consulte [Sustitución del conjunto del rodillo \(página 84\).](#page-83-0)

● **¿Está limpio el conjunto del rodillo (el rodillo de freno y el rodillo de recogida)?**

#### **Solución**

Limpie el conjunto del rodillo (el rodillo de freno y el rodillo de recogida). Para obtener detalles, consulte [Cuidado diario \(página 71\)](#page-70-0).

#### <span id="page-120-0"></span>● **¿Está deteriorado el conjunto del rodillo (el rodillo de freno y el rodillo de recogida)?**

#### **Solución**

Inicie el Software Operation Panel para comprobar los contadores del conjunto del rodillo (el rodillo de freno y el rodillo de recogida) y, si fuera necesario, sustituya el conjunto del rodillo. Para obtener información acerca de cómo comprobar los contadores, consulte [Verificar los](#page-144-0) [contadores de hojas \(página 145\).](#page-144-0)

Para obtener información acerca de cómo sustituir el conjunto del rodillo, consulte [Sustitución](#page-83-0) [del conjunto del rodillo \(página 84\)](#page-83-0).

## **Se producen con frecuencia Atascos de papel/Errores de recogida**

#### **Verifique los siguientes puntos**

- ¿Los documentos cumplen con los requisitos correspondientes? (página 122)
- ¿Hay algún material extraño en el ADF? (página 122)
- ¿Queda algún documento en el ADF? (página 122)
- ¿Se ha instalado correctamente el conjunto del rodillo (el rodillo de freno y el rodillo de recogida)? (página 122)
- [¿Está limpio el conjunto del rodillo \(el rodillo de freno y el rodillo de recogida\)? \(página](#page-122-0) [123\)](#page-122-0)
- [¿Está deteriorado el conjunto del rodillo \(el rodillo de freno y el rodillo de recogida\)?](#page-122-0) [\(página 123\)](#page-122-0)

Si el problema continúa, verifique primero cada ítem en [Antes de ponerse en contacto con el](#page-126-0) [proveedor de servicios del escáner \(página 127\)](#page-126-0) y, a continuación, póngase en contacto con el distribuidor/proveedor al que compró este producto. Consulte la información de contacto en la lista de contactos (si se suministró con este producto) o consulte la sección Contactos para obtener más información en las Precauciones de seguridad de este producto y realice una consulta.

● **¿Los documentos cumplen con los requisitos correspondientes?**

#### **Solución**

Use documentos que cumplan con los requisitos. Para obtener detalles, consulte [Documentos para la digitalización \(página 55\)](#page-54-0).

#### ● **¿Hay algún material extraño en el ADF?**

#### **Solución**

Limpiar el ADF Quite el material extraño del ADF. Para obtener detalles, consulte [Cuidado diario \(página 71\)](#page-70-0).

#### ● **¿Queda algún documento en el ADF?**

#### **Solución**

Quite el documento del ADF. Para obtener detalles, consulte [Si se produce un atasco de papel \(página 92\)](#page-91-0).

#### ● **¿Se ha instalado correctamente el conjunto del rodillo (el rodillo de freno y el rodillo de recogida)?**

#### **Solución**

Instale correctamente el conjunto del rodillo (el rodillo de freno y el rodillo de recogida). Para obtener detalles, consulte [Sustitución del conjunto del rodillo \(página 84\).](#page-83-0)

<span id="page-122-0"></span>● **¿Está limpio el conjunto del rodillo (el rodillo de freno y el rodillo de recogida)?**

#### **Solución**

Limpie el conjunto del rodillo (el rodillo de freno y el rodillo de recogida). Para obtener detalles, consulte [Cuidado diario \(página 71\)](#page-70-0).

● **¿Está deteriorado el conjunto del rodillo (el rodillo de freno y el rodillo de recogida)?**

#### **Solución**

Inicie el Software Operation Panel para comprobar los contadores del conjunto del rodillo (el rodillo de freno y el rodillo de recogida) y, si fuera necesario, sustituya el conjunto del rodillo. Para obtener información acerca de cómo comprobar los contadores, consulte [Verificar los](#page-144-0) [contadores de hojas \(página 145\).](#page-144-0)

Para obtener información acerca de cómo sustituir el conjunto del rodillo, consulte [Sustitución](#page-83-0) [del conjunto del rodillo \(página 84\)](#page-83-0).

## **Las imágenes aparecen alargadas**

#### **Verifique los siguientes puntos**

- ¿Están limpios los rodillos? (página 124)
- ¿Los documentos cumplen con los requisitos correspondientes? (página 124)
- ¿Está deteriorado el conjunto del rodillo (el rodillo de freno y el rodillo de recogida)? (página 124)

Si el problema continúa, verifique primero cada ítem en [Antes de ponerse en contacto con el](#page-126-0) [proveedor de servicios del escáner \(página 127\)](#page-126-0) y, a continuación, póngase en contacto con el distribuidor/proveedor al que compró este producto. Consulte la información de contacto en la lista de contactos (si se suministró con este producto) o consulte la sección Contactos para obtener más información en las Precauciones de seguridad de este producto y realice una consulta.

#### ● **¿Están limpios los rodillos?**

#### **Solución**

Limpie los rodillos. Para obtener detalles, consulte [Cuidado diario \(página 71\)](#page-70-0).

#### ● **¿Los documentos cumplen con los requisitos correspondientes?**

#### **Solución**

Use documentos que cumplan con los requisitos. Para obtener detalles, consulte [Documentos para la digitalización \(página 55\)](#page-54-0).

● **¿Está deteriorado el conjunto del rodillo (el rodillo de freno y el rodillo de recogida)?**

#### **Solución**

Inicie el Software Operation Panel para comprobar los contadores del conjunto del rodillo (el rodillo de freno y el rodillo de recogida) y, si fuera necesario, sustituya el conjunto del rodillo. Para obtener información acerca de cómo comprobar los contadores, consulte [Verificar los](#page-144-0) [contadores de hojas \(página 145\).](#page-144-0)

Para obtener información acerca de cómo sustituir el conjunto del rodillo, consulte [Sustitución](#page-83-0) [del conjunto del rodillo \(página 84\)](#page-83-0).

## **Aparece una sombra en las partes superior o inferior de la imagen**

#### **Verifique los siguientes puntos**

● ¿Ha usado la función de relleno del margen de la página para rellenar las sombras alrededor del borde? (página 125)

Si el problema continúa, verifique primero cada ítem en [Antes de ponerse en contacto con el](#page-126-0) [proveedor de servicios del escáner \(página 127\)](#page-126-0) y, a continuación, póngase en contacto con el distribuidor/proveedor al que compró este producto. Consulte la información de contacto en la lista de contactos (si se suministró con este producto) o consulte la sección Contactos para obtener más información en las Precauciones de seguridad de este producto y realice una consulta.

● **¿Ha usado la función de relleno del margen de la página para rellenar las sombras alrededor del borde?**

#### **Solución**

- Podría aparecer en la imagen una sombra de un documento que se produjo durante la alimentación de un documento.
- En el controlador del escáner utilice la función de relleno del margen de la página para rellenar las sombras alrededor del borde.
- Para obtener más información, consulte la ayuda del controlador del escáner.

### **Hay rayas negras en el documento**

#### **Verifique los siguientes puntos**

● ¿Ha digitalizado documentos escritos con lápiz o papel carbón? (página 126)

● ¿Están limpios el vidrio de digitalización y los rodillos internos del ADF? (página 126) Si el problema continúa, verifique primero cada ítem en [Antes de ponerse en contacto con el](#page-126-0) [proveedor de servicios del escáner \(página 127\)](#page-126-0) y, a continuación, póngase en contacto con el distribuidor/proveedor al que compró este producto. Consulte la información de contacto en la lista de contactos (si se suministró con este producto) o consulte la sección Contactos para obtener más información en las Precauciones de seguridad de este producto y realice una consulta.

#### ● **¿Ha digitalizado documentos escritos con lápiz o papel carbón?**

#### **Solución**

Cuando digitaliza documentos escritos con lápiz, asegúrese de limpiar los rodillos con frecuencia.

Para obtener detalles, consulte [Cuidado diario \(página 71\)](#page-70-0).

● **¿Están limpios el vidrio de digitalización y los rodillos internos del ADF?**

#### **Solución**

Limpie las piezas sucias. Para obtener detalles, consulte [Cuidado diario \(página 71\)](#page-70-0).

## <span id="page-126-0"></span>**Antes de ponerse en contacto con el proveedor de servicios del escáner**

Esta sección explica las acciones que deben llevarse a cabo y los elementos que deben comprobarse antes de ponerse en contacto con el distribuidor/proveedor al que compró este producto.

# **Acciones que deben llevarse a cabo antes de ponerse en contacto con el proveedor de servicios del escáner**

Si se producen problemas o errores al utilizar el escáner, realice las siguientes comprobaciones antes de ponerse en contacto con el proveedor de servicios del escáner:

- Compruebe que se suministra suficiente energía al escáner. No utilice cables alargadores.
- Utilice el enchufe y el adaptador CA que se proporcionan.
- Limpie el interior del escáner según lo descrito en [Cuidado diario \(página 71\).](#page-70-0)
- Apague el escáner y luego vuelva a encenderlo.

Si el problema continúa, verifique primero cada ítem en Elementos que deben comprobarse antes de ponerse en contacto con el proveedor de servicios del escáner (página 127) y, a continuación, póngase en contacto con el distribuidor/proveedor al que compró este producto. Consulte la información de contacto en la lista de contactos (si se suministró con este producto) o consulte la sección Contactos para obtener más información en las Precauciones de seguridad de este producto y realice una consulta.

# **Elementos que deben comprobarse antes de ponerse en contacto con el proveedor de servicios del escáner**

● **General**

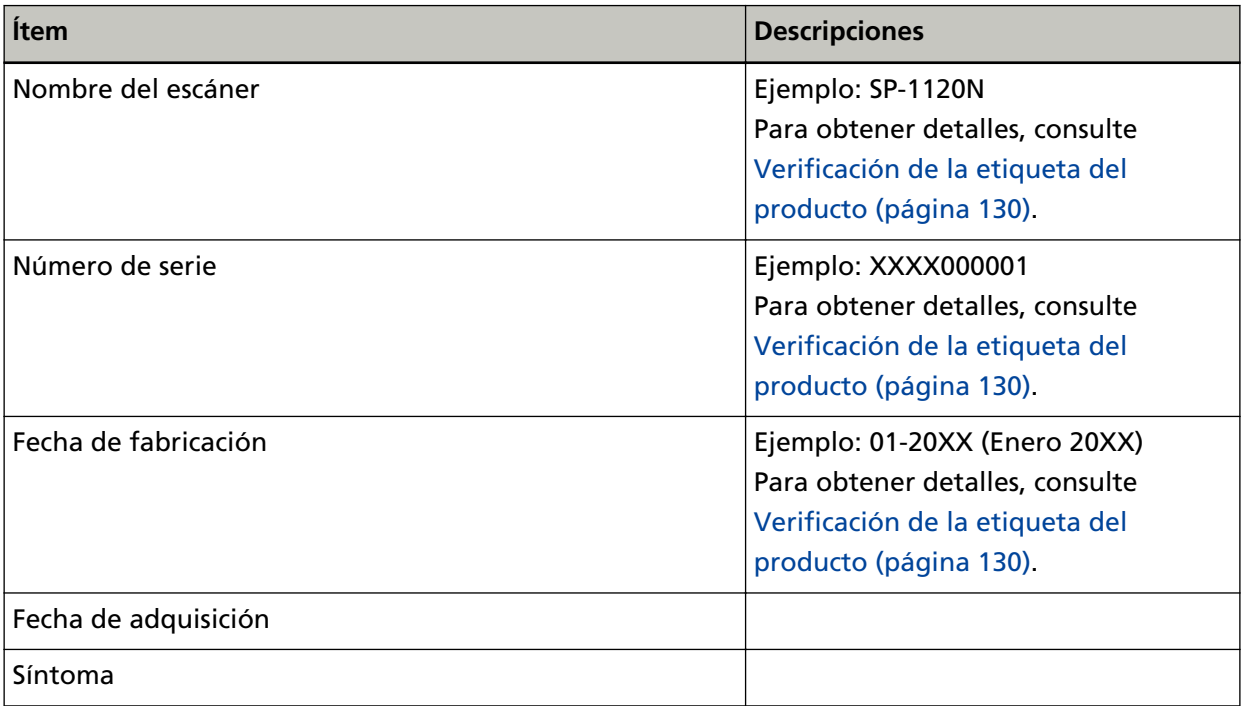

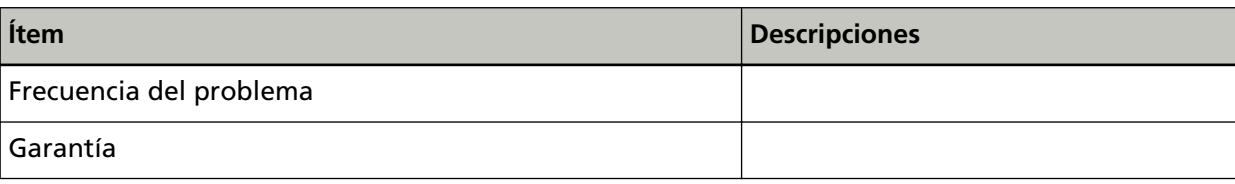

#### ● **Estado de error**

#### **Problemas de conexión del ordenador**

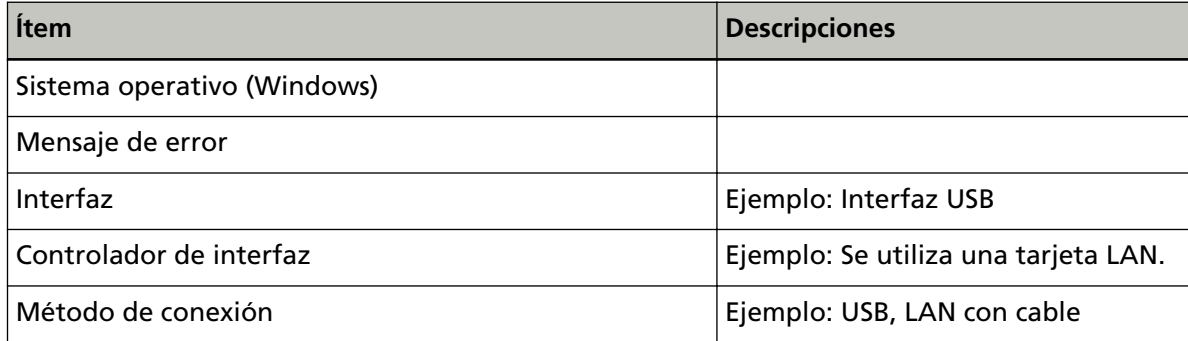

#### **Problemas de alimentación**

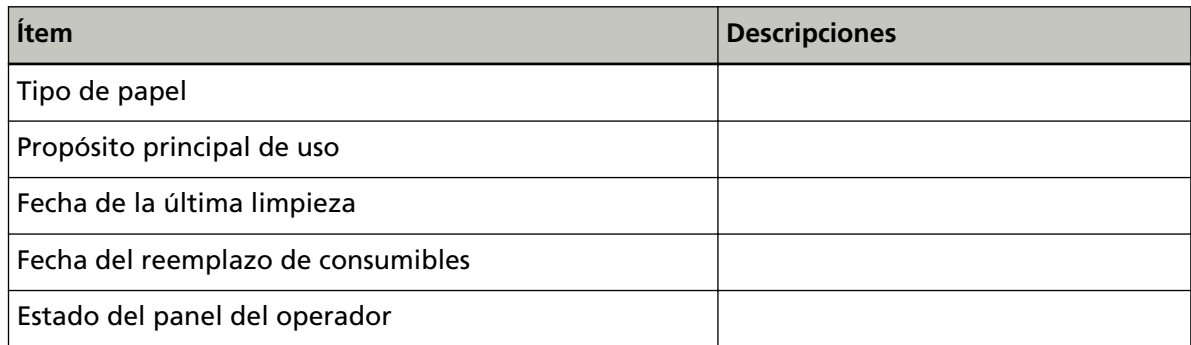

## **Problemas de calidad de la imagen**

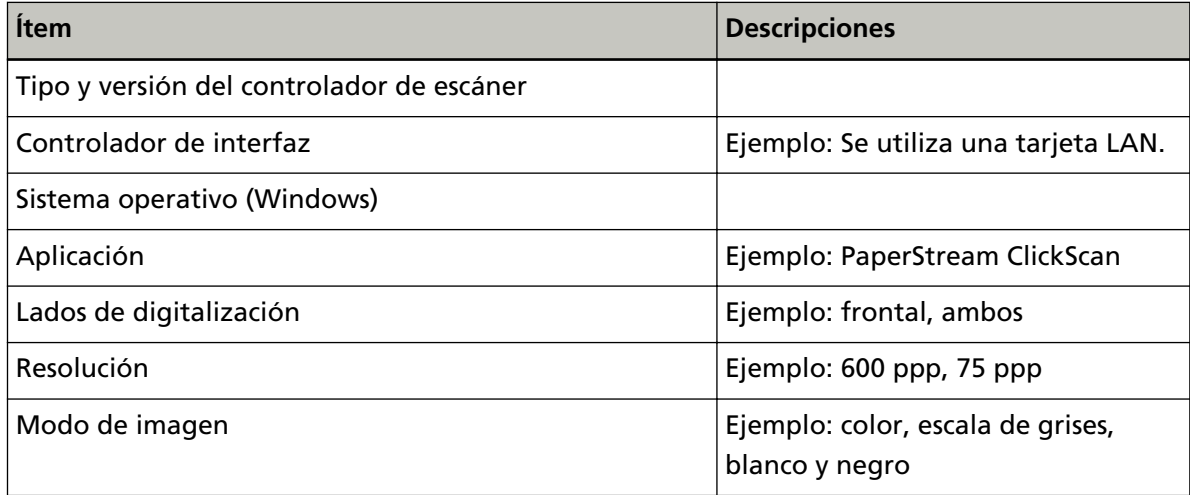

#### **Otros**

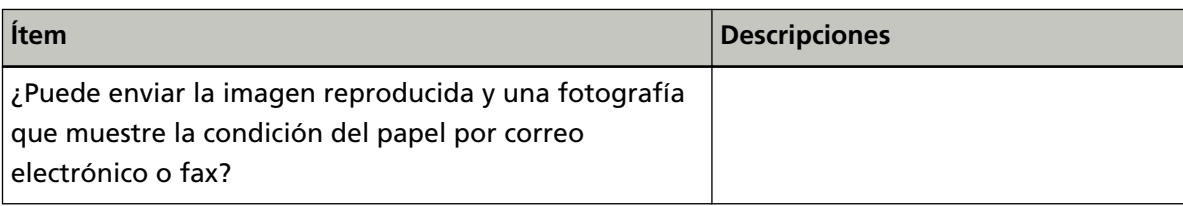

## <span id="page-129-0"></span>**Verificación de la etiqueta del producto**

Esta sección le explica acerca de la etiqueta del producto adherida al escáner.

La etiqueta está localizada en el lugar indicado en la siguiente ilustración:

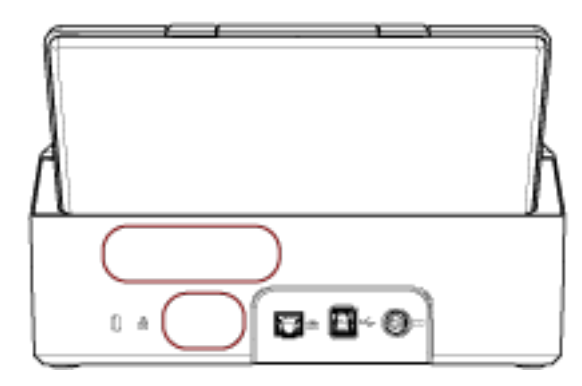

Etiqueta (ejemplo): muestra la información del escáner.

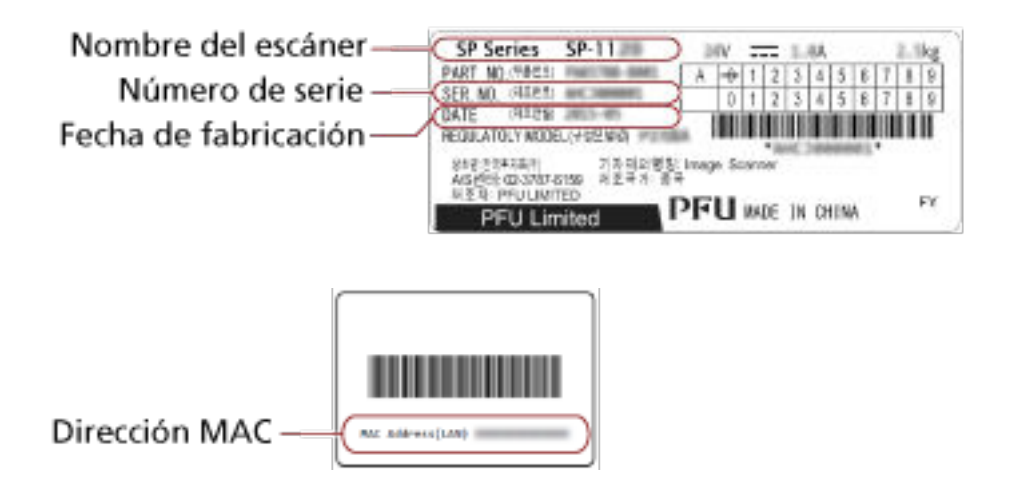

# <span id="page-130-0"></span>**Configuración del escáner (Software Operation Panel)**

En esta sección se explica cómo usar el Software Operation Panel para ajustar las configuraciones del escáner.

# **Iniciar el Software Operation Panel**

En el Software Operation Panel puede configurar los ajustes utilizados para gestionar los consumibles y el encendido del escáner.

#### **ATENCIÓN**

- No inicie el Software Operation Panel durante la digitalización.
- No use el panel del operador mientras está ejecutando el Software Operation Panel.
	- **1 Asegúrese de que el escáner esté conectado al ordenador mediante el cable USB, luego encienda el escáner.**

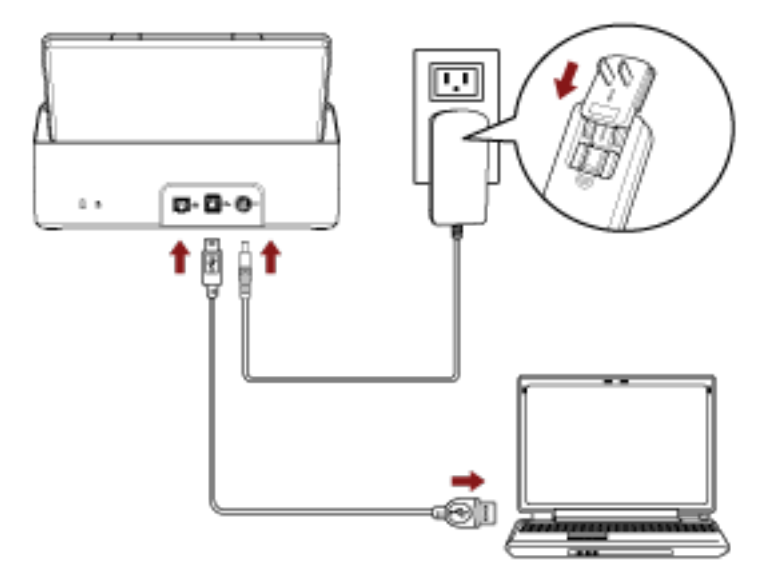

Para obtener información acerca de cómo encender el escáner, consulte [Cómo encender el](#page-32-0) [escáner \(página 33\).](#page-32-0)

#### **2 Visualice la ventana [Software Operation Panel].**

● Windows Server 2012

Haga clic con el botón derecho en la pantalla de Inicio y seleccione [Todas las aplicaciones] en la barra de aplicaciones → [Software Operation Panel] ubicada en [SP series].

● Windows Server 2012 R2

Haga clic en [↓] en la parte inferior izquierda de la pantalla de Inicio y seleccione [Software Operation Panel] en [SP series].

Para visualizar [↓], mueva el puntero del ratón.

● Windows 10/Windows Server 2016/Windows Server 2019/Windows Server 2022

Haga clic en el menú [Inicio] → [SP Series] → [Software Operation Panel].

● Windows 11

Haga clic en el menú [Inicio] → [Todas las aplicaciones] → [SP Series] → [Software Operation Panel].

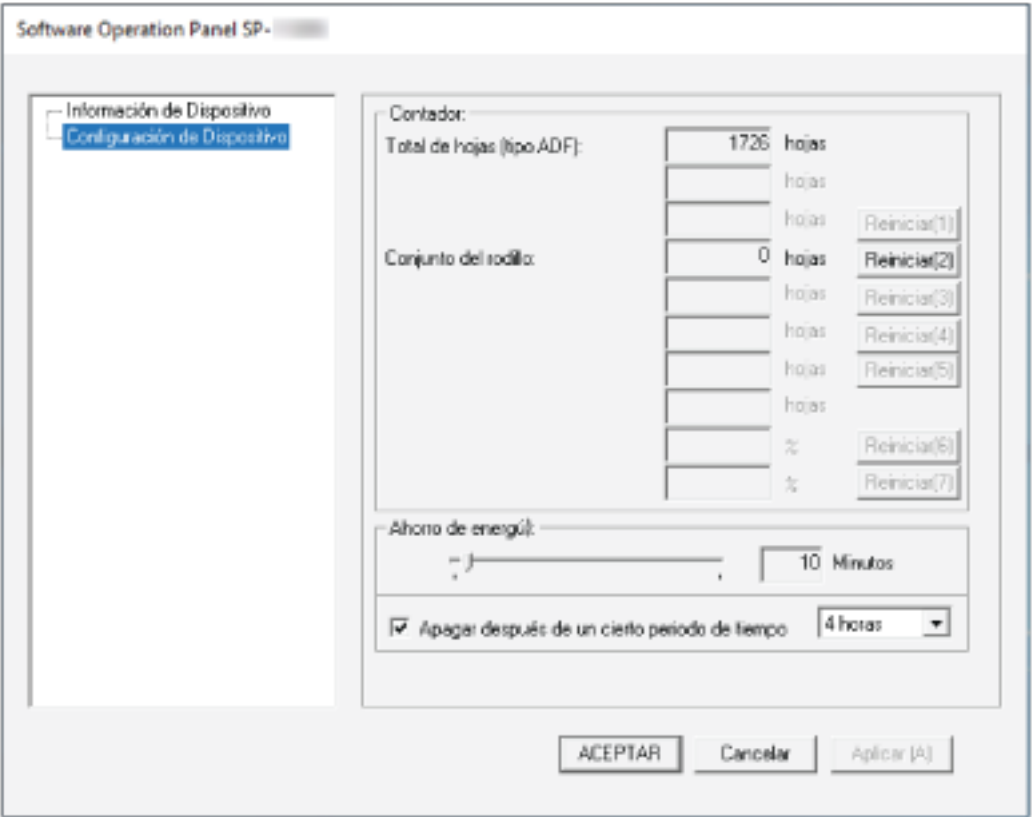

El icono de Software Operation Panel se muestra en el menú que aparece al hacer clic en **en en en** en

el área de notificaciones situada en el extremo derecho de la barra de tareas. Para que siempre se visualice el icono Software Operation Panel en el área de notificación, arrastre el icono y colóquelo en dicha área.

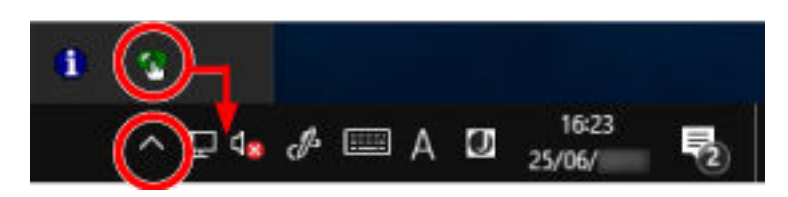

## **Configurar el Software Operation Panel en [Modo de sólo lectura]**

Estableciendo una contraseña, el Software Operation Panel puede ejecutarse en [Modo de sólo lectura], cual permite a los usuarios a sólo ver las configuraciones del escáner. Las configuraciones del escáner pueden ser ajustadas si no se establece una contraseña. Para prevenir cambios innecesarios de las configuraciones, puede usar una contraseña para restringir las operaciones de los usuarios.

# **Configurar el [Modo de sólo lectura]**

Establezca el Software Operation Panel en [Modo de sólo lectura].

- **1 Establezca una contraseña.** Para obtener detalles, consulte [Establecimiento de una contraseña \(página 138\)](#page-137-0).
- **2 Haga clic con el botón derecho en el icono de Software Operation Panel en el área de notificaciones situada en el extremo derecho de la barra de tareas, y seleccione [Modo de sólo lectura] en el menú.**

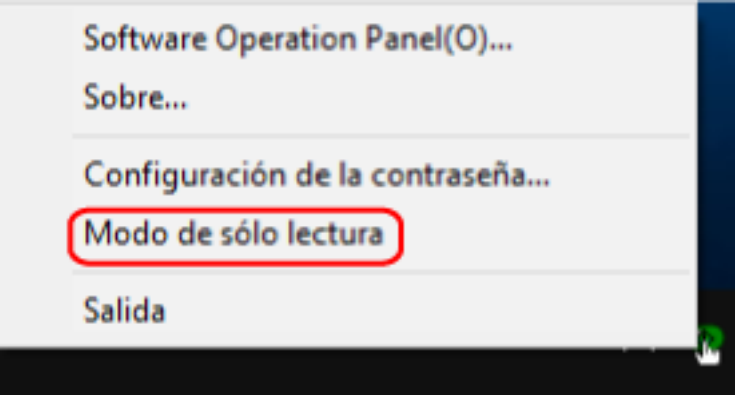

El Software Operation Panel entra en el [Modo de sólo lectura].

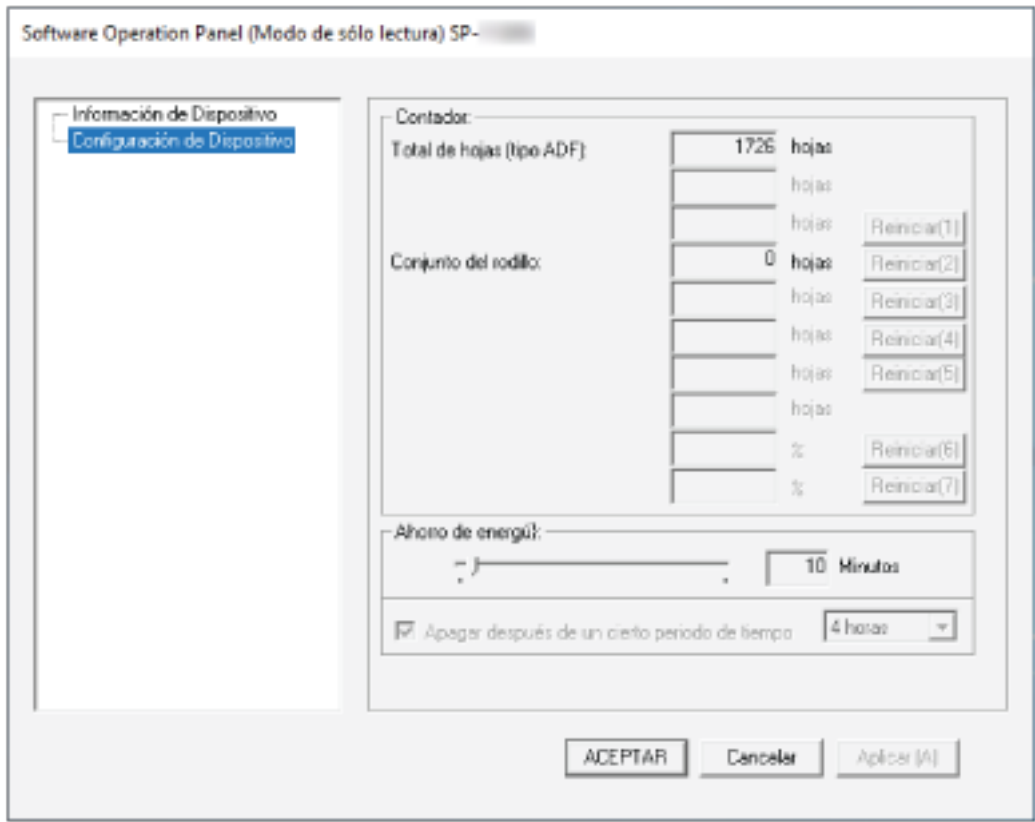

#### **SUGERENCIA**

En [Modo de sólo lectura], aparecerá una marca al lado de [Modo de sólo lectura] en el menú que se visualiza al hacer clic derecho en el icono Software Operation Panel.

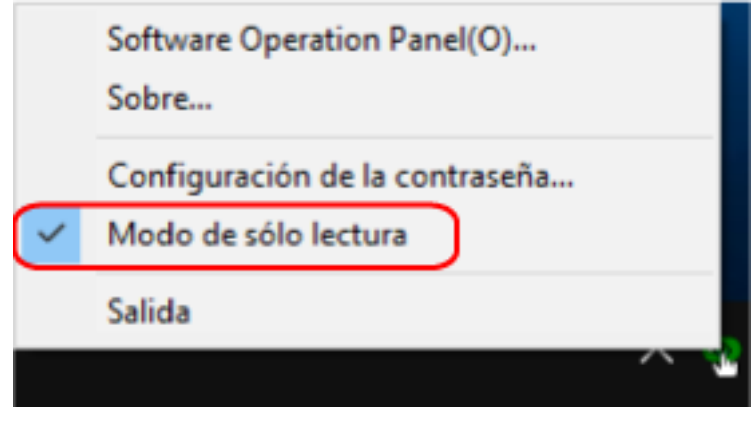

# **Salir del [Modo de sólo lectura]**

Salga del [Modo de sólo lectura] del Software Operation Panel siguiendo el procedimiento que se indica a continuación.

**1 Haga clic con el botón derecho en el icono de Software Operation Panel en el área de notificaciones situada en el extremo derecho de la barra de tareas, y seleccione [Modo de sólo lectura] en el menú.**

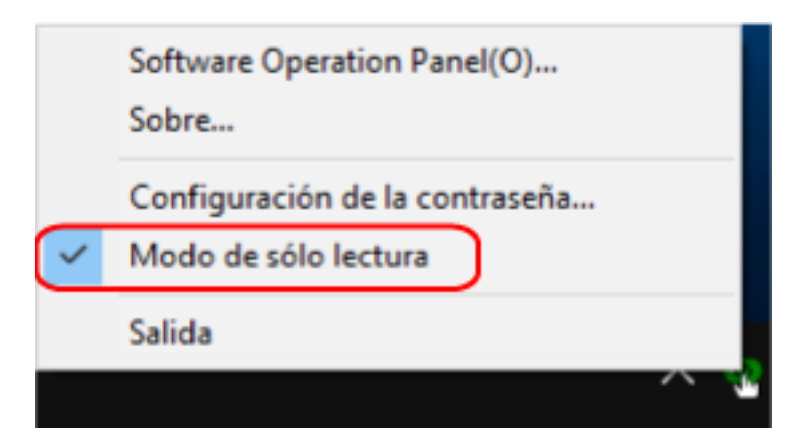

Aparecerá la ventana [Configuración de la contraseña].

**2 Introduzca la contraseña actual y haga clic en el botón [ACEPTAR].**

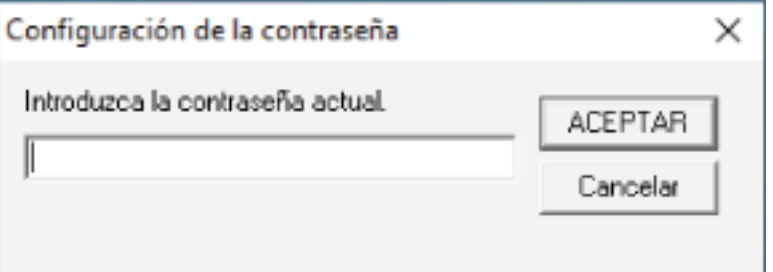

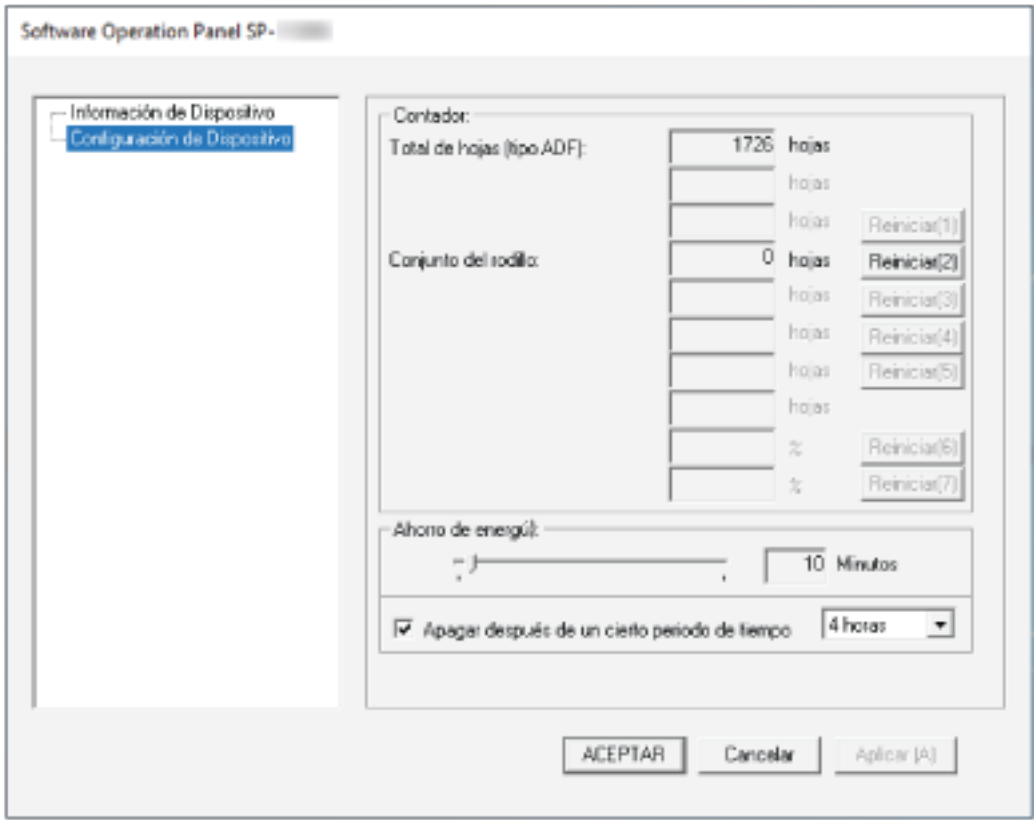

El Software Operation Panel saldrá del [Modo de sólo lectura] y ya podrá cambiar la configuración del escáner.

#### **SUGERENCIA**

Cuando el Software Operation Panel sale del [Modo de sólo lectura], la marca ubicada al lado de [Modo de sólo lectura] desaparecerá del menú que se visualiza al hacer clic derecho en el icono Software Operation Panel en el área de notificación.

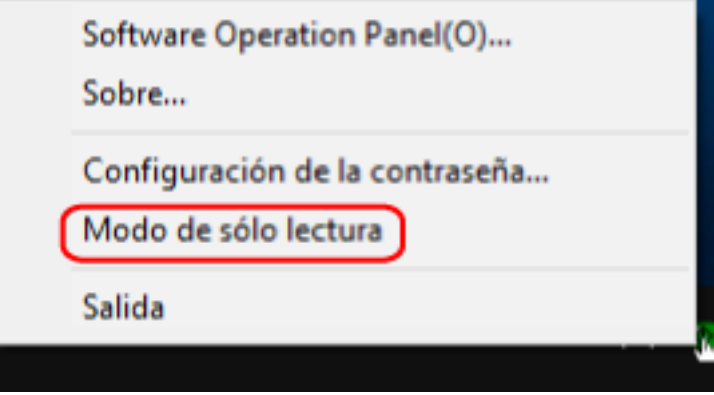

## <span id="page-137-0"></span>**Establecimiento de una contraseña**

Establezca una contraseña siguiendo el procedimiento de a continuación.

**1 Haga clic con el botón derecho en el icono de Software Operation Panel en el área de notificaciones situada en el extremo derecho de la barra de tareas, y seleccione [Configuración de la contraseña] en el menú.**

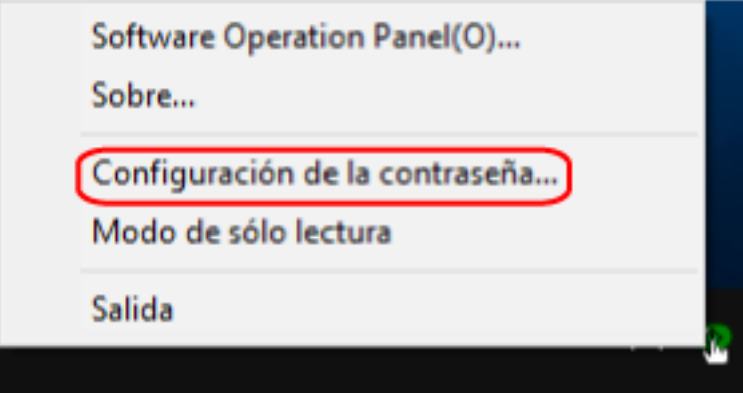

Aparecerá la ventana [Configuración de la contraseña].

**2 Introduzca una nueva contraseña y vuelva a hacerlo para confirmar, luego haga clic en el botón [Aceptar].**

Puede usar hasta 32 caracteres para establecer una contraseña. Tenga en cuenta que sólo se permiten los caracteres alfanuméricos (a-z, A-Z, 0-9).

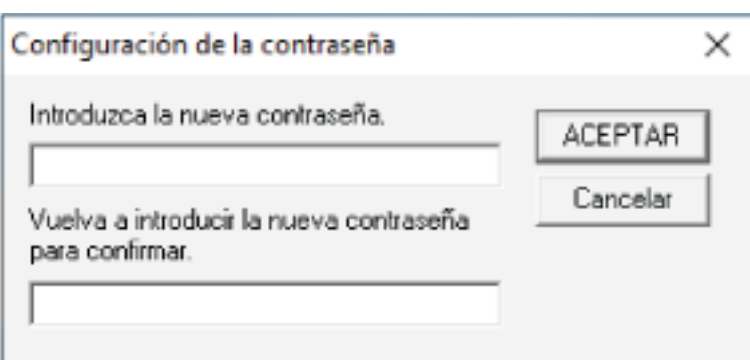

Aparecerá una ventana de mensaje.

**3 Haga clic en el botón [Aceptar].**

La contraseña será establecida.

## **Cambiar la contraseña**

Cambie la contraseña siguiendo el procedimiento de a continuación.

**1 Haga clic con el botón derecho en el icono de Software Operation Panel en el área de notificaciones situada en el extremo derecho de la barra de tareas, y seleccione [Configuración de la contraseña] en el menú.**

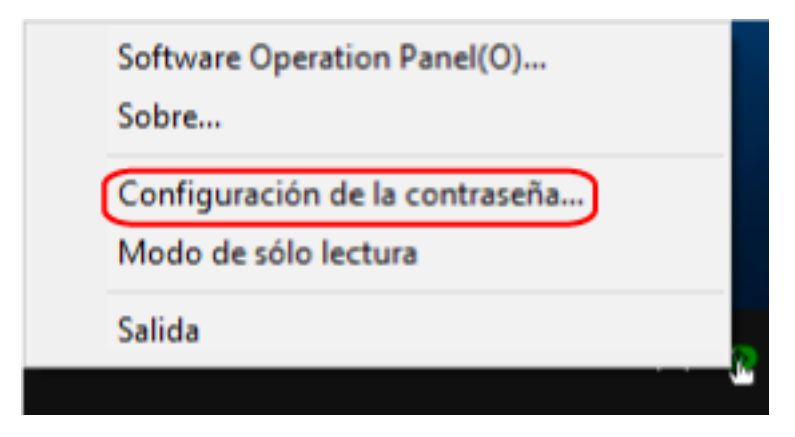

Aparecerá la ventana [Configuración de la contraseña].

**2 Introduzca la contraseña actual y haga clic en el botón [ACEPTAR].**

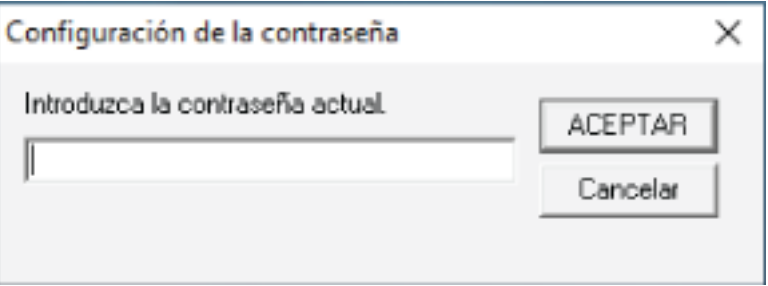

Aparecerá la ventana [Configuración de la contraseña].

**3 Introduzca una nueva contraseña y vuelva a hacerlo para confirmar, luego haga clic en el botón [Aceptar].**

Puede usar hasta 32 caracteres para establecer una contraseña.

Tenga en cuenta que sólo se permiten los caracteres alfanuméricos (a-z, A-Z, 0-9).

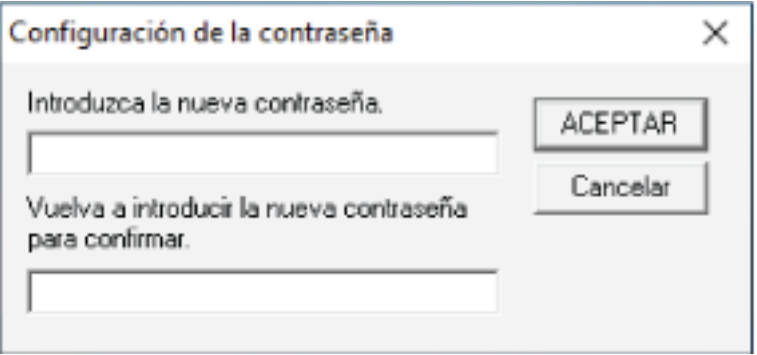

Aparecerá una ventana de mensaje.

**4 Haga clic en el botón [Aceptar].**

La contraseña será establecida.

## **Eliminar la contraseña**

Elimine la contraseña siguiendo el procedimiento que se muestra a continuación.

**1 Haga clic con el botón derecho en el icono de Software Operation Panel en el área de notificaciones situada en el extremo derecho de la barra de tareas, y seleccione [Configuración de la contraseña] en el menú.**

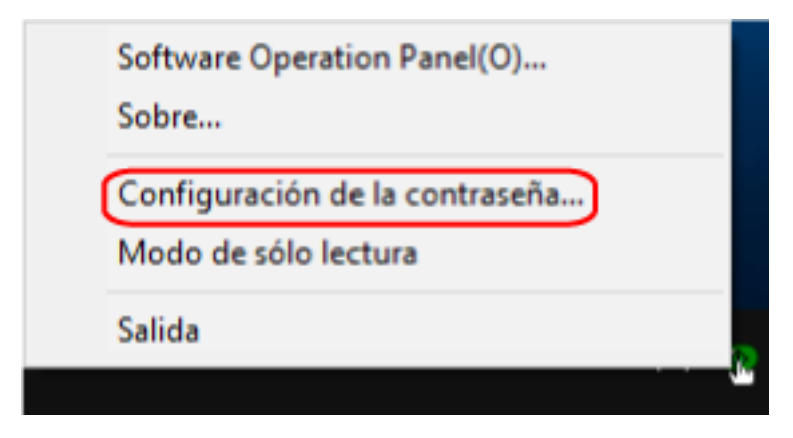

Aparecerá la ventana [Configuración de la contraseña].

**2 Introduzca la contraseña actual y haga clic en el botón [ACEPTAR].**

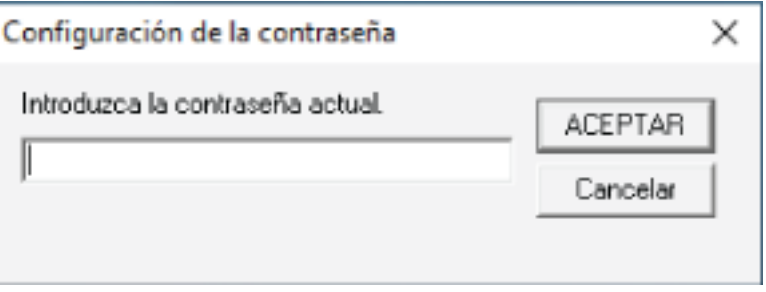

Aparecerá la ventana [Configuración de la contraseña].

**3 Deje ambos campos en blanco y haga clic en el botón [ACEPTAR].**

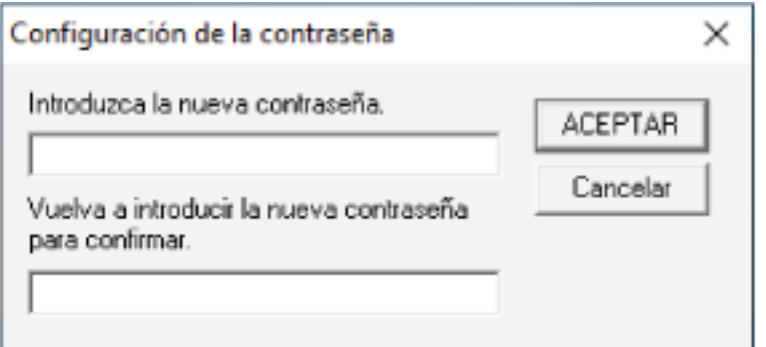

Aparecerá una ventana de mensaje.

#### **4 Haga clic en el botón [Aceptar].**

La contraseña será eliminada.

## **Restablecer la contraseña**

Si ha olvidado la contraseña, restablézcala.

**1 Haga clic con el botón derecho en el icono de Software Operation Panel en el área de notificaciones situada en el extremo derecho de la barra de tareas, y seleccione [Configuración de la contraseña] en el menú.**

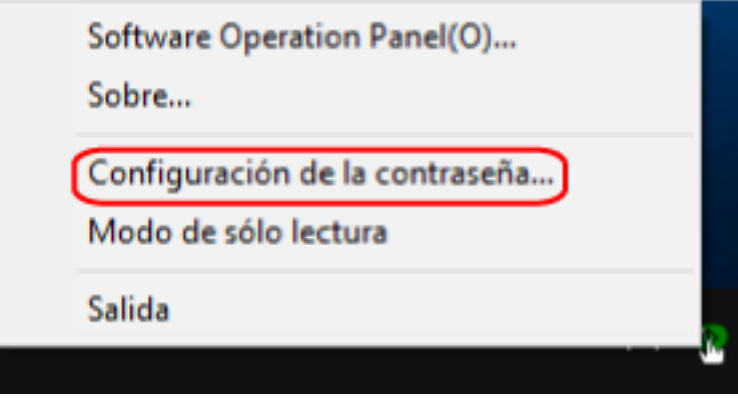

Aparecerá la ventana [Configuración de la contraseña].

**2 Introduzca la contraseña predeterminada que es "SP-scanner" y haga clic en el botón [Aceptar].**

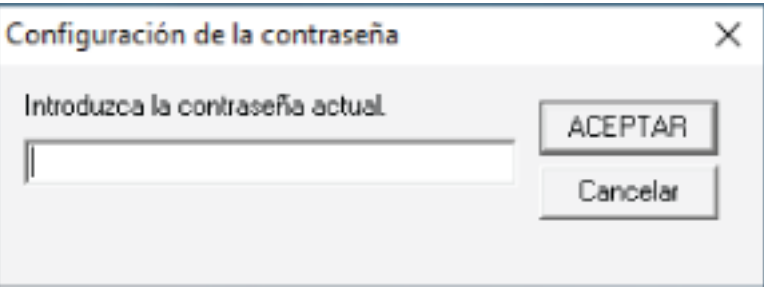

Aparecerá la ventana [Configuración de la contraseña].

**3 Introduzca una nueva contraseña y vuelva a hacerlo para confirmar, luego haga clic en el botón [Aceptar].**

Puede usar hasta 32 caracteres para establecer una contraseña.

Tenga en cuenta que sólo se permiten los caracteres alfanuméricos (a-z, A-Z, 0-9).

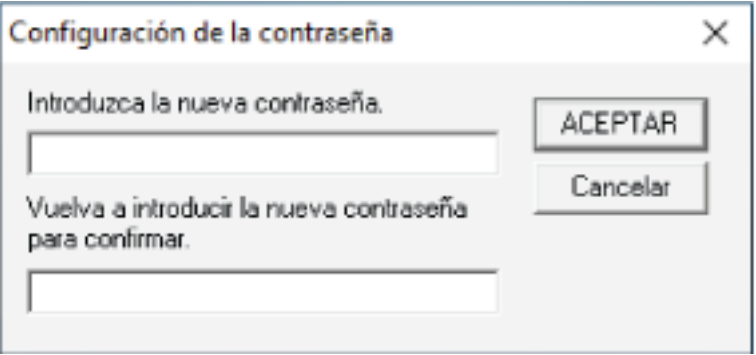

Aparecerá una ventana de mensaje.

**4 Haga clic en el botón [Aceptar].**

La contraseña será establecida.

# **Ítem de configuración**

El Software Operation Panel le permite gestionar los consumibles para el escáner conectado al ordenador o el encendido del escáner.

# **Configuración de Dispositivo**

- **1 Inicie el Software Operation Panel.** Para obtener detalles, consulte [Iniciar el Software Operation Panel \(página 131\).](#page-130-0)
- **2 Desde la lista del lado izquierdo, seleccione [Configuración de Dispositivo].**

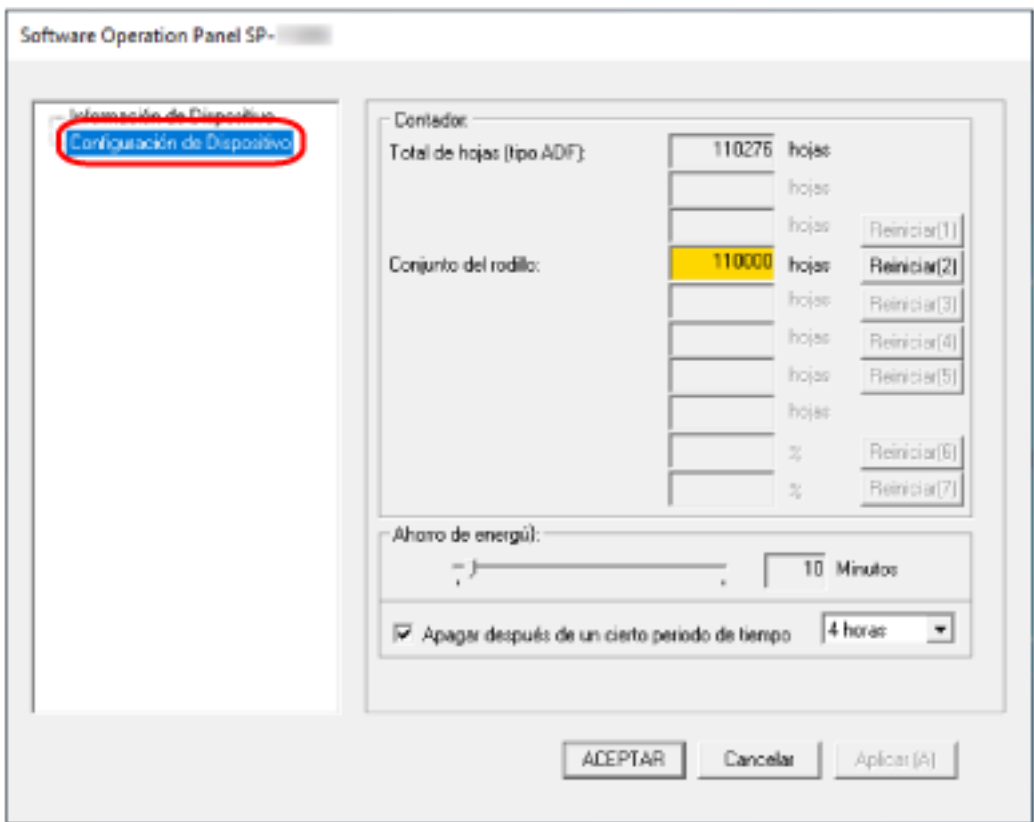

#### Los elementos que se pueden configurar en esta ventana son los siguientes:

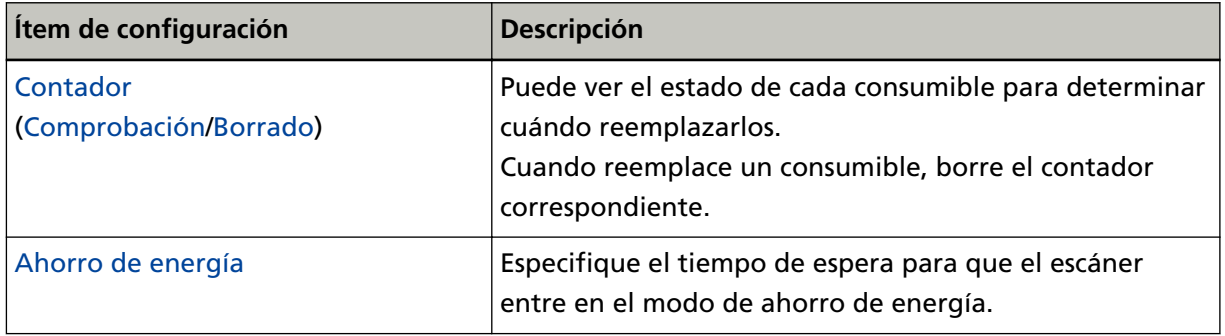
# **Configuración relacionada con los contadores de hojas**

# **Verificar los contadores de hojas**

Puede ver el estado de cada consumible para determinar cuándo reemplazarlos. El color de fondo del contador cambia a medida que se acerca el momento de sustituir los consumibles. El color de fondo del contador del conjunto del rodillo se ilumina en amarillo claro cuando el número de hojas escaneadas alcanza 95.000 y cambia a amarillo cuando alcanza las 100.000. Para obtener detalles acerca del ciclo de sustitución, consulte [Consumibles y ciclos de reemplazo](#page-81-0) [\(página 82\).](#page-81-0)

**1 Inicie el Software Operation Panel.** Para obtener detalles, consulte [Iniciar el Software Operation Panel \(página 131\).](#page-130-0)

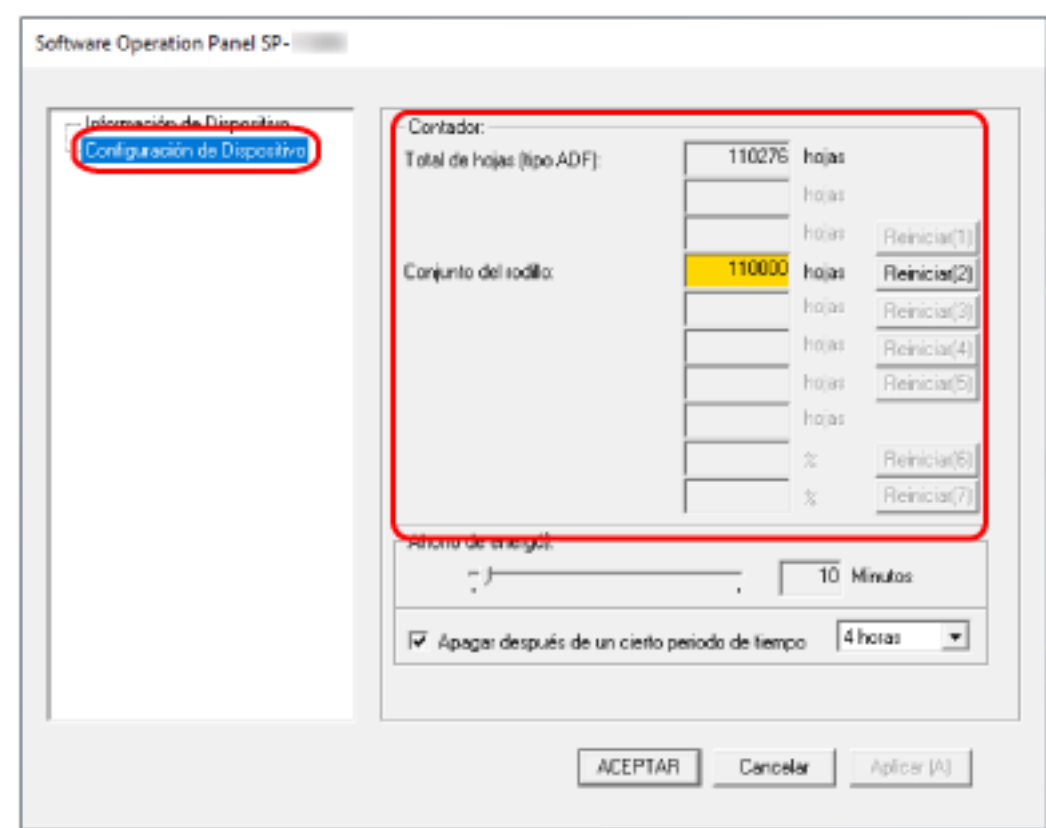

**2 Desde la lista del lado izquierdo, seleccione [Configuración de Dispositivo].**

En esta ventana podrá confirmar los siguientes ítems:

## **Total de hojas (tipo ADF)**

Número total de hojas digitalizadas utilizando el ADF

## **Conjunto del rodillo**

Muestra el número de hojas digitalizadas después de reemplazar el conjunto del rodillo. El número aumenta en incrementos de 500 hojas.

El ajuste predeterminado de fábrica para cada contador es "0".

### **ATENCIÓN**

Si el escáner se apagó desenchufando el cable de alimentación, puede que no se cuente el número de hojas en [Total de hojas (tipo ADF)].

# **Borrado de los contadores de hojas**

Cuando reemplace un consumible, borre el contador correspondiente.

- **1 Inicie el Software Operation Panel.** Para obtener detalles, consulte [Iniciar el Software Operation Panel \(página 131\).](#page-130-0)
- **2 Seleccione [Configuración de Dispositivo] desde la lista del lado izquierdo y luego haga clic en el botón [Reiniciar] para el consumible que ha reemplazado.**

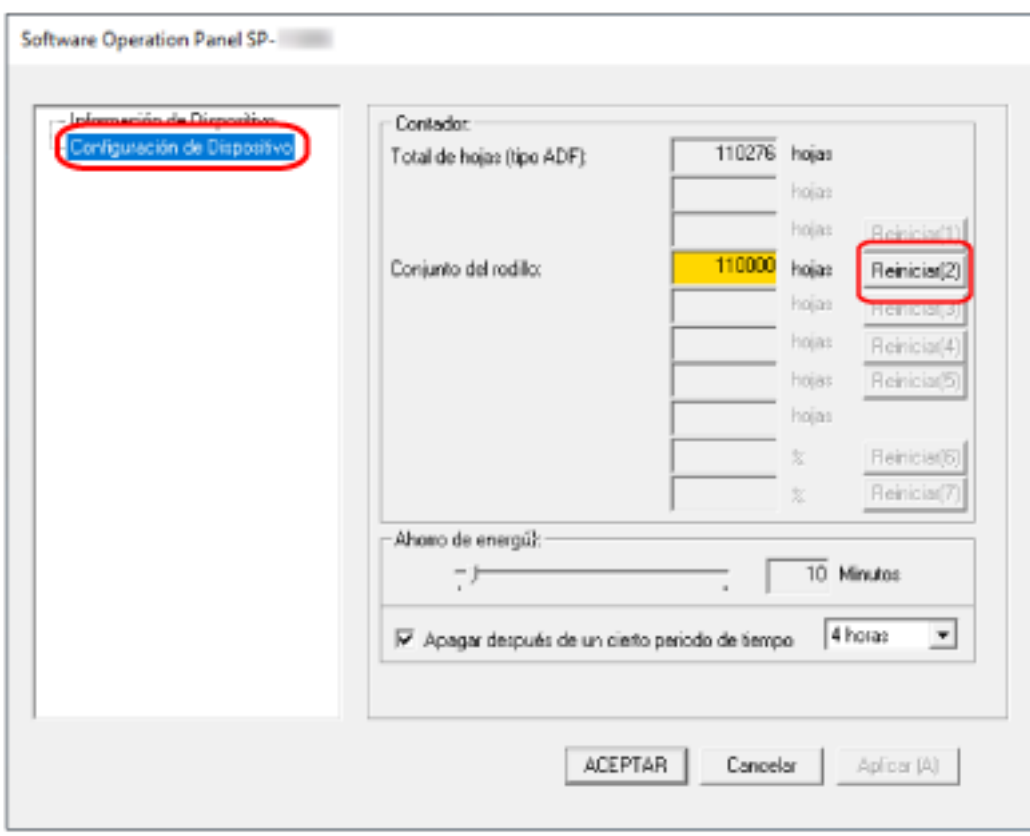

El valor del contador se restablecerá en "0".

**3 Haga clic en el botón [Aceptar].**

Aparecerá una ventana de mensaje.

**4 Haga clic en el botón [Aceptar].**

Las configuraciones serán guardadas.

# **Mensaje que indica el reemplazo de consumibles**

Es posible que aparezca el siguiente mensaje en el ordenador mientras usa el escáner.

#### **Ejemplo: Mensaje que indica el reemplazo de los consumibles**

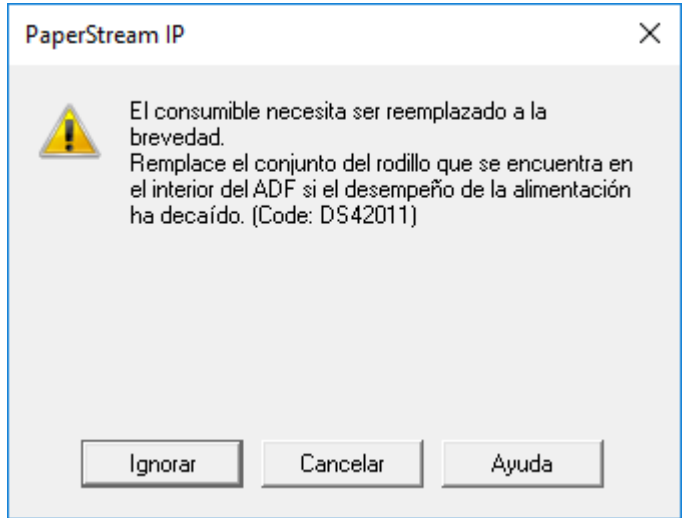

Verifique el mensaje y reemplace el consumible correspondiente.

Si hace clic en el botón [Ignorar], el mensaje desaparece y la digitalización puede continuar. Sin embargo, se recomienda reemplazar los consumibles lo antes posible.

Para detener la digitalización y sustituir los consumibles, haga clic en el botón [Cancelar]. Para obtener detalles acerca de la sustitución de los consumibles, consulte [Sustitución del conjunto](#page-83-0) [del rodillo \(página 84\)](#page-83-0).

# **Configuraciones relacionadas con el tiempo de espera**

# **Tiempo de espera del escáner para entrar en el modo de ahorro de energía [Ahorro de energía]**

Especifique el tiempo de espera para que el escáner entre en el modo de ahorro de energía.

- **1 Inicie el Software Operation Panel.** Para obtener detalles, consulte [Iniciar el Software Operation Panel \(página 131\).](#page-130-0)
- **2 Desde la lista del lado izquierdo, seleccione [Configuración de Dispositivo].**

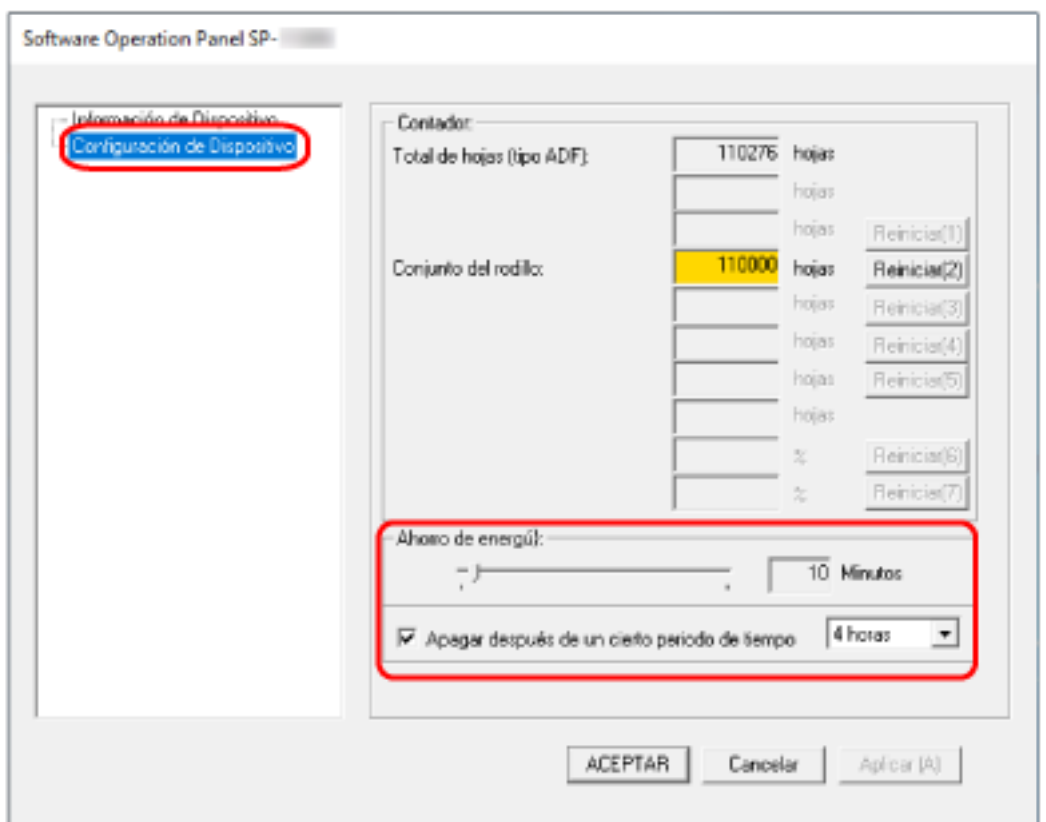

### **3 Especifique el tiempo de espera para que el escáner entre en el modo de ahorro de energía.**

### **Ahorro de energía**

Utilice la barra de desplazamiento para especificar el tiempo de espera, un valor de 5 a 115 minutos (en incrementos de 5), antes de entrar en el modo de ahorro de energía. El ajuste predeterminado de fábrica es "10" minutos.

### **Casilla de verificación Apagar después de un cierto periodo de tiempo**

Selecciónela cuando apague el escáner automáticamente.

Una vez seleccionado, el escáner se apaga automáticamente cuando no se utiliza durante un período de tiempo determinado.

La casilla de verificación está seleccionada de forma predeterminada. Puede seleccionar el periodo de tiempo después del que el escáner será apagado automáticamente [1 hora]/[2 horas]/[4 horas]/[8 horas]. El ajuste predeterminado de fábrica es "4 horas".

# **Apéndice**

# **Especificaciones básicas**

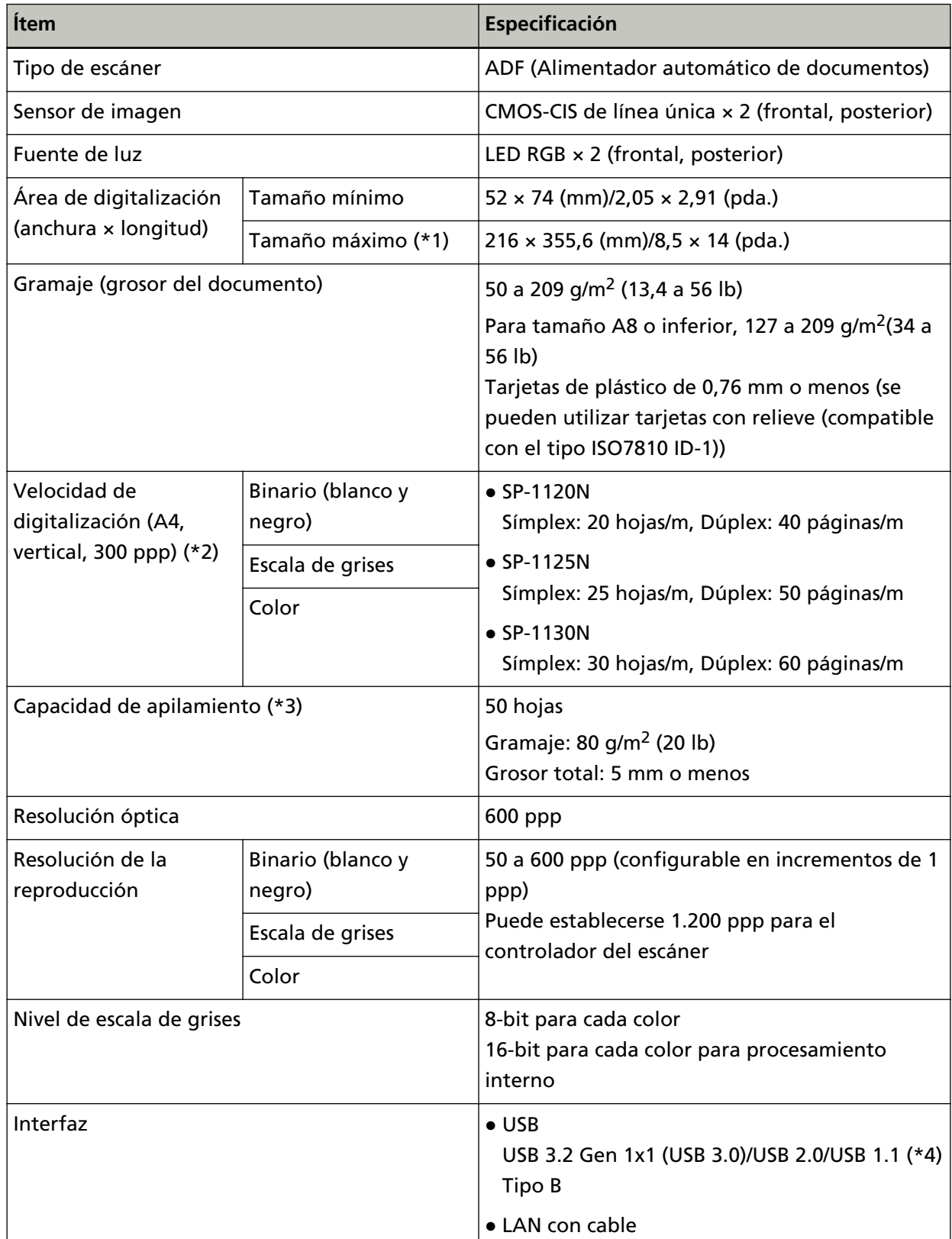

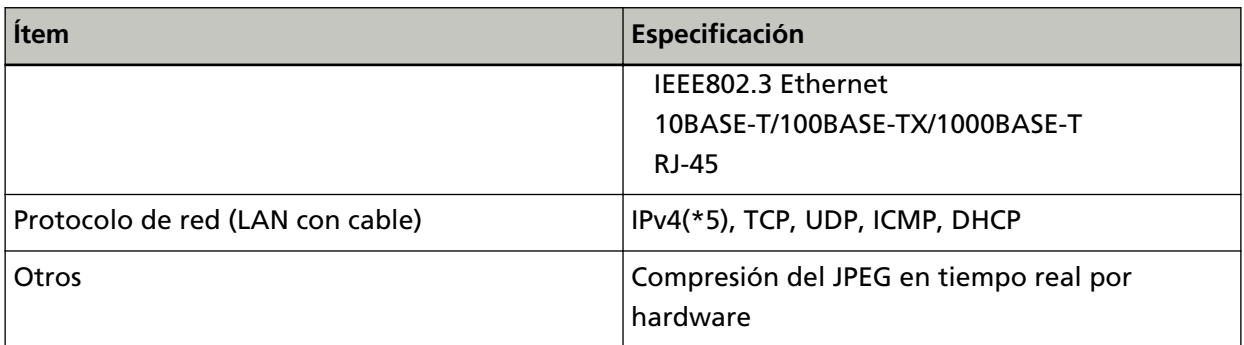

**\*1:**La digitalización de página larga es compatible con los documentos con una longitud de hasta 3.048 mm (120 pda.).

Para digitalizar documentos más largos de 355,6 mm (14 pda.) pero menos de 863 mm (34 pda.), ajuste la resolución a 300 ppp o inferior.

Para digitalizar documentos más largos de 863 mm (34 pda.), ajuste la resolución a 200 ppp o inferior.

**\*2:**Tenga en cuenta que esta es la limitación de hardware, y el tiempo de procesamiento del software tal como el tiempo en la transferencia de los datos se añade al tiempo actual de la digitalización.

La velocidad de digitalización es la misma cuando el escáner está conectado mediante USB o mediante un LAN con cable.

El entorno del sistema utilizado para medir la velocidad de escaneo es el siguiente:

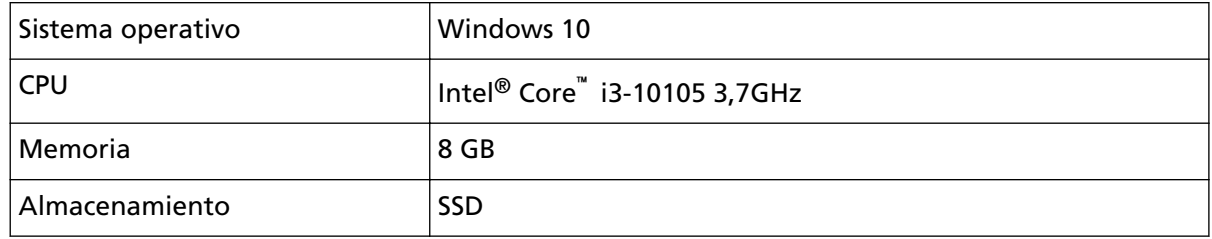

**\*3:**La capacidad varía de acuerdo al grosor del documento.

Para obtener detalles, consulte [Documentos para la digitalización \(página 55\)](#page-54-0).

### **\*4:**use el cable USB suministrado.

Cuando conecte el cable USB a un concentrador USB, asegúrese de conectarlo al concentrador USB que esté conectado al puerto USB de un ordenador.

Para realizar la conexión con el USB 3.2 Gen 1x1 (USB 3.0)/USB 2.0 se necesita que el puerto USB y el concentrador sea compatible con el USB 3.2 Gen 1x1 (USB 3.0)/USB 2.0.

También tenga en cuenta que la velocidad de digitalización disminuye cuando usa USB 1.1.

Si conecta el cable USB al escáner, conecte el cable USB con el logo de USB de la parte delantera del cable mirando hacia arriba.

**\*5:**IPv6 no es compatible.

# **Especificaciones de instalación**

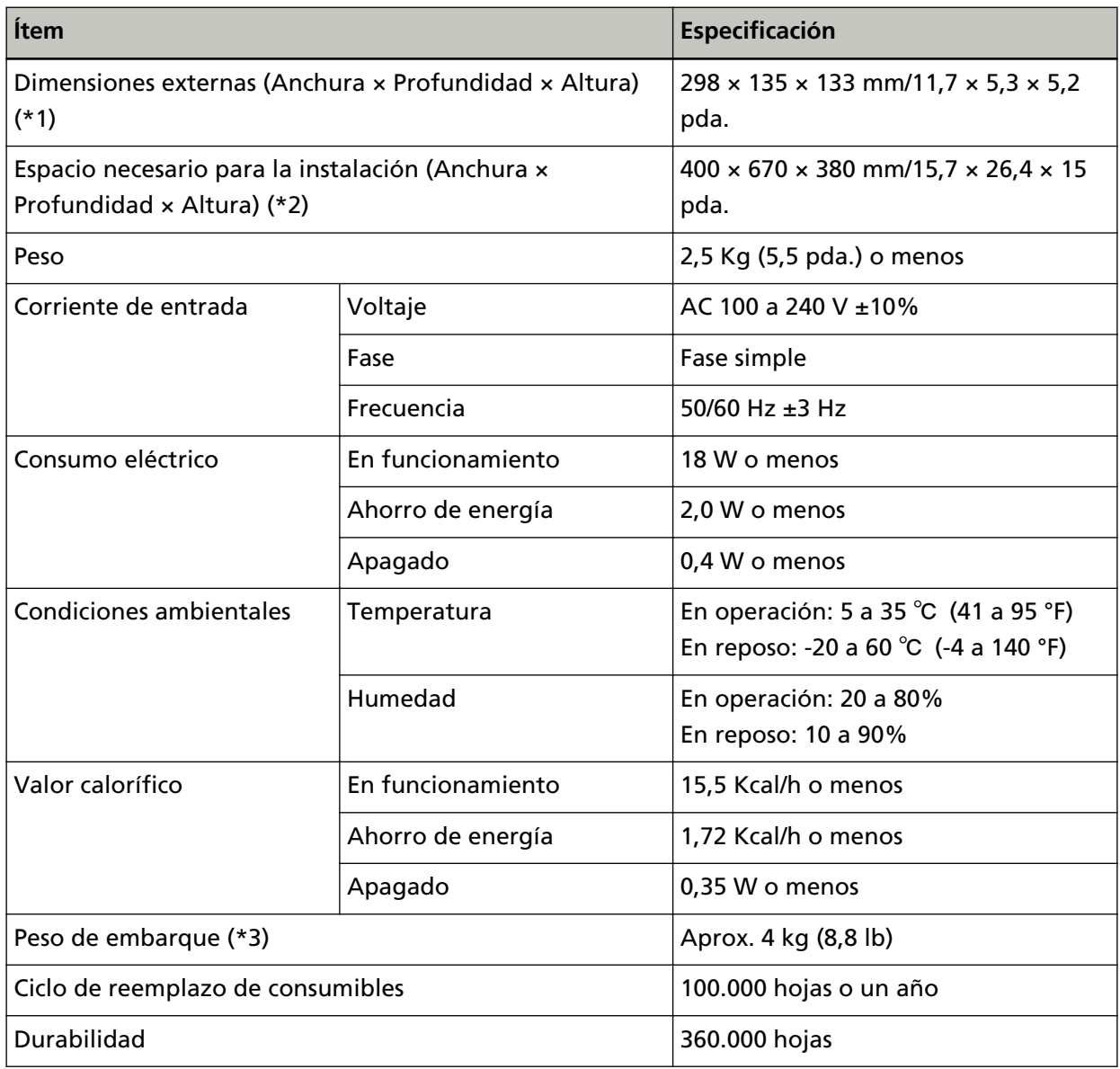

**\*1:**La profundidad indica el tamaño del escáner sin la bandeja de entrada al ADF (alimentador) y la bandeja de salida.

**\*2:**el espacio necesario para la instalación es una referencia para la digitalización de documentos de tamaño A4.

**\*3:**incluye el peso del embalaje.

# **Dimensiones externas**

Las dimensiones externas son las siguientes:

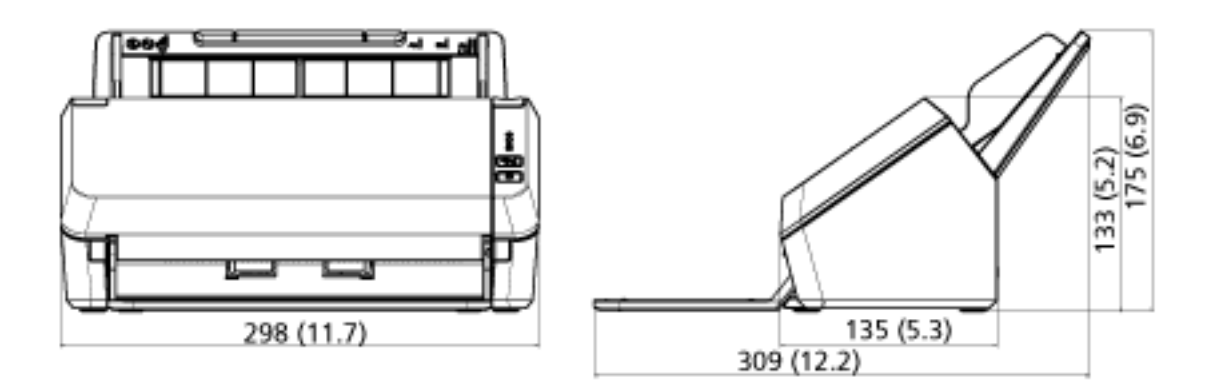

(Unidad: mm (pda.))

# **Desinstalar los software**

- **1 Apague el ordenador e inicie sesión en Windows como un usuario con privilegios de administrador.**
- **2 Salga de todos los software en ejecución.**
- **3 Visualizar la ventana [Panel de control].**
	- Windows Server 2012

Haga clic con el botón derecho en la pantalla de Inicio y seleccione [Todas las aplicaciones] en la barra de aplicaciones  $\rightarrow$  [Panel de control] ubicada en [Sistema de Windows].

- Windows Server 2012 R2 Haga clic en [↓] en la parte inferior izquierda de la pantalla de Inicio → [Panel de control] en [Sistema de Windows]. Para visualizar [↓], mueva el puntero del ratón.
- Windows 10/Windows Server 2016/Windows Server 2019/Windows Server 2022 Haga clic en el menú [Inicio]  $\rightarrow$  [Sistema de Windows]  $\rightarrow$  [Panel de control].
- Windows 11

Haga clic en el menú [Inicio] → [Todas las aplicaciones] → [Herramientas de Windows] y haga doble clic en [Panel de control].

### **4 Seleccione [Desinstalar un programa].**

La ventana [Programas y características] aparece con una lista de los software actualmente instalados.

### **5 Seleccione el software a desinstalar.**

- Al desinstalar el controlador PaperStream IP Seleccione uno de los siguientes:
	- PaperStream IP (TWAIN) for SP Series
	- PaperStream IP (TWAIN x64) for SP Series
	- PaperStream IP (ISIS) for SP Series
- Al desinstalar Network Setup Tool for SP Series Help Seleccione [Network Setup Tool for SP Series].
- Al desinstalar Software Operation Panel/Error Recovery Guide Seleccione [Software Operation Panel].
- Al desinstalar Error Recovery Guide (manual) Seleccione [Error Recovery Guide for SP Series].
- Al desinstalar PaperStream ClickScan Seleccione [PaperStream ClickScan].
- Cuando se desinstale PaperStream ClickScan Searchable PDF Option Seleccione [PaperStream ClickScan Searchable PDF Option].
- Al desinstalar PaperStream Capture/PaperStream Capture Pro (EVALUATION)

Seleccione [PaperStream Capture].

- Al desinstalar ABBYY FineReader for ScanSnap Seleccione [ABBYY FineReader for ScanSnap(TM)].
- Al desinstalar ABBYY FineReader Sprint Seleccione [ABBYY FineReader PDF XX]. XX representa la versión.
- Al desinstalar manuales Seleccione [Manuales de SP Series for SP-1120N/SP-1125N/SP-1130N].
- Al desinstalar Scanner Central Admin Agent Seleccione [Scanner Central Admin Agent].
- Al desinstalar SP Series Online Update Seleccione [SP Series Online Update].
- **6 Haga clic en el botón [Desinstalar] o [Desinstalar o cambiar].**
- **7 Si aparece un mensaje de confirmación, haga clic en [Aceptar] o [Sí].**

Se desinstalará la aplicación.

# **Asistencia al cliente**

# **Solución de problemas**

Para obtener soluciones para los problemas relacionados con el escáner, como atascos de papel, consulte [Solución de problemas \(página 92\).](#page-91-0)

# **Contactos para obtener más información**

### ● **ABBYY FineReader for ScanSnap**

Para obtener detalles sobre ABBYY FineReader for ScanSnap, consulte "Soporte técnico" en la Guía del usuario de ABBYY FineReader for ScanSnap. Siga el procedimiento que se muestra a continuación para mostrar la Guía del usuario de ABBYY FineReader for ScanSnap:

### ● Windows Server 2012

Haga clic derecho en la pantalla de Inicio, seleccione [Todas las aplicaciones] en la barra de la aplicación y, en [ABBYY FineReader for ScanSnap (TM)], elija [Guía del usuario].

### ● Windows Server 2012 R2

Haga clic en [↓] en la parte inferior izquierda de la pantalla de Inicio y, en [ABBYY FineReader for ScanSnap (TM)], seleccione [Guía del usuario]. Para visualizar [↓], mueva el puntero del ratón.

- Windows 10/Windows Server 2016/Windows Server 2019/Windows Server 2022 Seleccione el menú [Inicio]→[ABBYY FineReader for ScanSnap (TM)] →[Guía del usuario].
- Windows 11

Seleccione el menú [Inicio]→[Todas las aplicaciones] →[ABBYY FineReader for ScanSnap (TM)]→ [Guía del usuario].

### ● **ABBYY FineReader Sprint**

Para obtener más información sobre ABBYY FineReader Sprint, consulte la siguiente página web: <https://www.abbyy.com>

### **Image Scanner SP series**

Para preguntas relacionadas con el escáner, consulte la siguiente página web: <https://www.fujitsu.com/global/support/products/computing/peripheral/scanners/sps/> Si no puede encontrar la solución para el problema en la página web mencionada, consulte la información de su proveedor/distribuidor en la siguiente página web: <https://www.fujitsu.com/global/about/resources/shop/computing/peripheral/scanners/index.html>

# **Contacto para adquirir consumibles o materiales de limpieza**

<https://imagescanner.fujitsu.com/r/ctl/>